# Canon

**IXY110F** 

# **カメラユーザーガイド**

- • ご使用前に必ず本書および、本書の「安全上のご注意」を お読みください。 • ご使用前に必ず本書および、本書の「安全上のご注意」を<br>- お読みください。<br>• 本書をよく読んで、正しくお使いください。<br>• 将来いつでも使用できるように大切に保管してください。<br>• CD-ROM 内の電子マニュアル(PDF 形式)もあわせてご
- • 本書をよく読んで、正しくお使いください。
- 将来いつでも使用できるように大切に保管してください。
- 覧ください(128)。

日本語

# <span id="page-1-0"></span>**カメラと付属品の確認**

お使いになる前に、次のものが入っていることを確認してください。 万が一、不足のものがありましたら、お買い求めの販売店にご連絡ください。

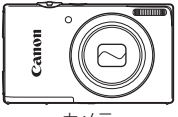

カメラ

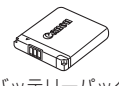

バッテリーパック NB-11L

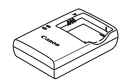

バッテリーチャージャー CB-2LF

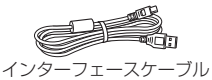

IFC-400PCU

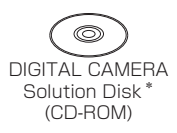

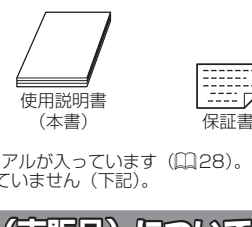

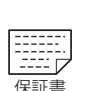

リストストラップ WS-800

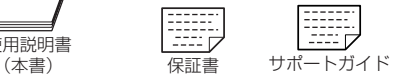

\*ソフトウェアと電子マニュアルが入っています(日28)。 • メモリーカードは付属されていません (下記)。

# **使えるカード(市販品)について**

以下のカードが容量に制限なくお使いになれます。 • SD(エスディー)メモリーカード\*

- • SDHC(エスディーエイチシー)メモリーカード\*
- SDXC (エスディーエックスシー) メモリーカード\* マク
- \*SD 規格に準拠したカードです。カードによっては、正しく動作しないことがあり ます。

# <span id="page-2-0"></span>**「お使いになる前にお読みください**

- 必ず事前に試し撮りをし、撮影後は画像を再生して画像が正常に記録さ れていることを確認してください。万が一、カメラやメモリーカードな どの不具合により、画像の記録やパソコンへの取り込みができなかった ときの記録内容の補償については、ご容赦ください。
- このカメラで記録した画像は、個人として楽しむなどの他は、著作権法 上、権利者に無断で使用できません。なお、実演や興行、展示会などには、 個人として楽しむなどの目的であっても、撮影を制限していることがあ りますのでご注意ください。
- このカメラの保証書は国内に限り有効です。万が一、海外旅行先で故障 や不具合が生じたときは、帰国したあと、別紙の修理受付センターへご 相談ください。
- 液晶モニターは、非常に精密度の高い技術で作られており 99.99% 以 上の有効画素がありますが、画素欠けや、黒や赤の点が現れたままにな ることがあります。これは故障ではありません。また、記録される画像 には影響ありません。
- 液晶モニターに保護シートが貼られているときは、はがしてからご使用 ください。 <sub>J。</sub><br><sub>隻シートが貼られているとき<br><sub>-</sub><br>ごれは故障ではありません。</sub>
- このカメラは、長い時間お使いになっていると、カメラの温度が高くな ることがあります。これは故障ではありません。

# <span id="page-3-0"></span>**各部のなまえと記載について**

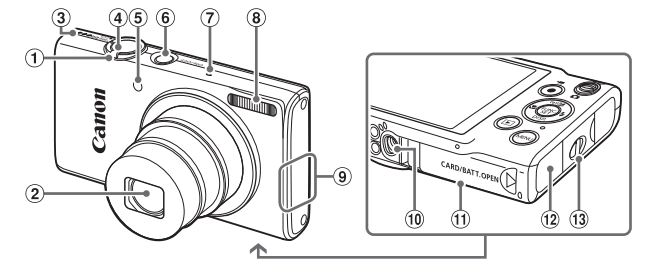

- ズームレバー 撮影時:< [4] (望遠) > / </w/ (広角) > 再生時:< Q (拡大) > / <■■(インデックス)> ® 三脚ねじ穴 レンズ スピーカー (4) シャッターボタン 電源ボタン の マイク 8) ストロボ Wi-Fi 通信部 ⊕ カード/バッテリー収納部ふた DC カプラー用ケーブル通し部 13 ストラップ取り付け部 >/ ⑨ Wi-Fi 通信部<br>\*ックス)> ⑩ 三脚ねじ穴<br> ⑪ カード/バ<br> ⑫ ストラップ『<br> ⑬ ストラップ『<br><br>態になっていることを前提に
- ランプ(前面)
- すべての機能が初期状態になっていることを前提に説明しています。
- このカメラで使えるメモリーカードのことを「カード」と表記しています。
- タイトルの上にあるタブは、その機能が静止画や動画で使えるかどうか を示しています。

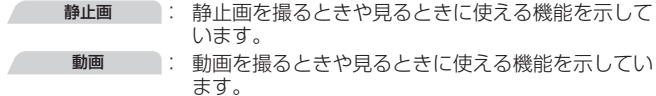

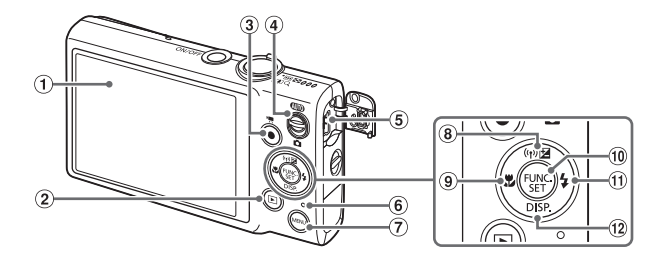

- 画面(液晶モニター)
- ② <■ (再生) >ボタン
- 動画ボタン
- モードスイッチ
- A / V OUT(映像/音声出力)・ DIGITAL (デジタル) 端子
- ランプ(背面)
- (テ) <MENU (メニュー) > ボタン
- $\binom{3}{6}$  <  $\binom{5}{2}$  (露出補正) > /
- <(w) (Wi-Fi) > / 上ボタン
- (9) <№ (マクロ) > /左ボタン
- FUNC./SET(ファンクション/ セット)ボタン
- m <<<br />
(ストロボ) >/右ボタン
- (f2) <DISP. (ディスプレイ) >/下 ボタン
- カメラのボタンやスイッチのスイッチに表記されている絵文 字を使って示しています。 COPY
- 次の操作部材は、絵文字で示しています。

#### <▲> 背面 ⋒ トボタン

- <<> 背面 ⋒ 左ボタン
- <▶> 背面 m 右ボタン
- <▼> 背面 @ 下ボタン
- 撮影モード、画面に表示される絵文字や文言は、「 】つきで示しています。
- ①:知っておいていただきたい重要事項を示しています。
- 2:上手に使うためのヒントや補足事項を示しています。
- CDxx:参照ページを示しています。xx はページ数を示しています。

# **目次**

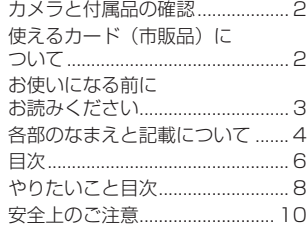

#### **[基本編.................................15](#page-14-0)**

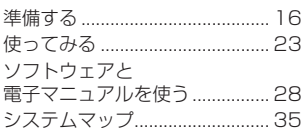

**[活用編.................................37](#page-36-0)**

### *1* [カメラを知る.........................37](#page-36-0)

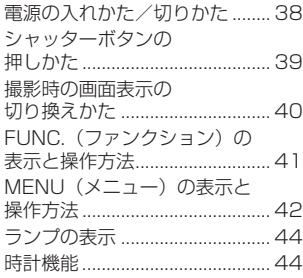

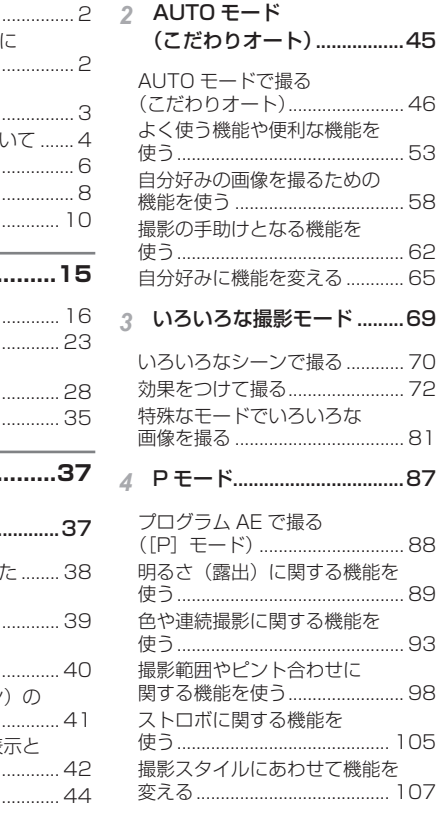

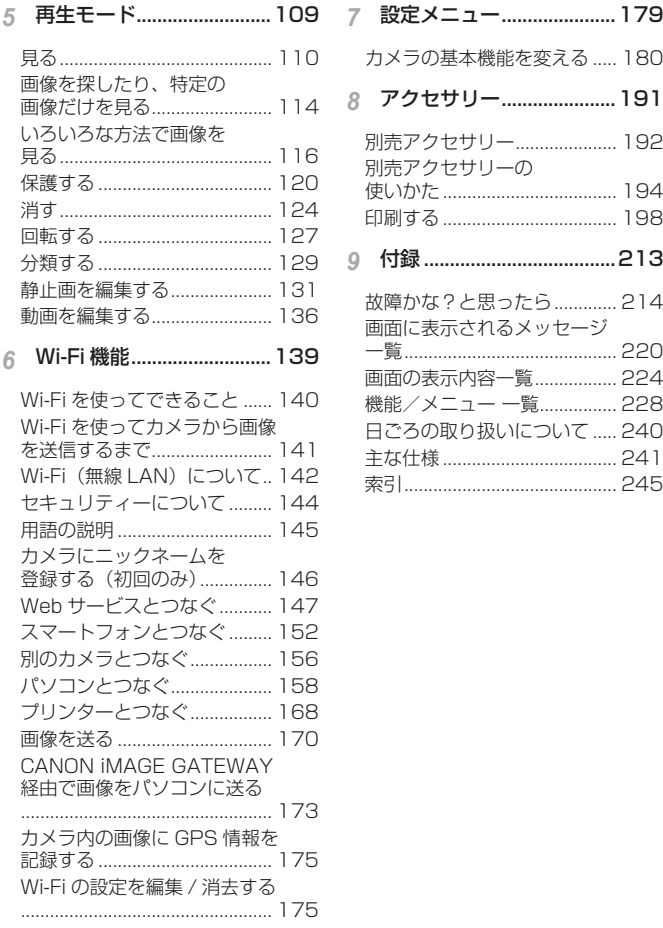

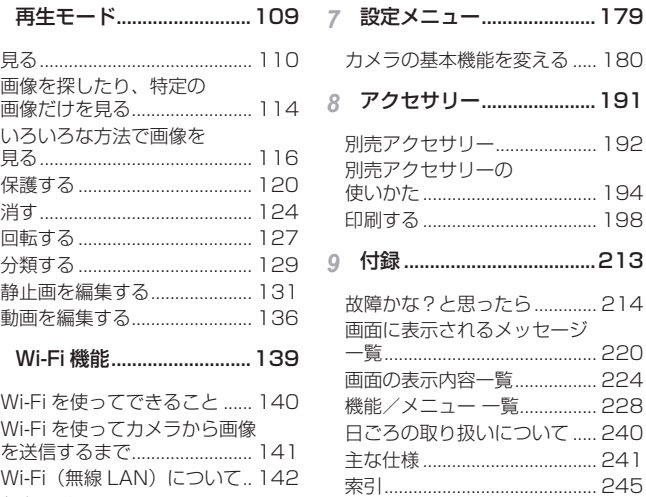

# <span id="page-7-0"></span>**やりたいこと目次**

#### ■ 撮 る

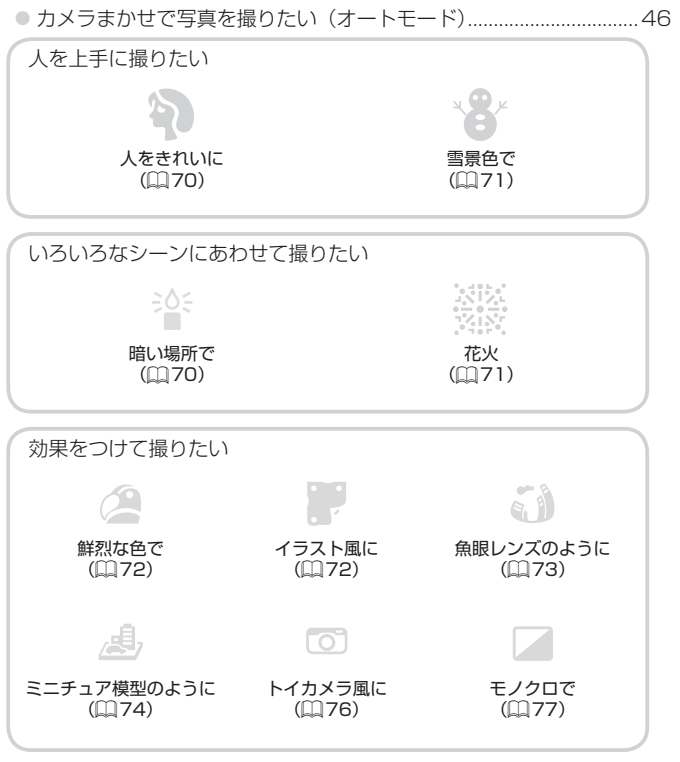

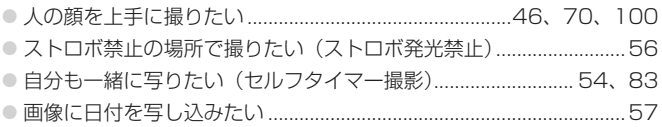

## ■ 見る

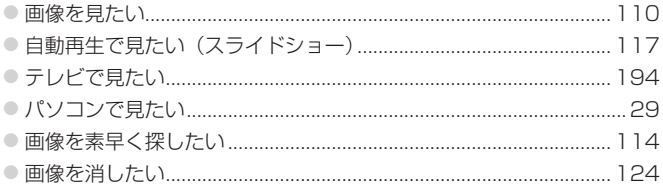

#### 「興 動画を撮る/見る

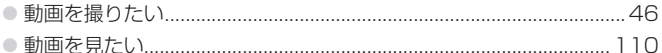

#### 凸 印刷する

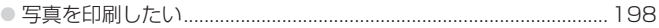

#### 口残す

#### ← Wi-Fi 機能を使う

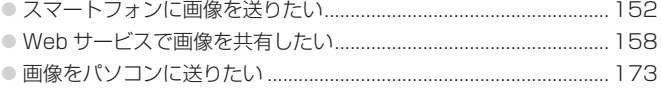

# **「安全上のを注意**

- ご使用の前に「安全上のご注意」をよくお読みの上、製品を正しくお使 いください。
- ここに示した注意事項は、あなたや他の人々への危害や損害を未然に防 ぐためのものです。
- • 別売アクセサリーをお持ちのときは、付属の使用説明書もあわせてご確 認ください。

▲ 警告 死亡または重傷を負う可能性がある内容です。

#### ● ストロボを人の目に近づけて発光しない。

視力障害の原因となります。特に、乳幼児を撮影するときは 1 m 以上離 れてください。

● お子様や幼児の手の届くところで保管しない。

ストラップ:誤って首に巻き付けると、窒息することがあります。

- • 指定外の電源は使わない。
- 分解、改造したり、加熱しない。
- 落とすなどして強い衝撃を与えない。
- 落下などで破損したときは、内部には触れない。
- • 煙が出ている、異臭がするなどの異常が発生したときは使わない。 い。<br>熱しない。<br>撃を与えない。<br>撃を与えない。<br>きるなどの異常が発生したと<br>、シンナーなどの有機溶剤で<br>、シンナーなどの有機溶剤で<br>濡らさない。
- アルコール、ベンジン、シンナーなどの有機溶剤で手入れしない。
- 水や海水などの液体で濡らさない。
- 内部に液体や異物などを入れない。

感電、火災の原因となります。

万が一、液体や異物が入ったときは、すぐに電源を切り、その後必ずバッ テリーを取り出してください。

バッテリーチャージャーが液体で濡れたときは、コンセントから抜いて、 お買い上げになった販売店または修理受付センターにご相談ください。

- 指定外のバッテリーは使わない。
- バッテリーは火に近づけたり、火の中に投げ込まない。
- • 電源プラグを定期的に抜き、その周辺およびコンセントにたまったホコ リや汚れを乾いた布で拭き取る。
- • 濡れた手で電源プラグを抜き差ししない。
- コンセントや配線器具の定格を超える使いかたをしない。また、電源プ ラグが傷んでいたり、差し込みが不十分なまま使わない。
- 電源プラグや端子に金属製のピンやゴミを付着させない。

バッテリーが破裂や液漏れし、けがや周囲を汚す原因となったり、火災、 感電の原因となることがあります。万が一、電解液が漏れ、衣服、皮膚、目、 口についたときは、ただちに洗い流してください。

• カメラの使用が禁止されている場所では、カメラの電源を切る。

カメラが発生する電磁波により、計器や機器に影響を与える恐れがありま す。特に飛行機内や医療機関など、電子機器の使用が制限されている場所 では十分注意してください。

● 付属の CD-ROM は、CD-ROM 対応ドライブ以外では絶対に再生しない。 音楽用 CD プレーヤーで再生してヘッドフォンなどを使用したときは、大 音量により聴力障害の原因となります。また、音楽用 CD プレーヤーで使 用したときは、スピーカーなどの破損の原因となります。

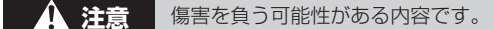

● ストラップで下げているときは、他のものに引っ掛けたり、強い衝撃や 振動を与えない。 **Cいるときは、他のものに引**<br>±**り、ぶつけたりしない。**<br>D原因となることがあります。<br>N衝撃**を与えない。**<br>>と、破片でけがをすること*!* 

● レンズを強く押したり、ぶつけたりしない。 けがやカメラの故障の原因となることがあります。

● 液晶モニターに強い衝撃を与えない。

液晶モニターが割れると、破片でけがをすることがあります。

● ストロボを指や布などで覆ったまま、発光させない。

やけどや故障の原因となることがあります。

#### • 次の場所で使用・保管しない。

- 直射日光のあたるところ
- 40℃を超える高温になるところ
- 湿気やホコリの多いところ

バッテリーの液漏れ、発熱、破裂により、感電、やけど、けが、火災の原 因となることがあります。

カメラやバッテリーチャージャーが熱により変形することがあります。

#### ● 長時間画面を見ていると、不快感を感じることがありますのでご注意く ださい。

## **注意** 物的損害を負う可能性がある内容です。

● カメラを強い光源(晴天時の大陽など)に向けない。 撮像素子が損傷することがあります。

#### • 砂浜や風の強い場所で使うときは、カメラの内部にホコリや砂が入らな いようにする。

故障の原因となることがあります。

● ストロボに汚れやホコリなどの異物がついたときは、綿棒などで取り除く。 そのまま発光させると、発光熱により、付着物の発煙や故障の原因となる ことがあります。

● 使用しないときは、カメラからバッテリーを取り出して保管する。 カメラにバッテリーを入れたままにしておくと、液漏れにより故障の原因 となることがあります。

● バッテリーを廃却するときは、接点にテープを貼るなどして絶縁する。 他の金属と接触すると、発火、破裂の原因となることがあります。

- バッテリーチャージャーは、使用しないときや充電が終わったときは、 コンセントから外す。 **ときは、接点にテープを貼る**<br>発火、破裂の原因となること<br>'**一は、使用しないときや充**<br>電**しない。**<br>発熱、変形して火災の原因と
- • 布などをかけたまま充電しない。

長時間接続しておくと、発熱、変形して火災の原因となることがあります。

● ペットの近くにバッテリーを置かない。

バッテリーに噛みついたとき、バッテリーの液漏れ、発熱、破裂により、 故障や火災の原因となることがあります。

● ズボンのポケットにカメラを入れたまま椅子などに座らない。 液晶モニターの破損の原因となります。

- かばんにカメラを入れるときは、硬いものが液晶モニターにあたらない ようにする。
- • ストラップにアクセサリーをつけない。

硬いものが液晶モニターにあたると破損の原因になります。

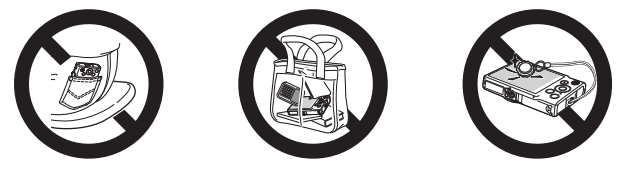

<span id="page-14-0"></span>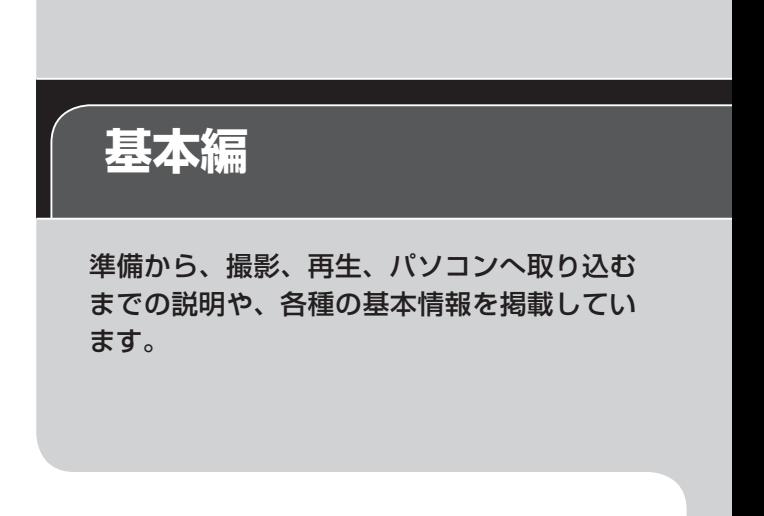

<span id="page-15-0"></span>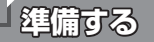

ここでは、撮影前の準備について説明します。

## **ストラップを取り付ける**

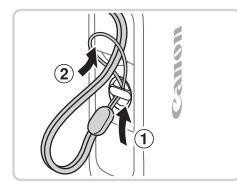

●①ストラップの先端を取り付け部に通し て、 通した先端にストラップを通しま す。

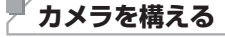

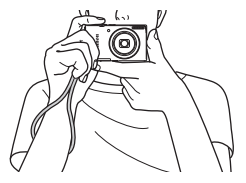

- ストラップを手首に通します。
- ●撮影するときは、脇をしめてカメラが動 かないようにしっかりと構え、ストロボ に指がかからないようにしてください。 COPY

#### **バッテリーを充電する**

カメラに付属のバッテリーチャージャー(充電器)を使って、付属のバッ テリーを充電します。お買い上げ時はバッテリーが充電されていませんの で、必ず充電してからお使いください。

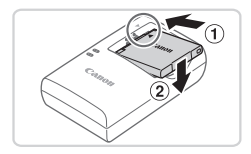

- *1* バッテリーを取り付ける
	- ●バッテリーとバッテリーチャージャーの ▲ をあわせて、①の方向へ押しながら、 の方向へ取り付けます。

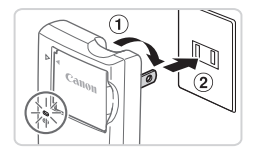

- *2* 充電する
	- プラグを①の方向へおこして、 ②コンセ ントに差し込みます。
	- ▶ 充電がはじまり、ランプがオレンジ色に 点灯します。
	- ▶ 充電が完了すると、ランプが緑色に点灯 します。

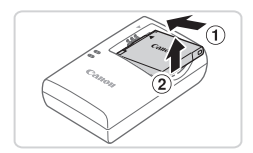

- *3* バッテリーを取り外す
	- バッテリーチャージャーをコンセントか ら抜き、 のの方向へ押しながら、 のの方 向へ取り外します。

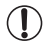

• バッテリーを保護し、性能の劣化を防ぐため、24 時間以上連続し て充電しないでください。

- 保護し、性能の劣化を防ぐたでください。<br>でください。<br>間、フル充電したバッテリーで指<br>る枚数・時間、再生できる時間<br>リーは、使わなくても自然放電<br>リーは、使わなくても自然放電  $\overline{\mathscr{D}}$ ● 充電に必要な時間、フル充電したバッテリーで撮影できる枚数と時間につい ては[、「撮影できる枚数・時間、再生できる時間」\(](#page-241-0)00242) を参照してくだ さい。
	- 充電したバッテリーは、使わなくても自然放電によって少しずつ残量が減る ため、充電は使う前日か当日にしてください。
	- バッテリーチャージャーは、AC100 240 V 50/60 Hz の地域で使えます。 プラグの形状があわないときは、市販の電源プラグ変換アダプターを使ってく ださい。海外旅行用の電子式変圧器は故障の原因になりますので絶対に使わな いでください。

### **バッテリーとカードを入れる**

付属のバッテリーとカード(市販品)をカメラに入れます。 なお、新しく買ったカードや他のカメラやパソコンで初期化したカードは、 このカメラで初期化 (フォーマット) (□[185\)](#page-184-0) することをおすすめしま す。

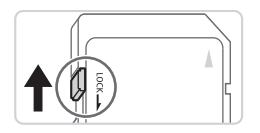

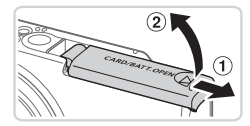

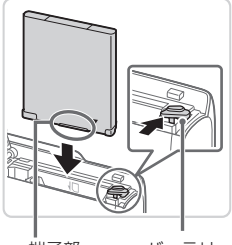

端子部 バッテリー ロック

- *1* カードのスイッチを確認する
	- スイッチがあるカードでは、スイッチが 下(「LOCK」側)になっていると撮影で きません。「カチッ」と音がするまでスイッ チを上に動かします。
- *2* ふたを開ける
	- ①の方向にふたを動かして、 ②の方向へ ふたを開けます。
- *3* バッテリーを入れる
- バッテリーを図の向きにして、バッテリー ロックを矢印の方向へ動かし、「カチッ」 と音がしてロックされるまで差し込みま す。 ● ①の方向にふたを重り込んです<br>- ぶたを開けます。<br>- スパッテ**リーを入れ**<br>- バッテリーを図の向<br>- ロックを矢印の方向
	- 間違った向きでバッテリーを入れると ロックされません。必ずバッテリーがロッ クされる正しい向きで入れてください。

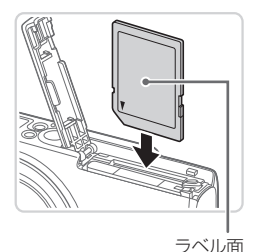

- *4* カードを入れる
	- カードを図の向きにして、「カチッ」と音 がするまで差し込みます。
	- カードは、必ず正しい向きで入れてくだ さい。間違った向きで入れると、カメラ の故障の原因となります。

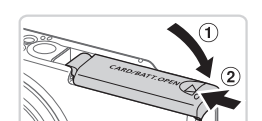

#### *5* ふたを閉める

- ふたを①の方向にたおして押さえたまま、 の方向へ「カチッ」と音がするまで動 かして閉めます。
- ●1枚のカードに撮影できる枚数や時間については、「1枚のカードに撮影でき る枚数(縦横比 4:3 のとき) (ロ242)を参照してください。 <u>■ かし</u>く閉めます。<br>最影できる枚数や時間についてに<br>4:3のとき)」(Ⅲ242) を参照<br>**一ドを取り出す**<br>つつ バッテリーを取り

## ■バッテリーとカードを取り出す

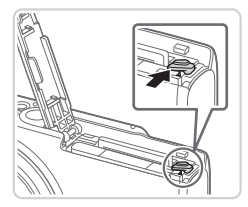

#### バッテリーを取り出す

- ふたを開け、バッテリーロックを矢印の 方向に動かします。
- ▶バッテリーが出てきます。

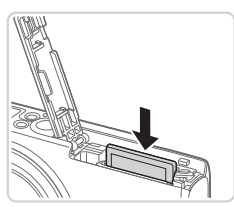

#### カードを取り出す

- ●「カチッ」と音がするまでカードを押し込 み、ゆっくり指を離します。
- ▶ カードが出てきます。

#### **日付/時刻を設定する**

電源を入れたときに[日付/時刻]画面が表示されたときは、現在の日時 に正しく設定してください。ここで設定した情報は撮影する画像に記録さ れ、撮影日による管理や、日付を入れて印刷するときなどに使用できます。 なお、撮影した日時を画像に写し込むこともできます(日[57](#page-56-0))。

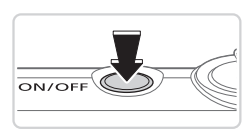

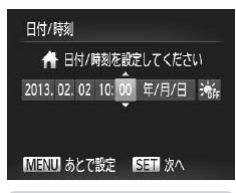

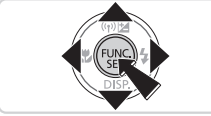

- *1* 電源を入れる
	- 雷源ボタンを押します。
	- ▶ [日付 / 時刻] 画面が表示されます。
- *2* 日付/時刻を設定する
	- $\bullet$  <<>  $\bullet$   $\lt\blacklozenge$   $\triangleright$   $\star$  押 $\cdot$   $\tau$  term  $\ast$  and  $\ast$
	- $\bullet$ < $\blacktriangle$ >か< $\blacktriangledown$ を押して設定します。
- ●すべての項目を設定したら、<(需)>を押 します。 ● <▲>か <▼>を押すべての項目を設定<br>● すべての項目を設定<br>します。

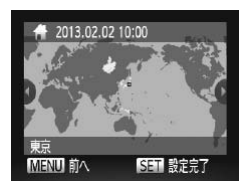

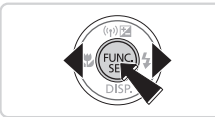

*3* 自宅のエリアを設定する ●<<> か< > > を押して自宅のあるエリ アを選びます。

*4* 設定を終える

○<(響)>を押すと設定されて、確認画面が 表示されたあと、設定画面が消えます。 ● 電源ボタンを押すと電源が切れます。

- $\mathbb{O}$ ●日付/時刻や自宅エリアを設定しないと、電源を入れるたびに[日 付 / 時刻]画面が表示されます。正しく設定してください。
- $\overline{\mathscr{D}}$ • 手順 2 で「浣打 を選び、<▲>か<▼>を押して「沁打 にすると、サマー タイム(1 時間プラスされます)に設定されます。

#### ■日付/時刻を変える

日付/時刻を、現在の設定から変えられます。

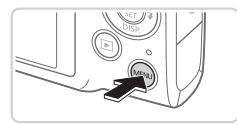

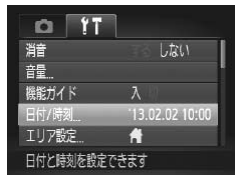

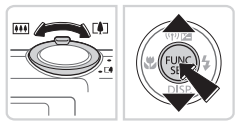

- *1* メニューを表示する ●<MENU>ボタンを押します。
- *2* [日付 / 時刻]を選ぶ
- ズームレバーを動かして、[11] タブを 選びます。 COPY
	- ●<▲>か<▼>を押して「日付 / 時刻] を選び、<(())>を押します。
	- *3* 日付/時刻を変える ● □20 の手順 2 の操作で設定します。
		- ●<MENU>ボタンを押すと、メニュー画 面が消えます。
- カメラには日付/時刻用電池(バックアップ電池)が内蔵されています。バッ Ш テリーを取り出してから約 3 週間は、設定した日付/時刻が保持されます。
	- • 日付/時刻用電池は、充電したバッテリーをカメラに入れるか、AC アダプター キット (別売) (1[192](#page-191-1)) を使うと、カメラの電源を入れなくても約4時間 で充電されます。
	- 日付/時刻用電池がなくなると、カメラの電源を入れたときに「日付 / 時刻] 画面が表示されます。 [120 の手順で正しく設定してください。

### **表示言語を選ぶ**

画面に表示される言語を変えられます。お買い上げ時は日本語に設定され ています。

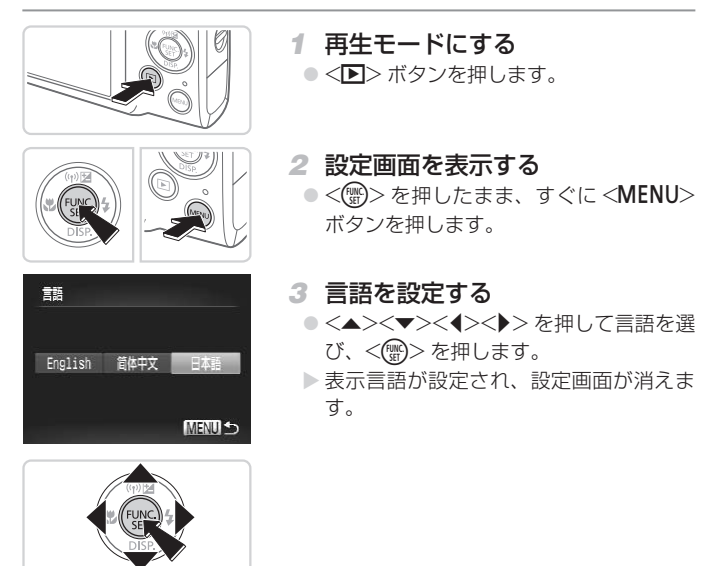

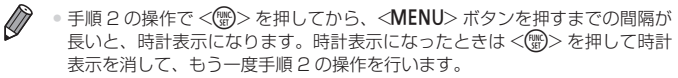

• 言語設定は、<MENU> ボタンを押すと表示されるメニュー画面で、[11] タ ブの「言語 別」を選んで設定することもできます。

#### 静止画 動画

<span id="page-22-0"></span>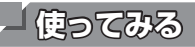

ここでは、電源を入れてから静止画や動画を撮影し、その画像を見るまで の手順について説明しています。

## **撮る(こだわりオート)**

カメラが被写体や撮影状況を判別するため、シーンに最適な設定でカメラ まかせの全自動撮影ができます。

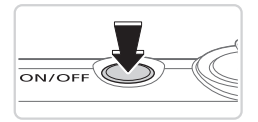

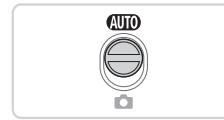

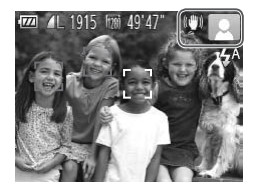

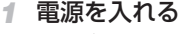

● 雷源ボタンを押します。

▶ 起動画面が表示されます。

#### 2 【ADD】モードにする

- モードスイッチを [400] にします。
- カメラを被写体に向けると、シーンを判 別するため動作音(カチカチ)がします。 モードスイッチ<br>- カメラを被与体<br>- 別するため動作作力<br>- 別するため動作作力<br>- 画面の右上にのア<br>- 番ブレ補正のア<br>- 番ブレ補正のア<br>- 移写体が検出されてピントを合
	- ▶ 画面の右上にカメラが判別したシーンと 手ブレ補正のアイコンが表示されます。
	- > 被写体が検出されたときは、枠が表示さ れてピントを合わせます。

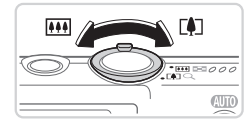

- *3* 撮りたいものの大きさを決める
	- ズームレバーを <F11> 側に押すと撮りた いものが大きくなり、<j> 側に押すと 小さくなります。

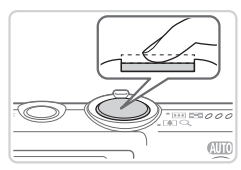

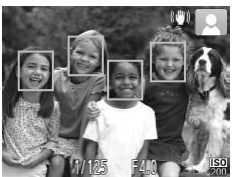

#### *4* 撮影する

静止画を撮る

- ①ピントを合わせる
	- シャッターボタンを浅く押して、ピント が合うと電子音が「ピピッ」と 2 回鳴り、 ピントが合った位置に AF フレームが表 示されます。

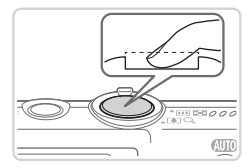

#### ②撮影する

- シャッターボタンを深く押し込みます。
- ▶ シャッター音が鳴り、撮影されます(暗 いところでは自動的にストロボが光りま す)。 ②**撮影する**<br>● シャッター音が鳴り<br>→ シャッター音が鳴動<br>→ しっかちゃくだけです。<br>→ シャッター音がした。<br>→ しっかちゃんだ。
	- シャッター音が鳴っている間はカメラを しっかり持ってください。
	- >撮影した画像は、次の撮影ができるよう になるまでの間だけ表示されます。

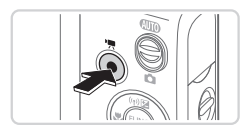

撮影時間

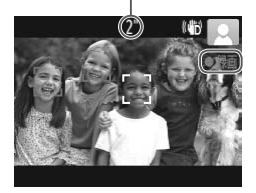

動画を撮る

撮影をはじめる

- 動画ボタンを押すと、雷子音が「ピッ」 と1回鳴って撮影がはじまり、[●録画] と撮影時間が表示されます。
- ▶ 画面上下に黒い帯が表示されます。この 部分は撮影できません。
- ▶ 人の顔が検出されているときは、枠が表 示されてピントを合わせます。
- ●撮影が始まったら動画ボタンから指を離 します。

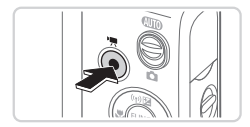

#### 2撮影を終える

● もう一度動画ボタンを押すと、電子音が 「ピピッ」と 2 回鳴り、撮影が終わります。 │ 2撮影を終える<br>●もう一度動画ボ<br>- 「ピピッ」と2回<br>- 「ピピッ」と2回

**見る**

撮影した画像を画面で見ることができます。

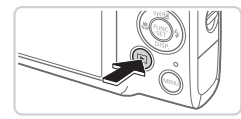

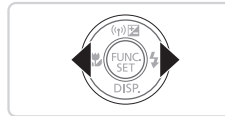

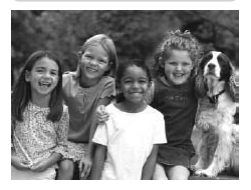

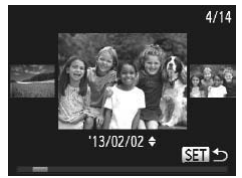

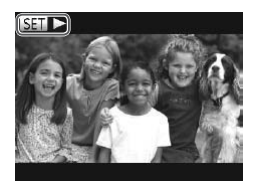

- *1* 再生モードにする
	- ●<
	▶ ボタンを押します。
	- X 最後に撮影した画像が表示されます。

*2* 画像を選ぶ

- ●<<> を押すと前の画像が表示され、 <▶> を押すと次の画像が表示されます。
- ●<<> か< >> を 1 秒以上押すと左の画 面が表示されます(スクロール再生)。こ の状態で <<> か<▶>を押して画像を 選びます。  $\langle \langle \rangle \rangle \gg \langle \rangle \gg \langle \rangle$ 
	- <(\)> を押すと 1 枚表示に戻ります。
	- ●動画では、「5日▶〕が表示されます。動 画を再生するときは手順 3 に進みます。

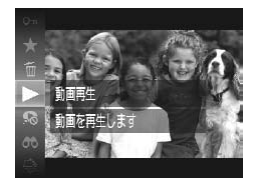

- *3* 動画を再生する
	- **◎ <(NHC)> を押したあと、<▲> か <▼> を** 押して「▶]を選び、もう一度 <(()> を押します。
	- $\triangleright$  動画が再生され、再生が終わると[  $\Pi$ ) が表示されます。
	- ●音量は <▲> か <v> を押して調節しま す。

• 再生モードの状態でシャッターボタンを半押しすると撮影モードになります。

#### ■消す

 $\oslash$ 

不要な画像を 1 枚ずつ選んで消せます。消した画像はもとに戻すことはで きません。十分に確認してから消してください。 D選んで消せます。消した画像<br>!してから消してください。<br>- インカ く♪> を<br>- インカ く♪> を<br>- インカ く♪> キャー

- 
- *1* 消したい画像を選ぶ

 $\bullet$  <<>  $\bullet$   $\triangleright$   $\star$   $\downarrow$   $\downarrow$   $\star$   $\uparrow$   $\uparrow$   $\downarrow$   $\uparrow$   $\downarrow$   $\down$ 

- *2* 消す
	- ●<(\\\\\\\)> を押したあと、<<>> か<▼>を 押して「甸」を選び、もう一度 < ( )>を 押します。
	- 「消去しますか ?」が表示されたら、 <<> か< >> を押して「消去]を選び. <(())>を押します。
	- > 表示していた画像が消えます。
	- $\bullet$  中止するときは、<<> か< $\bullet$ >を押し て [キャンセル] を選び、<((\*\*)> を押し ます。

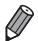

• 画像をまとめて消すこともできます (口[124](#page-123-2))。

# <span id="page-27-0"></span>**ソフトウェアと電子マニュアルを使う**

ここでは、付属の DIGITAL CAMERA Solution Disk (CD-ROM) (□2) に入っているソフトウェアや電子マニュアルの紹介のほか、インストール方 法、画像をパソコンに取り込む方法について説明します。

## **ソフトウェアについて**

付属の CD 内のソフトウェアをインストールすると、パソコンで次のよう なことができます。

#### CameraWindow(カメラウィンドウ)

○ 画像の取り込みやカメラの各種設定

#### ImageBrowser EX(イメージブラウザー イーエックス)

○ 画像の閲覧をはじめ、検索や整理などの画像管理

● 画像の印刷や各種の編集

#### ■ オートアップデート機能について

付属のソフトウェアは、最新バージョンへの更新や新しい機能の追加など をインターネットを使って行います(一部のソフトウェアは除く)。そのた め、インターネットにつながるパソコンへインストールしてお使いくださ い。 **ト機能について**<br>最新バージョンへの更新や\*<br>て行います(一部のソフトウ<br>ながるパソコンへインスト-<br>いただくためには、インタ-

 $\mathbb{O}$ ● この機能をお使いいただくためには、インターネットに接続できる 環境が必要なため、プロバイダーとの接続料金や通信料金が別途か かります。

## **電子マニュアルについて**

#### <span id="page-27-1"></span>ソフトウェアの使用説明書

● 付属のソフトウェアを使うときに参照してください。各ソフトウェアの ヘルプ機能から参照することができます(一部のソフトウェアは除く)。

## **パソコンに必要なシステム構成**

付属のソフトウェアがお使いになれるパソコンは以下の通りです。また、 電子マニュアルをご覧になるには、別途 Adobe Reader が必要です。

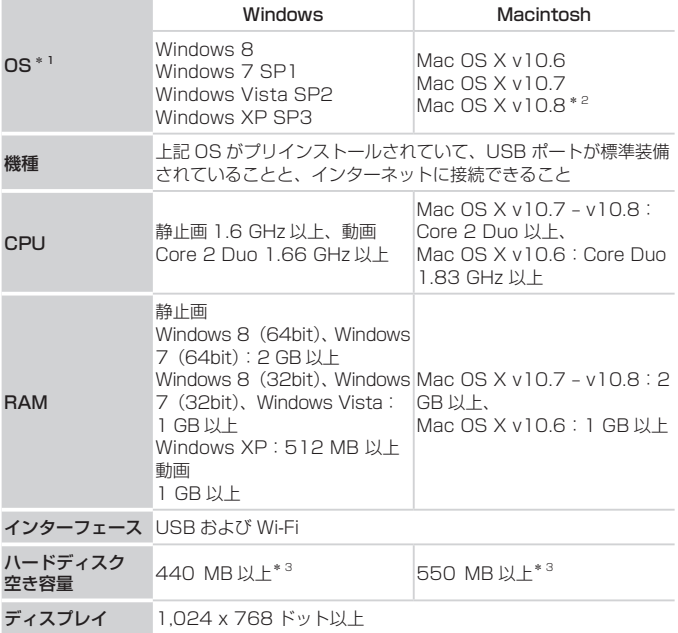

- \*1 Wi-Fi 接続を使ってパソコンに画像を送れるのは、Windows 8、Windows 7 SP1、 Mac OS X v10.6.8、Mac OS X v10.7、Mac OS X v10.8.2 以降のみです。
- \*2 Apple 社の Web サイトで公開されている Mac OS X v10.8 の対応モデルをあわ せてご確認ください。
- \*3 Silverlight 5.1(最大 100 MB)を含みます。また、Windows XP では Microsoft .NET Framework 3.0 (最大 500 MB) 以上のインストールが必要です。そのため お使いの環境によっては、インストールに時間がかかることがあります。

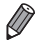

## **インストールする**

ここでは、Windows 7 と Mac OS X v10.6 を使って説明をしています。 なお、ソフトウェアはオートアップデート機能により、最新バージョンへ の更新や新しい機能の追加などが行われます(一部のソフトウェアは除く) ので、インターネットにつながるパソコンへインストールしてください。

#### 用意するもの

● パソコン

● インターフェースケーブル (□2)

● 付属の CD-ROM (DIGITAL CAMERA Solution Disk) (M2)

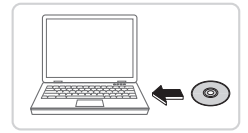

#### *1* CD をパソコンのドライブに入れ る

- 付属の CD (DIGITAL CAMERA Solution Disk) (02) をパソコンのドライブ に入れます。
- Macintosh では、CD を入れるとデスク トップ上に表示される CD アイコンをダ ブルクリックして開き、表示される「 ! をダブルクリックします。 ●<br>- 付属の CD (DIGITA<br>- Disk) (口2) を パ<br>- に入れます。<br>- Macintosh では、<br>- トップ上に表示され<br>- ブルクリックして開<br>- をダブルクリックし

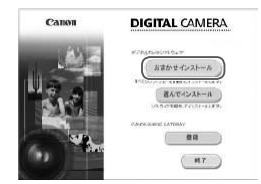

#### *2* インストールをはじめる

●「おまかせインストール〕をクリックし、 表示される画面にしたがって操作を進め ます。

# $25$

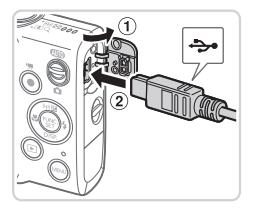

<span id="page-30-0"></span>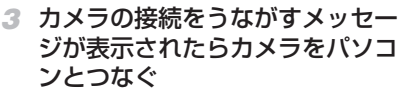

● カメラの電源が切れた状態でふたを開き (1) 付尾のインターフェースケーブル (002) の小さい方のプラグを図の向 きにして、カメラの端子にしっかりと差 し込みます (2)。

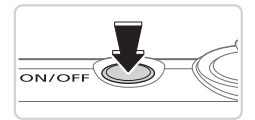

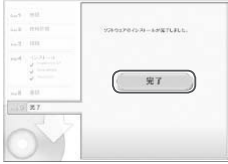

● インターフェースケーブルの大きい方の プラグをパソコンの USB 端子に差し込 みます。パソコンの USB 端子について は、パソコンの使用説明書を参照してく ださい。 COPY

## *4* インストールする

- カメラの電源を入れて、表示される画面 にしたがって必要な操作をおこない、イ ンストールを進めます。
- ▶ 最新バージョンへの更新や新しい機能の 追加などを行うためインターネットへつ ながります。そのため、お使いのパソコ ンやインターネット環境によってはイン ストールに時間がかかることがあります。
- インストールを終えると表示される画面 の[完了]または[再起動]をクリックして、 デスクトップ画面が表示されたら CD を 取り出します。
- カメラの電源を切ってからケーブルを抜 きます。

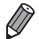

- インターネットに接続していないときは、次のような制限事項があります。 - 手順 3 の画面は表示されません。
	- 一部の機能がインストールされないことがあります。
	- • はじめてカメラとパソコンをつないだときにドライバーがインストールされ るため、操作ができるようになるまでに時間がかかることがあります。
	- 付属の CD に ImageBrowser EX が入っているカメラを複数お持ちのときは、 それぞれのカメラに最適な更新や新しい機能をオートアップデート機能によ り追加するため、それぞれの CD とカメラを使い、表示される画面にしたがっ てインストールしてください。

#### **画像をパソコンに取り込む**

ここでは、Windows 7 と Mac OS X v10.6 を使って説明をしています。

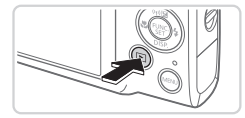

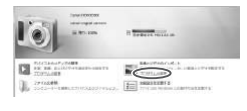

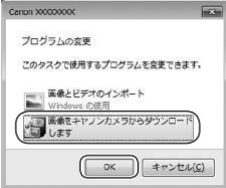

#### *1* カメラとパソコンをつなぐ

- ●「インストールする」の手順 3(□[31\)](#page-30-0) の操作でカメラとパソコンをつなぎます。
- *2* 電源を入れて CameraWindow (カメラウィンドウ)を表示する 1 カメラとハソコ:<br>●「インストールする<br>の操作でカメラとハ<br>- - 電源を入れて C。<br>- - イロ> ボタンを押し<br>- - Macintosh では.
	- ●<■>ボタンを押して電源を入れます。
	- Macintosh では、カメラとパソコンが通 信できる状態になると、CameraWindow が表示されます。
	- Windows では、以下の操作を行います。
	- ○表示された画面で [ | 3 ]のプログラム を変えるためのリンクをクリックします。
	- [画像をキヤノンカメラからダウンロード します]を選び、[OK]をクリックします。

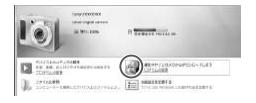

#### CameraWindow

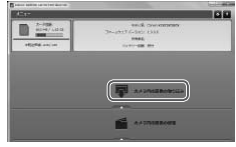

● [ 8 ] をダブルクリックします。

#### *3* 画像を取り込む

- ●「カメラ内の画像の取り込み] をクリック したあと、「未転送画像を取り込む]をク リックします。
- > 画像がパソコンに取り込まれて、「ピク チャ」フォルダ内に撮影日ごとのフォル ダに分けられて保存されます。
- ●取り込みが完了したら CameraWindow を閉じ、カメラの <1> ボタンを押して 電源を切ってからケーブルを抜きます。
- ●パソコンで画像を見る操作は、「ソフト ウェアの使用説明書| (2[28\)](#page-27-1) を参照 してください。 を閉じ、カメラ(<br>電源を切ってか)<br>『源を切って画像<br>クェアの使用説<br>ウェアの使用説

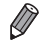

- Windows 7 で手順 2 の画面が表示されないときは、タスクバーの「圖] を クリックします。
- • Windows Vista または Windows XP をお使いのときは、手順 2 でカメラ の電源を入れるとパソコンに表示される画面で「画像をキヤノンカメラから ダウンロードします]をクリックして、CameraWindow を表示します。こ の操作で画面が表示されないときは、「スタート〕メニュー▶「すべてのプロ グラム]►[Canon Utilities]►[CameraWindow]►[CameraWindow] を選びます。
- • Macintosh で手順 2 の操作をしても CameraWindow が表示されないとき は、Dock(デスクトップ下部に表示されるバー)の「CameraWindow]ア イコンをクリックします。
- • ソフトウェアの画像取り込み機能を使わなくても、カメラとパソコンをつな ぐだけで画像を取り込むことができますが、次のような制限事項があります。 - カメラとパソコンをつないでから操作できるようになるまで、数分かかるこ とがあります。
	- 縦位置で撮影した画像が横位置になって取り込まれることがあります。
	- 保護した画像が、パソコン側で解除されることがあります。
	- OS のバージョンや使用するソフトウェア、ファイルサイズによっては、画 像や画像に付属する情報が正しく取り込まれないことがあります。 <sup>国像が横位置になって取り込まれ<br>《ソコン側で解除されることがあ<br>※使用するソフトウェア、ファイ<br>※横報が正しく取り込まれないこと<br>精報が正しく取り込まれないこと<br>アトウェアの機能が一部使えなく</sup>
	- 動画編集など、ソフトウェアの機能が一部使えなくなることがあります。

<span id="page-34-0"></span>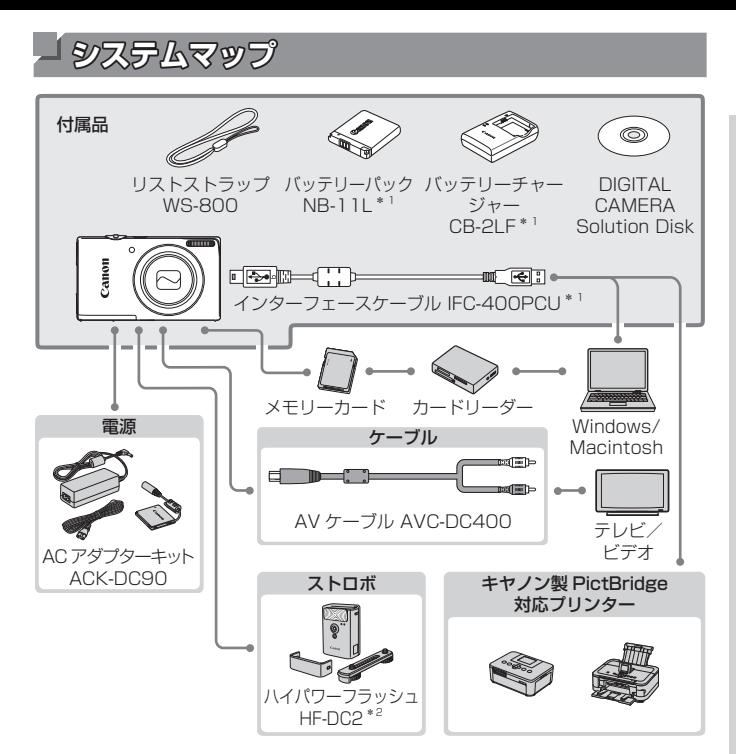

\*1 別売りも用意されています。

\*2 ハイパワーフラッシュ HF-DC1 もお使いになれます。

#### アクセサリーはキヤノン純正品のご使用をおすすめします

本製品は、キヤノン純正の専用アクセサリーと組みあわせてお使いになった場合に最 適な性能を発揮するように設計されておりますので、キヤノン純正アクセサリーのご 使用をおすすめいたします。

なお、純正品以外のアクセサリーの不具合(例えばバッテリーパックの液漏れ、破裂 など)に起因することが明らかな、故障や発火などの事故による損害については、弊 社では一切責任を負いかねます。また、この場合のキヤノン製品の修理につきまして は、保証の対象外となり、有償とさせていただきます。あらかじめご了承ください。 アクセサリーは、諸事情により予告なく販売を終了することがあります。また、地域 によってはお取り扱いがないことがあります。
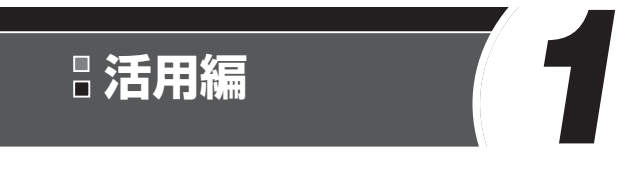

# **カメラを知る**

カメラの基本操作をはじめ各種の撮影や再生の他、カメ ラを活用するための情報などを内容ごとに章分けして説 明しています。 **µ ��**<br>作をはじめ各種の撮景<br>めの情報などを内容こ

# **電源の入れかた/切りかた**

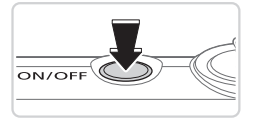

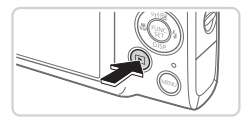

#### 撮影モード

- 電源ボタンを拥すと電源が入り、撮影で きます。
- 電源ボタンをもう一度押すと、電源が切 れます。

#### 再生モード

- ●<ID> ボタンを押すと電源が入り、撮影 した画像を見ることができます。
- ●<■>ボタンをもう一度押すと、雷源が 切れます。
- 撮影モードの状態で<■>ボタンを押すと、再生モードになります。
	- 再生モードの状態でシャッターボタンを半押し(11[39](#page-38-0))すると、撮影モー ドになります。
	- 再生モードでは、約 1 分経過するとレンズが収納されます。レンズが収納さ れているときは、<■>ボタンを押すと電源が切れます。

# <span id="page-37-0"></span>**節電機能(オートパワーオフ)**

バッテリーの消耗を防ぐため、カメラを操作しない状態で一定の時間がた つと、自動的に画面を消したり(ディスプレイオフ)、電源を切ったりする 機能です。 <sub>レス・ファ</sub><br><sub>-</sub><br>- 1 分経過するとレンズが収納さ<br>- エンボタンを押すと電源が切れまで<br>- インスプレイオフ)<br>ため、カメラを操作しない?<br>したり(ディスプレイオフ)、

#### 撮影モードでの節電機能

約1分間カメラを操作しないと画面が消え、さらに約2分たつとレンズが 収納されて電源が切れます。画面が消えた状態でもレンズが出ているとき は、シャッターボタンを半押し(11[39\)](#page-38-0)すると画面が表示され、撮影 できます。

#### 再生モードでの節電機能

約 5 分間カメラを操作しないと、電源が切れます。

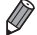

- 節電機能を切ったり、画面が消えるまでの時間を変えたりすることができま す(日[184](#page-183-0))。
	- インターフェースケーブルでパソコンとつないでいるとき (印32)、Wi-Fi で他の機器と接続しているとき(11[139\)](#page-138-0)は、節電機能は働きません。

# <span id="page-38-0"></span>**シャッターボタンの押しかた**

ピントが合った画像を撮るために、必ずシャッターボタンを浅く押す「半 押し」をしてピントを合わせてから、そのまま深く押す「全押し」をして 撮影します。

なお、シャッターボタンの操作に関する記載は以降「半押し」、「全押し」 と表記しています。

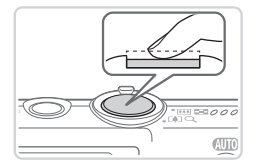

## *1* 半押し(浅く押してピントを合わ せる)

● 電子音が「ピピッ」と 2 回鳴り、ピント が合った位置に枠が表示されるまで、浅 く押します。

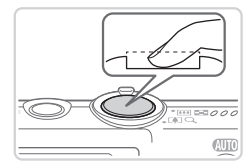

## *2* 全押し(そのまま深く押して撮影 する)

- ▶ シャッター音が鳴り、撮影されます。
- シャッター音が鳴っている間は撮影中の ため、カメラを動かさないように注意し てください。 COPY
- $\mathbf{O}$ ●シャッターボタンを半押ししないで撮影すると、ピントが合わない 画像になることがあります。
	- シャッター音は撮影にかかる時間に応じて長さが変わります。その ため、撮影シーンによってはシャッター音が長くなり、シャッター 音が鳴っている間にカメラを動かしたり、被写体が動いたりすると、 ブレの原因になりますので注意してください。

# **撮影時の画面表示の切り換えかた**

画面表示は、<p> を押して切り換えます。画面に表示される情報の詳細 については[、「画面の表示内容一覧」\(](#page-223-0)□224)を参照してください。

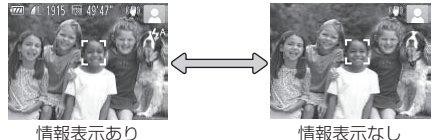

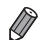

• 暗い場所では、自動的に画面が明るくなって構図を確認しやすくなります(ナ イトビュー機能)。ただし、撮影される画像の明るさとは異なるほか、粗い感じ、 またはややぎこちない表示になることがあります(記録される画像に影響は ありません)。

● 再生時の画面表示については[、「表示を切り換える」\(](#page-111-0)□112) を参照してく ださい。

# <span id="page-40-0"></span>**FUNC.(ファンクション)の表示と操作方法**

よく使う機能は、FUNC. で設定できます。 なお、表示されるメニュー項目や項目は、選んでいる撮影モード(日[230](#page-229-0) ~ [233\)](#page-232-0)や再生モード (0[239](#page-238-0))によって変わります。

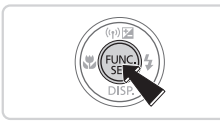

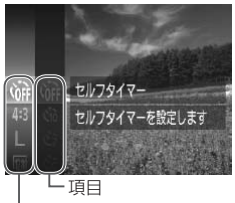

メニュー項目

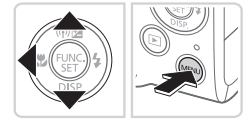

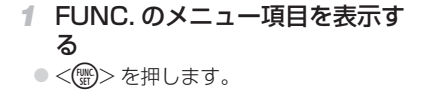

- *2* メニュー項目を選ぶ
	- ●<▲>か<▼> を押してメニュー項目を 選び、<(需)>か<▶>を押します。
	- $\bullet$  メニュー項目によっては、< $\textcircled{\tiny{12}^{m}}$ >や <▶> を押すだけで設定される機能や画 面が切り換わる機能もあります。
- *3* 項目を選ぶ
- $\bullet$ < $\blacktriangle$ > か< $\blacktriangledown$ > を押して項目を選びます。 ● [WENU] が表示される項目では、<MENU> ボタンを押して設定することができます。 ● メニュー項目に戻るときは、<<> を押 します。 COPY

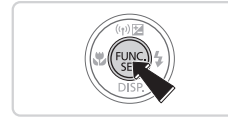

- *4* 設定を終える
	- **◎ <(FUNC)> を押します。**
	- ▶ 手順 1 で < ( ) > を押す前の画面に戻り、 設定した項目が画面に表示されます。

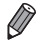

•設定を誤って変えてしまったときは、初期状態に戻せます(1[190](#page-189-0))。

# <span id="page-41-0"></span>**MENU(メニュー)の表示と操作方法**

カメラの各種機能をメニューで設定できます。メニュー項目はタブで撮影 「■1や再生[■1などの系統に分けられています。なお、表示される項目は、 選んでいる撮影モードや再生モード(□[234](#page-233-0)~239)によって変わり ます。

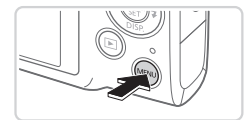

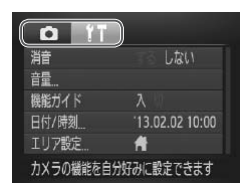

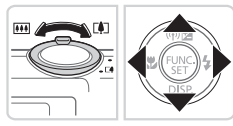

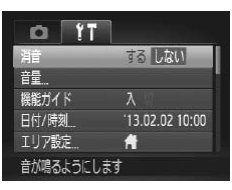

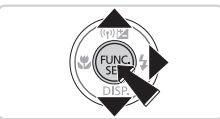

- *1* メニューを表示する ●<MENU>ボタンを押します。
- *2* タブを選ぶ
	- ●ズームレバーを動かして、タブを選びま す。
- <span id="page-41-1"></span> $\bullet$ < $\blacktriangle$ > か< $\blacktriangledown$ > を押してタブが選ばれて いる状態にしたあと、<<> か< ▶> を 押してタブを選ぶこともできます。 │ いる状態にしたあ<br>アルマタブを選ぶこ<br>│<br>│ ● <del>ェ</del>ロ<del>・</del>
	- *3* 項目を選ぶ
		- ●<▲>か<▼>を押して項目を選びます。
		- 内容が表示されていない項目では、 <(()>か<▶>を押して画面を切り換え たあと、さらに <▲> か <▼> を押して 項目を選びます。
		- ●<MENU>ボタンを押すと切り換える前 の画面に戻ります。

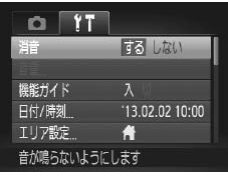

## *4* 内容を選ぶ ●<<> か< >> を押して内容を選びます。

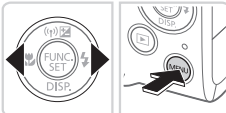

### *5* 設定を終える

●<MENU>ボタンを押すと、手順1で <MENU>ボタンを押す前の画面に戻り ます。

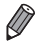

•設定を誤って変えてしまったときは、初期状態に戻せます(1[190](#page-189-0))。

# **ランプの表示**

カメラ背面のランプ(日5)は、カメラの状態に連動して、点灯/点 滅状態が変わります。

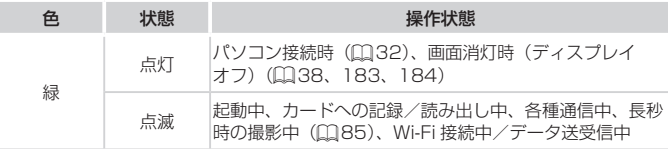

• ランプ(背面)が緑色に点滅しているときは、「電源を切る」、「カー ド/バッテリー収納部のふたを開ける」、「振動や衝撃を与える」こ とは絶対にしないでください。画像が壊れて表示できなくなったり、 カメラやカードが故障する原因になります。

# **時計機能**

現在の時刻を確認できます。

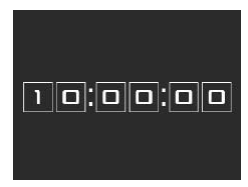

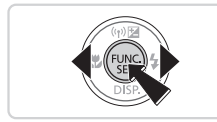

- <(''')> を押したままにします。
- > 現在の時刻が表示されます。
- 時刻表示中にカメラを縦にすると縦表示 になり、<◆ か<▶>を押すと表示色 を変えることができます。 す。<br>-<br>- → < → < → を押したま<br>- 東在の時刻が表示さ<br>- 時刻表示中にカメラ
	- もう一度 <(響)> を押すと時刻表示が消え ます。

● <(嚼)>を押したまま電源を入れることで、時刻表示にすることもできます。

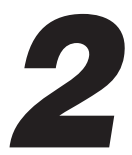

# **AUTO モード(こだわりオート)**

かんたん操作で手軽に撮ったり、いろいろな機能を使っ てもう少しこだわった画像を撮る **―― | ヾ \ C/C1ノ**<br>手軽に撮ったり、いろ<br>りった画像を撮る<br>

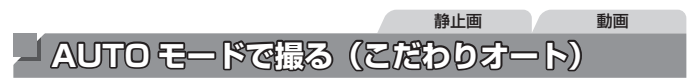

カメラが被写体や撮影状況を判別するため、シーンに最適な設定でカメラ まかせの全自動撮影ができます。

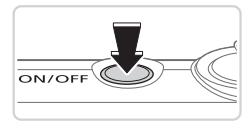

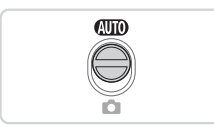

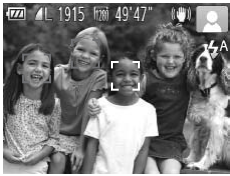

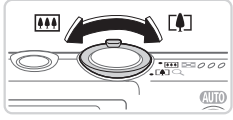

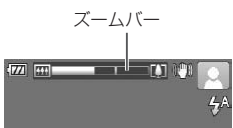

#### *1* 電源を入れる

- 電源ボタンを押します。
- ▶ 起動画面が表示されます。
- 2 【AUTO】 モードにする
	- $\bullet$  モードスイッチを「 $\bullet$ 000]にします。
	- カメラを被写体に向けると、シーンを判 別するため動作音(カチカチ)がします。
	- ▶ 画面の右上にカメラが判別したシーンと 手ブレ補正のアイコンが表示されます  $($  $\Box$ 50. 51).
- > 被写体が検出されたときは、枠が表示さ れてピントを合わせます。 **手ブレ補正のアイ**<br>
(口50、51)。<br>
★被写体が検出された<br>
れてピントを合わせ<br>
1<br>
3 撮りた**いものの**

## <span id="page-45-0"></span>*3* 撮りたいものの大きさを決める

● ズームレバーを <Fい> 側に押すと撮りた いものが大きくなり、<< +> 側に押すと 小さくなります(ズームの位置を示すズー ズームバー ムバーが表示されます)。

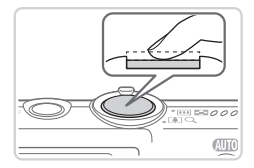

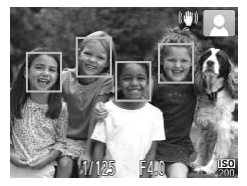

*4* 撮影する

静止画を撮る

- ピントを合わせる
	- シャッターボタンを半押しして、ピント が合うと電子音が「ピピッ」と 2 回鳴り、 ピントが合った位置に AF フレームが表 示されます。
	- ▶ 複数の AF フレームが表示されたときは、 表示されたすべての AF フレームにピン トが合っています。

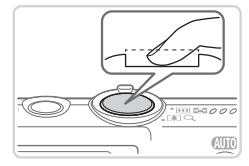

②撮影する

- シャッターボタンを全押しします。
- ▶ シャッター音が鳴り、撮影されます(暗 いところでは自動的にストロボが光りま す)。 COPY
	- シャッター音が鳴っている間はカメラを しっかり持ってください。
	- ▶撮影した画像は、次の撮影ができるよう になるまでの間だけ表示されます。

#### AUTO モードで撮る(こだわりオート)

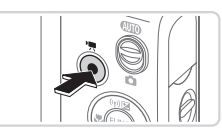

撮影時間

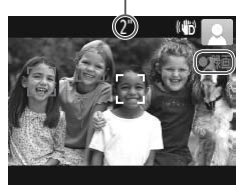

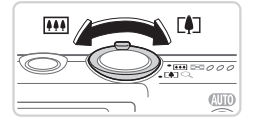

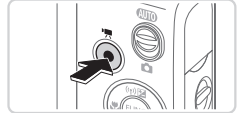

#### 動画を撮る

#### の撮影をはじめる

- 動画ボタンを押すと、雷子音が「ピッ」 と 1 回鳴って撮影がはじまり、「●録画] と撮影時間が表示されます。
- ▶ 画面上下に黒い帯が表示されます。この 部分は撮影できません。
- ▶ 人の顔が検出されているときは、枠が表 示されてピントを合わせます。
- ●撮影が始まったら動画ボタンから指を離 します。
- 撮りたいものの大きさを変えたり、 構図を変える
- ○撮りたいものの大きさを変えるときは手 順3(1146)と同じ操作で変えます。 ただし、操作音は録音されます。 ②**撮りたいものの大**<br>●撮りたいものの大<br>●撮りたいものの大とし、場所にはのかと思います。<br>順3(2046)とは<br>■撮影中に構図を変え<br>■撮影中に構図を変え<br>明るさ、色あいが自
	- 撮影中に構図を変えると、 ピント位置 明るさ、色あいが自動的に調整されます。

#### 3撮影を終える

- もう一度動画ボタンを押すと、電子音が 「ピピッ」と 2 回鳴り、撮影が終わります。 ● カード容量がいっぱいになると、自動的
	- に撮影が終わります。

## 静止画/動画

 $\mathbb{O}$ ●<▼>を押したまま電源を入れると音が鳴らなくなります。音が鳴 るようにするには、<MENU>ボタンを押して、[11]タブの「消音] を選び、<◆>か<▶>を押して「しない〕を選びます。

## ■静止画

- $\left( \mathbb{T} \right)$ • [9] が点滅表示したときは手ブレしやすいため、カメラが動かな いように三脚などでカメラを固定してください。
	- ストロボが光ったのに暗い画像になるときは、被写体までの距離が 遠すぎます。ストロボ撮影できる範囲については、[「ストロボ調光](#page-242-0) [範囲」\(](#page-242-0)日243) を参照してください。
	- ●シャッターボタンを半押ししたときに、雷子音が「ピッ」と 1 回鳴 るときは、撮りたいものが近すぎる可能性があります。ピントが合 う範囲(撮影範囲)は[、「撮影距離」\(](#page-242-1)□243)を参照してください。
	- ●暗いところでシャッターボタンを半押しすると、ピント合わせのた めや人の目が赤く写るのを緩和するため、ランプ(前面)が点灯す ることがあります。
	- ●撮影しようとしたときに[4]が点滅表示したときは、ストロボ 充電中のため撮影できません。充電が終わると撮影できますので、 シャッターボタンを全押ししたまま待つか、一度シャッターボタン を離してもう一度押してください。 <sub>吸が</sub>しさみせん。元电が<sub>やれ</sub><br>タンを全押ししたまま待つか<br>一度押してください。<br>いま示される時間を変えることが<br>

● 撮影直後に画像が表示される時間を変えることができます(① [66](#page-65-0))。

## 動画

Ø

 $\mathbb{C}$ ● 長時間の動画撮影を繰り返し行うと、カメラの温度が高くなること がありますが故障ではありません。

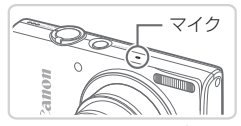

• 動画撮影するときは、マイクをふさが ないよう注意してください。マイクを ふさぐと音声が録音されなかったり、 こもった音声で録音されることがあり ます。

•動画撮影中に動画ボタン以外を操作すると、操作音が録音されるの で、注意してください。

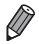

• 音声はモノラルで録音されます。

<span id="page-49-0"></span>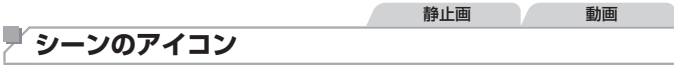

[400] モードでは、カメラが判別したシーンを示すアイコンが表示され、 ピント合わせや被写体の明るさ、色あいが最適になるよう自動設定されま す。

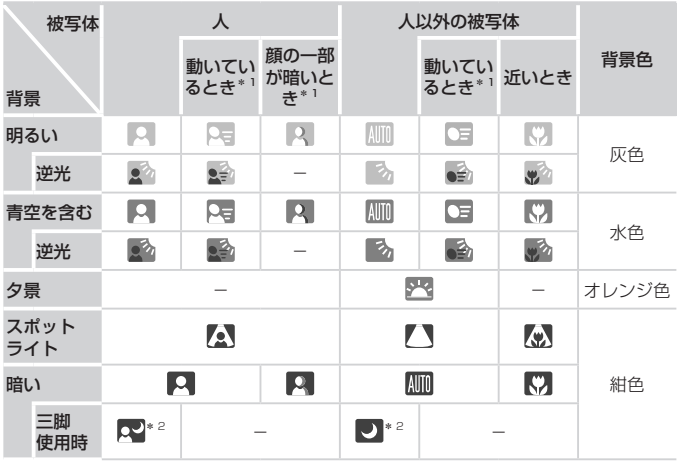

\*1 動画撮影では表示されません。

\*2 撮影シーンが暗いときに、三脚などでカメラを固定すると表示されます。

 $\left( \mathbf{I}\right)$ ●撮影シーンによっては、実際のシーンと異なるシーンのアイコンが 表示されたり、思いどおりの効果、色あい、明るさで撮影できない ことがあります。そのときは、「P」モード(日[87\)](#page-86-0)で撮影す ることをおすすめします。

#### AUTO モードで撮る(こだわりオート)

静止画 動画

# <span id="page-50-0"></span>**手ブレ補正アイコン**

撮影状況に最適な手ブレ補正に自動設定(マルチシーン IS)されます。また、 [A]モードでは以下のアイコンが表示されます。

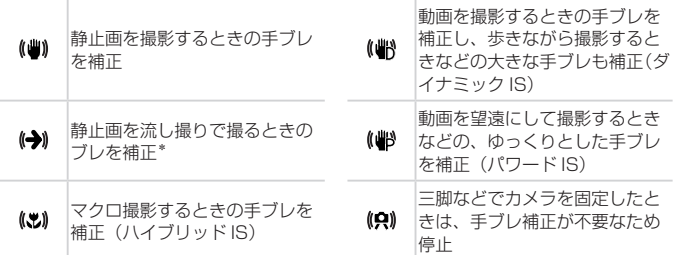

\*動く被写体をカメラで追いながら撮影(流し撮り)するときに表示されます。左右 方向に動く被写体を追うと、上下方向の手ブレだけが補正されて、左右方向の補正 は停止します。また、上下方向に動く被写体を追うと、左右方向の手ブレだけが補 正されます。 C[O](#page-106-0)PY

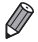

● [手ブレ補正] を [切] に設定 (□107) すると、手ブレが補正されなくなり、 アイコンも表示されなくなります。

静止画 動画

# **画面に表示される枠**

カメラを被写体に向けて被写体を検出すると、画面上にいろいろな枠が表 示されます。

● カメラを被写体に向けると主被写体として検出された顔やものには白の 枠、その他の顔には灰色の枠が表示されて、一定の範囲で追尾しピント を合わせ続けます。 ただし、被写体が動いていると判別したときは、灰色の枠が消えて、白

の枠だけになります。

- シャッターボタンを半押しした状態で被写体が動いていると判別したと きは、青色の枠が表示されて、ピントと明るさを合わせ続けます(サー ボ AF)。
- $\mathbb{O}$ ●撮影シーンや被写体によっては、「枠が表示されない」、「撮りたい β体によっては、「枠が表示。<br>{されない」、「背景などに枠*!*<br>ときは、 **[P**] モード(<u>口</u>8<br>。<br>。 被写体に枠が表示されない」、「背景などに枠が表示される」ことが あります。そのときは、[P] モード (0087) で撮影すること をおすすめします。

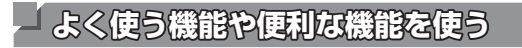

<span id="page-52-0"></span>**被写体をもっと拡大する(デジタルズーム)**

静止画 動画

光学ズームで被写体が大きく撮れないときは、デジタルズームを使って最 大約 32 倍まで拡大できます。

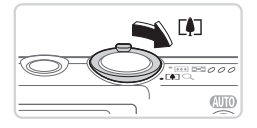

## 1 ズームレバーを <FAT> 側に押す

- ズームできるところまでレバーを押した ままにします。
- > 画像の粗さが目立たない最大の倍率にな るとズームが止まり、ズーム倍率が表示 されます。

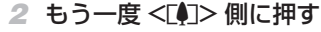

▶ さらにズームして、被写体が拡大されま す。

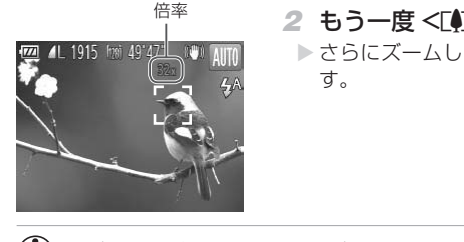

 $\textcircled{\small{1}}$ ●ズームレバーを操作するとズーム位置を示すズームバーが表示され て、バーの色はズーム領域によって変わります。 - 白の領域:画像が粗くならない光学ズーム領域 - 黄色の領域:画像の粗さが目立たないデジタルズーム領域(プロ グレッシブファインズーム) - 青色の領域:画像が粗くなるデジタルズーム領域

また、設定した記録画素数(11[59](#page-58-0))によっては青色の領域がな いため、手順 1 の操作で最大倍率までズームできます。

 $\oslash$ 

● 光学ズームとデジタルズームをあわせた焦点距離は以下のとおりです (35mm フィルム換算)。

28 – 896 mm(光学ズーム時は 28 – 224 mm)

• デジタルズームを使わないようにするには、<MENU> ボタンを押して、[1] タブの[デジタルズーム]を選び、[切]を選びます。

<span id="page-53-0"></span>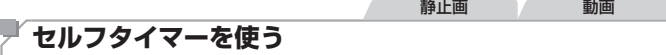

集合写真などで撮影する人も一緒に写るときは、シャッターボタンを押し てから約 10 秒後に撮影されるセルフタイマーを使って撮影します。

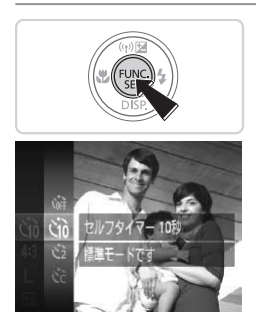

#### <span id="page-53-2"></span>*1* 設定する

- ○<(|%)> を押して、メニュー項目の [cm] を選んだあと、項目の[心]を選びます  $(m41)$  $(m41)$ .
- ▶ 設定されると [vii] が表示されます。

<span id="page-53-1"></span>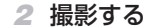

- ●静止画を撮影するときは、シャッターボ タンを半押しして被写体にピントを合わ せ、シャッターボタンを全押しします。 2 撮影する<br>●静止画を撮影すると<br>●静止画を撮影すると<br>タンを半押しして初<br>せ、シャッターボタ
	- ●動画を撮影するときは、動画ボタンを押 します。
	- ▶ タイマーがはじまるとランプ (前面) が 点滅して、電子音が鳴ります。
	- ▶撮影の2秒前になると、ランプ(前面) の点滅(ストロボ発光時は点灯)と電子 音が速くなります。
	- タイマーがはじまったあとに撮影を中止 するときは、<MENU> ボタンを押しま す。
	- 戻すときは、手順 1 の操作で「(? ]を選 びます。

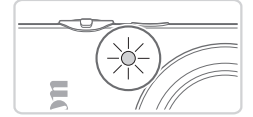

静止画 動画

# ■ ャルフタイマーを使って手ブレを防ぐ

シャッターボタンを押してから約 2 秒後に撮影するため、シャッターボタ ンを押すときのカメラのブレを防ぐことができます。

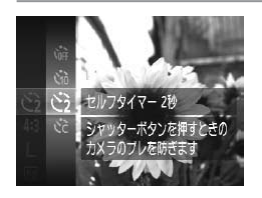

#### 設定する

- ●「ヤルフタイマーを使う」の手順1 (01[54](#page-53-0)) の操作で [(\*)] を選びます。 ▶ 設定されると [c͡}] が表示されます。
- ●「ヤルフタイマーを使う」の手順2 (00[54](#page-53-1)) の操作で撮影します。

#### 静止画 動画

セルフタイマーの時間と撮影枚数を変える C[O](#page-53-2)PY撮影されるまでのタイマー時間(0 - 30秒)と、撮影枚数(1 - 10枚) を設定できます。

#### *1* [\$]を選ぶ

●「ヤルフタイマーを使う」の手順 1 (054) の操作で [63] を選び、 <MENU>ボタンを押します。

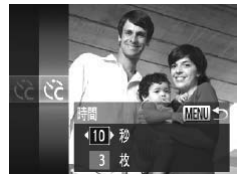

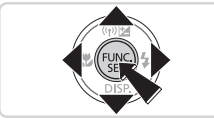

## *2* 設定する

- z <o>か<p> を押して[時間]または[枚 数]を選びます。
- $\bullet$  <<>  $\uparrow$  >  $\uparrow$   $\downarrow$  >  $\uparrow$  押  $\downarrow$   $\uparrow$  数 値 を 選 び、 <(WG)> を押します。
- ▶ 設定されると [☆] が表示されます。
- ●「セルフタイマーを使う」の手順2 (日[54](#page-53-1))の操作で撮影します。

 $\left(\!\left[\!\left[ \right]\!\right]\!\right)$ ●動画ボタンを押して撮影したときは、設定した [時間] で撮影がは じまりますが、[枚数]は反映されません。

#### よく使う機能や便利な機能を使う

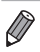

- ●撮影枚数を 2 枚以上にしたときは、明るさや色あいは 1 枚目の撮影で固定さ れます。また、ストロボが光るときや撮影枚数が多いときは撮影間隔が長く なったり、カード容量がいっぱいになると自動的に撮影が終わります。
	- タイマー時間を 2 秒以上にしたときは、撮影の 2 秒前にランプの点滅(スト ロボ発光時は点灯)と電子音が速くなります。

# **ストロボを光らせない**

ストロボを光らせないで撮影することができます。

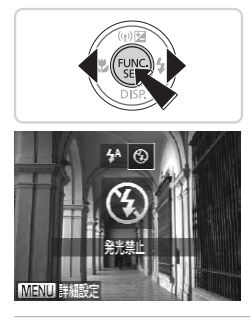

#### 設定する

●<▶>を押したあと、<<> か<▶>を押 して[42] を選び、<(需)> を押します。 ▶ 設定されると [①] が表示されます。

静止画

 $\circ$  戻すときは、上記の操作で「 $2^{A}$ ] を選び ます。 ) 設定されると〔9〕]<br>● 戻すときは、上記の<br>ます。<br>ます。

 $\mathbb{O}$ ● 手ブレしやすい暗い場所でシャッターボタンを半押しすると、画面 に「!!!! が点滅表示されることがあります。そのときはカメラが動 かないよう三脚などで固定してください。

# **日付を写し込む**

画像の右下に撮影したときの日付を写し込むことができます。 なお、写し込まれた日付を消したり、修正することはできませんので、 あらかじめ日付/時刻が正しく設定されていることを確認してください  $(D20)$ 

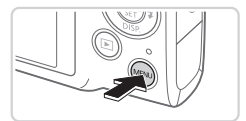

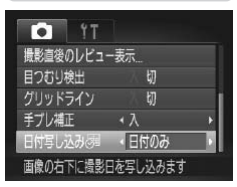

## *1* 設定する

- ●<MENU>ボタンを押して、[□]タブ の「日付写し込み 履」を選び、目的の項 目を選びます (日[42](#page-41-0))。
- > 設定されると [ 履] が表示されます。

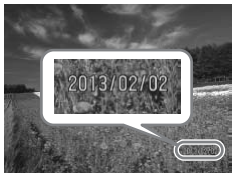

## *2* 撮影する

- ▶撮影した画像の右下に、撮影日または撮 影日時が写し込まれます。 COPY
	- 戻すときは、手順 1 の操作で「切〕を選 びます。
- $\left(\begin{matrix} \cdot \end{matrix}\right)$ ●写し込まれた日付を消したり、修正することはできません。

 $\bigotimes$ • 日付を写し込まなかった画像でも、次の方法で画像に撮影日を入れて印刷す ることができます。 ただし、日付を写し込んだ画像を同じ方法で印刷すると、日付が二重に印刷 されることがあります。 - 付属のソフトウェアを使って印刷する 「ソフトウェアの使用説明書」(028)を参照してください。 - プリンターの機能を使って印刷する (EQ[198](#page-197-0)) - 印刷指定 (DPOF) 機能を使って印刷する (11[206](#page-205-0))

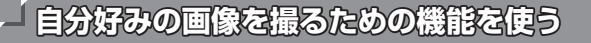

# **縦横比(アスペクト比)を変える**

画像の縦横の比率を変えられます。

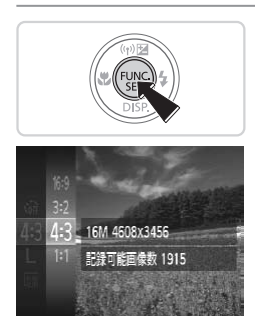

#### 設定する

- ○<( )> を押して、メニュー項目の[43] を選んだあと、目的の項目を選びます  $(D4)$ <sub>。</sub>
- > 設定されると画面の縦横比が変わります。
- ●戻すときは、上記の操作で「43] を選び ます。

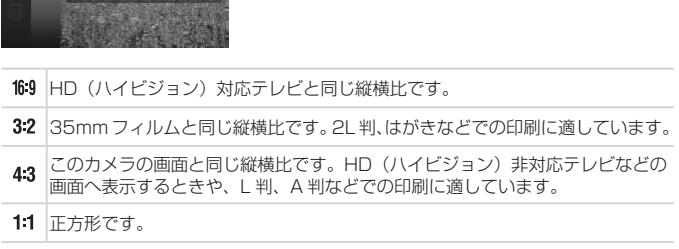

# <span id="page-58-0"></span>**記録画素数(画像の大きさ)を変える**

画像の記録画素数を 4 種類から選べます。それぞれの記録画素数で 1 枚の カードに撮影できる枚数については「1枚のカードに撮影できる枚数(縦 [横比 4:3 のとき\)」\(](#page-241-0)□242)を参照してください。

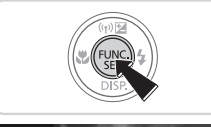

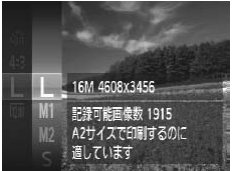

## 設定する

- z <m> を押して、メニュー項目の[ ]を 選び、目的の項目を選びます(10[41\)](#page-40-0)。
- > 設定した項目が表示されます。
- 戻すときは、上記の操作で「L]を選び ます。

用紙の大きさで選ぶときの目安(縦横比 4:3 のとき) -<br><mark>選ぶときの目安(縦横比</mark><br>- Lzyper South - 電子<br>- <sub>ただに適してい</sub>

A2 相当  $A3 \sim AB$ 相当  $M<sub>1</sub>$  $M<sub>2</sub>$ 2L 判 はがき L 判相当

● [S] は、電子メールで画像を送るとき などに適しています。

# **赤目自動補正**

ストロボ撮影時に目が赤く写る現象を、自動補正して撮影できます。

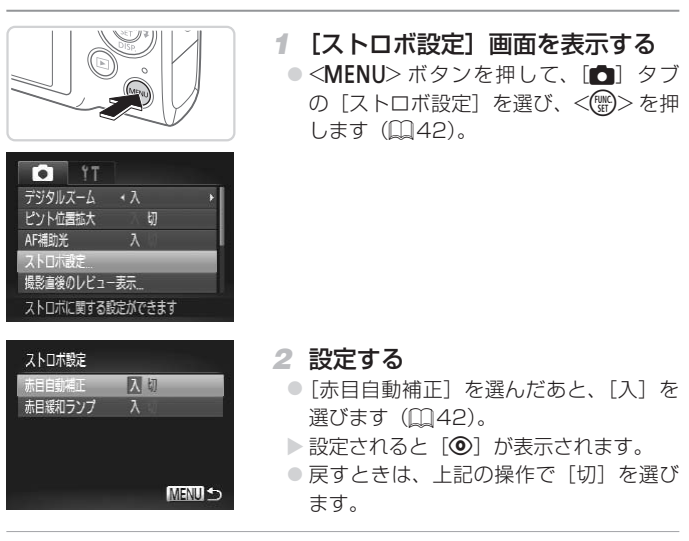

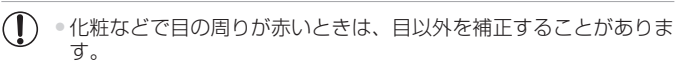

● 撮影した画像を補正することもできます(□[135\)](#page-134-0)。

● <▶> を押してから <MENU> ボタンを押しても、手順20画面を表示でき ます。

動画

# **動画の画質を変える**

2種類の画質から選べます。それぞれの画質で 1枚のカードに撮影できる 時間については「1枚のカードに撮影できる時間| (日243) を参照して ください。

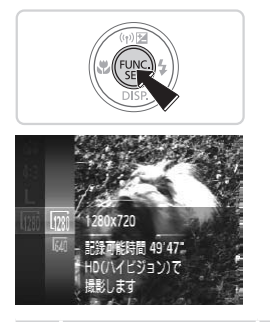

## 設定する

- z <m> を押して、メニュー項目の[ ] あ選んだあと、目的の項目を選びます  $(m41)$  $(m41)$  $(m41)$
- > 設定した項目が表示されます。
- ●戻すときは、上記の操作で「 | | | を選び ます。

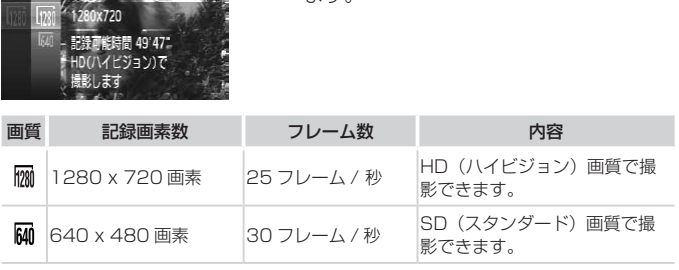

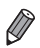

• 「 $\textsf{I}\textsf{M}$ ] では、画面の上下に黒帯が表示されます。この部分は撮影できません。

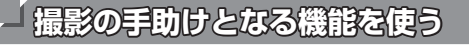

静止画 動画

# **グリッドラインを表示する**

撮影のときに垂直、水平の目安になる格子線を画面上に表示することがで きます。

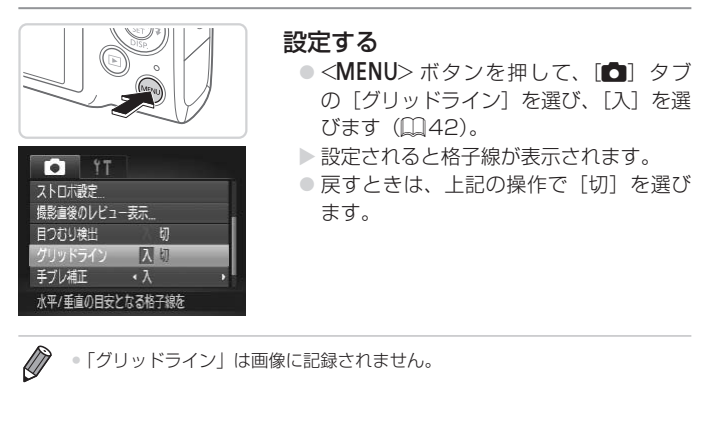

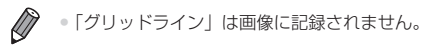

#### 撮影の手助けとなる機能を使う

静止画

# **ピント位置を拡大表示する**

シャッターボタンを半押ししたときに、AF フレーム(ピント合わせの枠) の位置を拡大表示してピントを確認することができます。

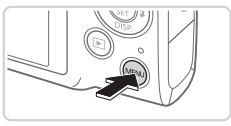

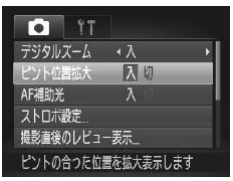

*1* 設定する

●<MENU>ボタンを押して、[□]タブ の「ピント位置拡大]を選び、「入]を選 びます (00[42\)](#page-41-0)。

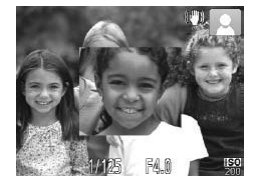

- *2* ピントを確認する
- シャッターボタンを半押しすると、主被 写体として検出された顔が、拡大表示さ れます。 ■■<br>○ 2 ピントを確認<br>● シャッターボタ<br>『年体として検出<br>おます。
	- 戻すときは、手順 1 の操作で「切」を選 びます。

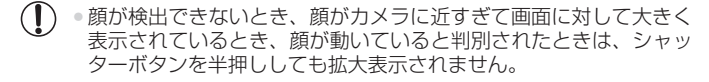

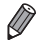

● デジタルズーム (□[53](#page-52-0)) やキャッチ AF (□[101\)](#page-100-0) をしているときは拡 大表示されません。

## **目をつむった人を確認する**

撮影時に目をつむった可能性のある人を検出したときは、「図」を表示し てお知らせします。

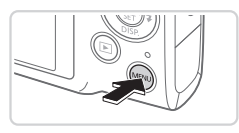

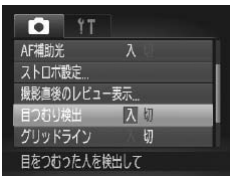

#### *1* 設定する

●<MENU>ボタンを押して、[□]タブ の「目つむり検出]を選び、「入]を選び ます (11[42\)](#page-41-0)。

*2* 撮影する

- $\triangleright$  目をつむった人を検出したときは、[図] が点滅表示されます。 ■<br>■撮影する<br>■■をつむった人を<br>■■戻すときは、手順1<br>■■戻すときは、手順1
	- ●戻すときは、手順 1 の操作で「切]を選 びます。

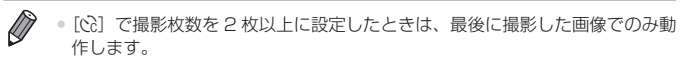

- [表示時間] を [2 秒]、[4 秒]、[8 秒]、または [ホールド] にしていると き(日[66](#page-65-0))は、目をつむった人の顔に枠が表示されます。
- 「表示時間]を「クイック」にしているとき(日[66\)](#page-65-0)は、枠は表示されません。

# **自分好みに機能を変える**

<MENU>の「■】タブで、カメラの撮影機能を好みの設定に変えること ができます。

なお、メニュー機能の操作方法は[、「MENU\(メニュー\)の表示と操作方法」](#page-41-0) (=[42\)](#page-41-0)を参照してください。

静止画

# **AF 補助光(ランプ)を切る**

暗いところでシャッターボタンを半押しすると、ピントを合わせるために ランプ(前面)が点灯します。このランプを点灯しないようにすることが できます。

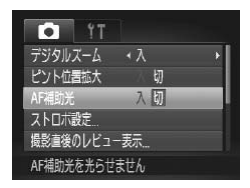

#### 設定する

- ●<MENU>ボタンを押して、[□]タブ の[AF 補助光]を選び、[切]を選びま す (日42)。
- 戻すときは、上記の操作で「入〕を選び ます。  $\begin{picture}(120,115) \put(0,0){\line(1,0){15}} \put(15,0){\line(1,0){15}} \put(15,0){\line(1,0){15}} \put(15,0){\line(1,0){15}} \put(15,0){\line(1,0){15}} \put(15,0){\line(1,0){15}} \put(15,0){\line(1,0){15}} \put(15,0){\line(1,0){15}} \put(15,0){\line(1,0){15}} \put(15,0){\line(1,0){15}} \put(15,0){\line(1,0){15}} \put(15,0){$

静止画

# **赤目緩和機能(ランプ)を切る**

暗いところでのストロボ撮影では、人の目が赤く撮影されることを緩和す るため、ランプ(前面)が点灯します。このランプを点灯しないようにす ることができます。

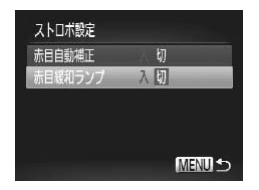

*1* [ストロボ設定]画面を表示する ●<MENU>ボタンを押して、[6] タブ の「ストロボ設定]を選び、<(需)>を押 します (日[42\)](#page-41-0)。

*2* 設定する

- ●「赤目緩和ランプ〕を選んでから、[切] を選びます (日[42\)](#page-41-1)。
- ●戻すときは、上記の操作で「入]を選び ます。

## <span id="page-65-0"></span>**撮影直後の画面表示を変える**

撮影直後に画像が表示される時間を変えたり、画面の表示を変えることが できます。

#### <span id="page-65-1"></span>П 撮影直後の画像表示時間を変える

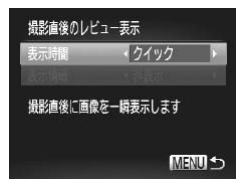

- *1* [撮影直後のレビュー表示]画面 を表示する
	- ●<MENU>ボタンを押して、[□]タブ の「撮影直後のレビュー表示]を選び、 <(FUNC)> を押します。

*2* 設定する

- ●<▲>か<▼>を押して「表示時間]を 選び、 <<> か<▶> を押して、目的の 項目を選びます (日[42](#page-41-0))。 ▲ 設定9る<br>- く▲>かく▼>を押る<br>- 選び、く◀>かく▶<br>- 選びます(Q<br>- 原すときは、上記<br>- を選びます。<br>- を選びます。
	- 戻すときは、上記の操作で「クイック] を選びます。

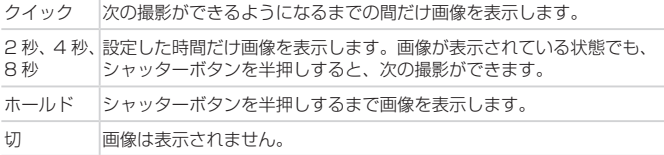

# ■ 撮影直後に表示される画面を変える

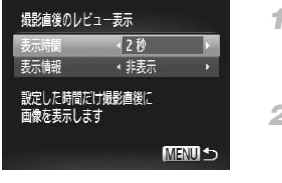

- *1* [表示時間]を[2 秒]、[4 秒]、 [8 秒]または [ホールド]にす る (日[66\)](#page-65-0)。
- *2* 設定する
	- ●<▲>か<▼>を押して「表示情報]を 選び、<4>か<▶>を押して、目的の 項目を選びます (日[42\)](#page-41-0)。
	- 戻すときは、上記の操作で「非表示] を 選びます。

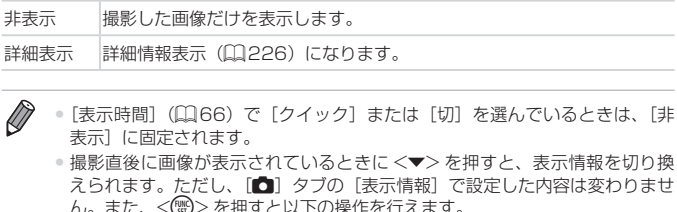

- [表示時間] (□66)で「クイック]または「切]を選んでいるときは、[非 表示]に固定されます。
	- ●撮影直後に画像が表示されているときに<▼>を押すと、表示情報を切り換 ん。また、<(需)>を押すと以下の操作を行えます。  $-$  保護 ( $\Box$ [120](#page-119-0))
		- お気に入り (口[129\)](#page-128-0)
		- 消去(□[124](#page-123-0))

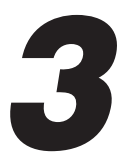

# **いろいろな撮影モード**

いろいろなシーンをより効果的に撮ったり、ユニークな 効果や特殊な機能で演出された画像を撮る

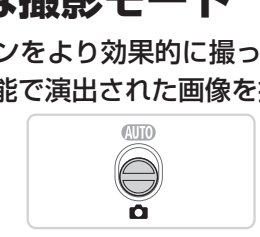

# <span id="page-69-0"></span>**いろいろなシーンで撮る**

撮影シーンにあったモードを選ぶと、最適な撮影ができるようにカメラが 自動的に設定を行います。

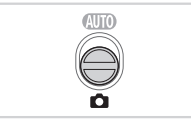

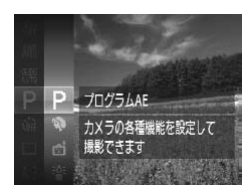

*1* <4> モードにする ● モードスイッチを <■> にします。

*2* 撮影モードを選ぶ **○<(需)>を押してメニュー項目の[P]を** 選び、撮影モードを選びます(日[41](#page-40-0))。

*3* 撮影する

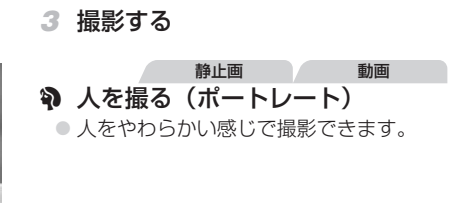

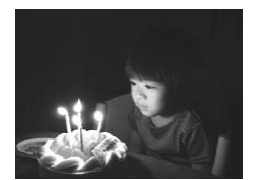

静止画 誉 暗い場所で撮る (ローライト) ● 暗い場所でも手ブレや被写体ブレをおさ えて撮影できます。

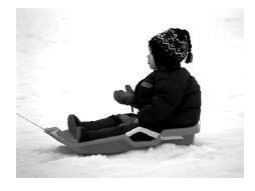

静止画 動画 P 雪景色で撮る(スノー) ● 雪景色を背景に、人を明るく自然な色あ いで撮影できます。

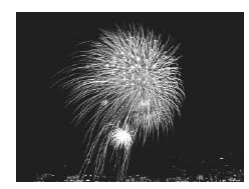

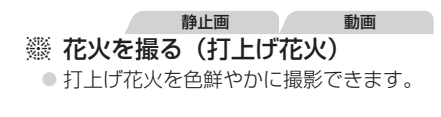

<del>は、</del><br>『は手ブレを防ぐため、三脚<br>てください。また、三脚など<br><br><br>正]を[切]にして撮影す<br><sub>・・記録画素数は [</sub> **M** ] (2304 x 1  $\mathbf{I}$ ● [鬱] モードでは手ブレを防ぐため、三脚などでカメラが動かない ように固定してください。また、三脚などでカメラを固定するとき は、[手ブレ補正] を[切]にして撮影することをおすすめします  $($  $\Box$ [107](#page-106-0))。

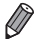

● [诊] モードでは、記録画素数は [M] (2304 x 1728 画素) に固定されます。

**効果をつけて撮る**

いろいろな効果をつけて撮影することができます。

- *1* 撮影モードを選ぶ
	- ●「いろいろなシーンで撮る」の手順 1~ 2 (2)[70\)](#page-69-0) の操作で撮影モードを選 びます。

*2* 撮影する

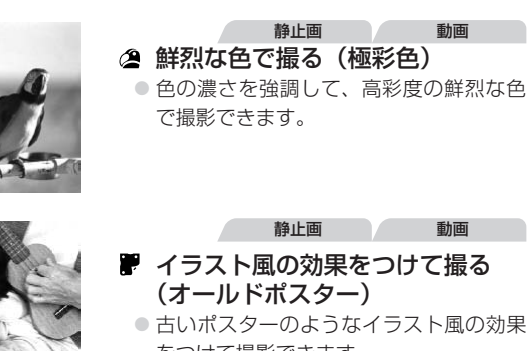

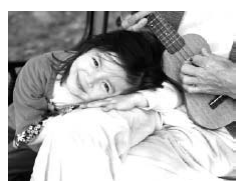

# イラスト風の効果をつけて撮る (オールドポスター)

● 古いポスターのようなイラスト風の効果 をつけて撮影できます。

静止画 動画

 $\mathbf{O}$ ● [2] [ ] モードでは、撮影シーンによっては思いどおりの効果 が得られないことがありますので、事前に試し撮りすることをおす すめします。
## **魚眼レンズのような効果をつけて撮る(魚眼風)**

魚眼レンズで撮ったようなデフォルメ効果をつけて撮影します。

- *1* [ ]を選ぶ
	- ●「いろいろなシーンで撮る」の手順 1~2 (0) [70](#page-69-0)) の操作で「い】を選びます。

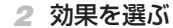

- $\bullet$ < $\blacktriangledown$ > を押したあと、<<> か< $\blacktriangleright$ >を押 して効果のレベルを選び、<(需)>を押し ます。
- > 設定した効果で画面が表示されます。

*3* 撮影する

COPY $\mathbb O$ ●撮影シーンによっては思いどおりの効果が得られないことがありま すので、事前に試し撮りすることをおすすめします。

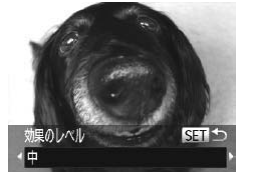

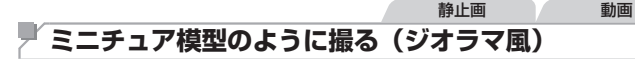

指定した範囲の上下をぼかして撮ることで、ミニチュア模型のような効果 をつけて撮影します。

また、「再生時の速さ」を選んで動画を撮影すると、再生時には風景の中の 人やものが早送りで動くので、ミニチュア模型のように見えます。なお、 音声は録音されません。

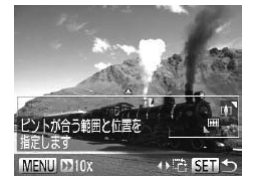

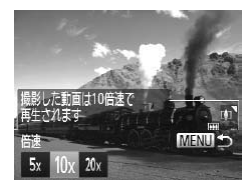

- *1* [ ]を選ぶ
	- ●「いろいろなシーンで撮る」の手順 1 ~ 2 (11[70](#page-69-0)) の操作で「4] を選びます。 ▶ 画面に白い枠(ぼかさない範囲)が表示 されます。
- *2* ピントの合う範囲と位置を指定す る
	- $\bullet$   $\lt \blacktriangledown$ > な押します。
- ズームレバーを動かして枠の大きさを変 えたり、 <▲>か <▼> を押して枠の位 置を変えます。 **2 ピントの合う範囲**<br>る<br>● <▼>を押します。<br>● ズームレバーを動か<br>えたり、<▲>か<<br>置を変えます。
	- *3* 動画を撮るときは再生時の速さを 選ぶ
		- ●<MENU>ボタンを押したあと、<<→ か <▶> を押して倍速(速さ)を選びます。
	- *4* 撮影画面に戻り、撮影する
		- ●<MENU>ボタンを押して撮影画面に戻 り、撮影します。

■ 倍速と再生時間の目安(動画を1分間撮影したとき)

| 倍速  | 再生時間 |
|-----|------|
| 5х  | 約12秒 |
| 10x | 約6秒  |
| 20x | 約3秒  |

- $\left( \mathbf{\Gamma}\right)$ ●動画の撮影中は、ズームできません。撮影前に倍率を変えてくださ い。
	- ●撮影シーンによっては思いどおりの効果が得られないことがありま すので、事前に試し撮りすることをおすすめします。
- $\oslash$ • 手順 2 の画面で <q>か<r> を押すと枠が縦になり、<q>か<r> を押し て位置を変えられます。<△>か<▼>を押すと枠が構に戻ります。
	- カメラを縦位置で構えると、枠の向きが変わります。
	- •動画の画質は、縦横比で[4:3]を選んだときは[[A1] に、[16:9]を選んだと きは「| | | | に固定されます (口58)。 C[OP](#page-57-0)Y

## **トイカメラのような効果をつけて撮る(トイカメラ風)**

画像の四隅を暗くぼかして、全体の色調を変えることで、トイカメラで撮 影したような効果をつけて撮影できます。

- *1* [ ]を選ぶ
	- ●「いろいろなシーンで撮る」の手順 1~ 2 (ロ[70](#page-69-0)) の操作で [ ] を選びます。

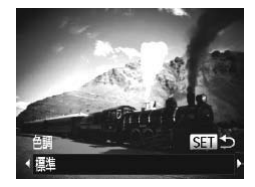

- *2* 色調を選ぶ
	- ●<v>を押したあと、<<> か<>を押 して色調を選び、<()>を押します。 > 設定した色調で画面が表示されます。
- *3* 撮影する

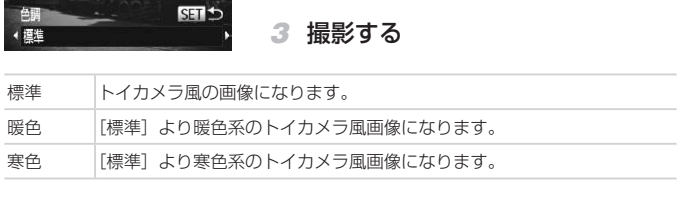

 $\mathbb{O}$ 

●撮影シーンによっては思いどおりの効果が得られないことがありま すので、事前に試し撮りすることをおすすめします。

#### 効果をつけて撮る

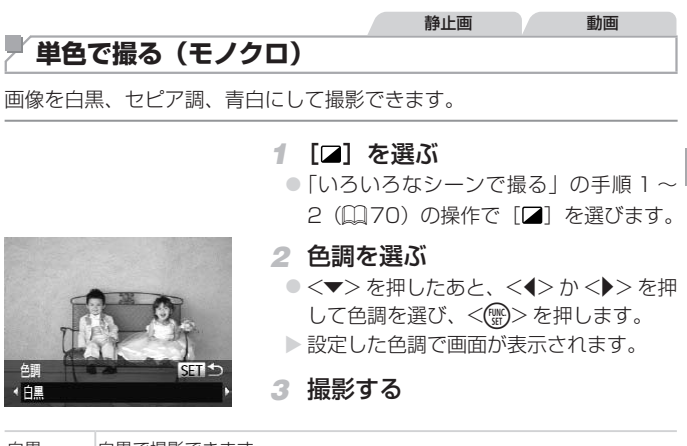

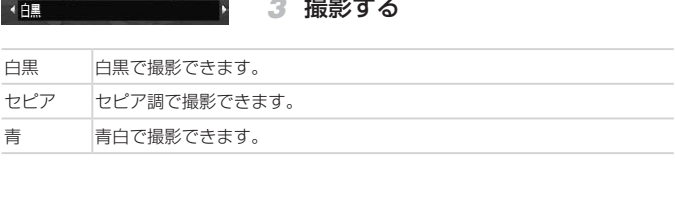

## **ワンポイントカラーで撮る**

画面内の指定した 1 色のみを残し、それ以外を白黒にして撮影できます。

#### *1* [T]を選ぶ

●「いろいろなシーンで撮る」の手順 1 ~ 2 (00[70](#page-69-0)) の操作で「A」を選びます。

静止画 動画

#### *2* 設定画面を表示する

- $\circ$  < $\blacktriangledown$ > を押します。
- ▶ 色を変える前の画像とワンポイントカ ラーの画像が交互に表示されます。
- ▶ 初期状態では、残る色が緑色に設定され ています。
- *3* 残す色を指定する
- 残したい色が中央の枠いっぱいに入るよ うにして、<◀> を押します。 ています。<br>3.残す色を指定する<br>●残したい色が中央のうにして、<◆を<br>→指定した色が取り込んだ<br>●指定した色が取り込ん
	- > 指定した色が取り込まれます。
	- *4* 残す色の範囲を指定する
		- ●<▲>か<▼> を押して、残したい色の 範囲を変えます。
		- 指定した色だけを残すときは一の値を大 きくします。指定した色に近い色も残す ときは + の値を大きくします。
		- <(需)> を押すと撮影画面に戻ります。

#### *5* 撮影する

 $\mathbb{O}$ ● ストロボを使うと、思いどおりの画像にならないことがあります。 ●撮影シーンによっては、画像が粗くなったり、思いどおりの色にな らないことがあります。

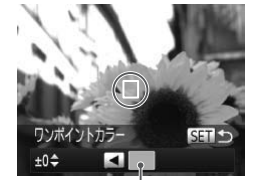

取り込まれた色

#### 効果をつけて撮る

静止画 動画

## **スイッチカラーで撮る**

画面内の指定した 1 色を別の色に変えて撮影できます。別の色の取り込み は 1 色のみです。

# *1* [Y]を選ぶ

●「いろいろなシーンで撮る」の手順 1 ~ 2 (0)[70](#page-69-0)) の操作で「 /sl を選びます。

#### *2* 設定画面を表示する

- ●<v>を押します。
- ▶ 色を変える前の画像とスイッチカラーの 画像が交互に表示されます。
- > 初期状態では、緑色を灰色に変えるよう 設定されています。
- *3* 変える前の色を指定する
- ●中央の枠いっぱいに入るようにして <q> を押します。 COPY
	- > 指定した色が取り込まれます。

## *4* 変えたあとの色を指定する

- ●中央の枠いっぱいに入るようにして <▶> を押します。
- X 指定した色が取り込まれます。

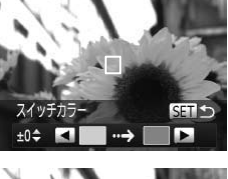

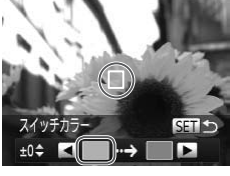

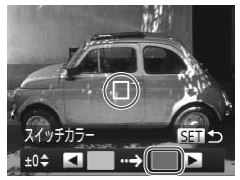

#### *5* 変えたあとの色の範囲を指定する

- $\bullet$ < $\blacktriangle$ >か< $\blacktriangledown$ > を押して、変えたい色の 範囲を変えます。
- 指定した色だけを変えるときは一の値を 大きくします。指定した色に近い色も変 えるときは + の値を大きくします。
- ●<((※)>を押すと撮影画面に戻ります。

#### *6* 撮影する

• ストロボを使うと、思いどおりの画像にならないことがあります。 ●撮影シーンによっては、画像が粗くなったり、思いどおりの色にな らないことがあります。

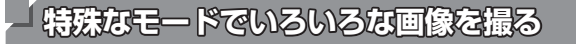

## **顔を見つけて撮る (オートシャッター)**

## ■ 笑顔を見つけて撮る(スマイル)

シャッターボタンを押さなくても、カメラが笑顔を検出するたびに、自動 で撮影します。

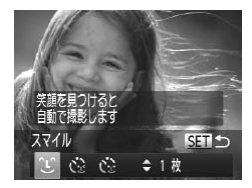

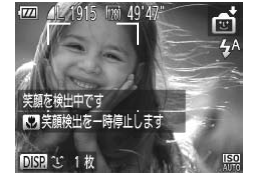

- *1* [ ]を選ぶ
	- ●「いろいろなシーンで撮る」の手順 1~ 2 (□[70\)](#page-69-0) の操作で「 刮 を選んだ あと、 <▼> を押します。
	- $\bullet$ < $\bullet$ >  $\rightarrow$   $\star$   $\rightarrow$   $\star$   $\uparrow$   $\downarrow$   $\down$ <(FUNC)> を押します。
- ▶ 撮影準備に入り、「笑顔を検出中です] が 表示されます。 COPY
	- *2* カメラを人に向ける
		- カメラが笑顔を検出するたびに、ランプ (前面)が光ったあと撮影されます。
		- ●<<> を押すと笑顔の検出を中断できま す。もう一度 <<→ を押すと笑顔の検出 を再開します。

 $\mathbf{\mathbb{O}}$ 

● 笑顔を検出するたびに撮影し続けるので、撮影が終わったら、他の 撮影モードに変えることをおすすめします。

- $\oslash$ ● シャッターボタンを押して撮影することもできます。
	- • カメラの方を向いて、歯が見えるように口を開けて笑うと、笑顔が検出され やすくなります。
	- 手順 1 で [ Î ] を選んだあと、<▲>か<▼>を押すと、撮影枚数を変える ことができます。なお、「目つむり検出](□[64](#page-63-0))は、最後に撮影した画像 でのみ動作します。

## ■ ウインクしたら撮る(ウインクセルフタイマー)

カメラを人に向けてシャッターボタンを押したあと、カメラがウインクを 検出すると、約 2 秒後に撮影されます。

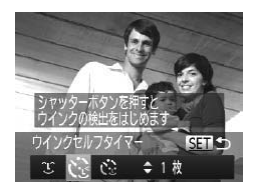

#### *1* [ ]を選ぶ

- ●「いろいろなシーンで撮る」の手順 1 ~ 2 (00[70\)](#page-69-0) の操作で「耐」を選んだ あと、 <▼> を押します。
- ●<<> か< > を押して「☆?」を選び、 <m> を押します。
- *2* 構図を決めてシャッターボタンを 半押しする
- ウインクする人の顔に緑色の枠が表示さ れていることを確認します。 **干押し9る**<br>● ウインクする人の食<br>- れていることを確認<br>- おす」が表示されます」が表示されます」が表示されます!<br>- ランプ(前面)が点
	- *3* シャッターボタンを全押しする
		- ▶ 撮影準備に入り、「ウインクすると撮影し ます]が表示されます。
		- ▶ ランプ (前面) が占減し、雷子音が鳴り ます。
	- *4* カメラに向かってウインクする
		- ▶ 枠が表示された人のウインクが検出され ると、約 2 秒後に撮影されます。
		- タイマーがはじまったあとに撮影を中止 するときは、<MENU> ボタンを押しま す。

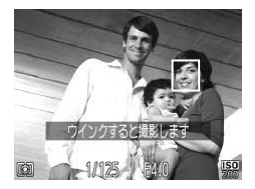

- $\overline{\mathscr{D}}$ ● ウインクが検出されないときは、少し長めに、しっかりとウインクしてくだ さい。
	- • 帽子や髪で目が隠れていたり、眼鏡をかけていたりすると、ウインクが検出 されないことがあります。
	- • 両目をつむってもウインクとして検出されます。
	- ●ウインクが検出されないときは、約 15 秒後に撮影されます。
	- 手順 1 で [ビン] を選んだあと、<▲> か <▼> を押すと、撮影枚数を変える ことができます。なお、[目つおり検出] (00[64](#page-63-0)) は、最後に撮影した画像 でのみ動作します。
	- 人がいない構図でシャッターボタンを全押ししたときは、あとから構図に入っ た人のウインクで撮影がはじまります。

## 人が増えたら撮る(顔セルフタイマー)

シャッターボタンを押した人が構図に入って顔が検出(00[100\)](#page-99-0)される と、約 2 秒後に撮影されます。集合写真などで撮影する人も一緒に写りた いときにおすすめです。 #Dに入が<sub>構図に入って以前<br>- イートングラミング<br>- イートングラミング<br>- イートングラミング<br>- イートングラミング<br>- イートングラミング<br>- カと、〈▼〉をおく<br>あと、〈▼〉をお</sub>

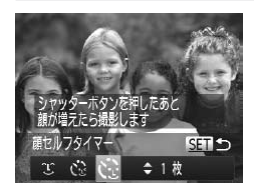

*1* [ ]を選ぶ

- ●「いろいろなシーンで撮る」の手順 1~ 2 (0170) の操作で「 刮 を選んだ あと、 <▼> を押します。
- ●<<> か< > を押して「☆】を選び、 <m> を押します。
- *2* 構図を決めてシャッターボタンを 半押しする
	- ●ピントが合った顔には緑色、それ以外の 顔には白の枠が表示されていることを確 認します。
- *3* シャッターボタンを全押しする
	- ▶撮影準備に入り「顔が増えたら撮影しま す]が表示されます。
	- ▶ ランプ (前面) が点滅し、電子音が鳴り ます。

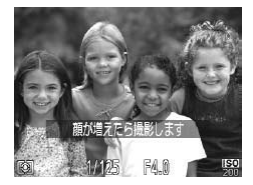

## *4* 一緒に写る人が構図に入り顔をカ メラに向ける

- ▶ 新しい顔が検出されると、ランプの点滅 (ストロボ発光時は点灯)と電子音が速く なり、約 2 秒後に撮影されます。
- タイマーがはじまったあとに撮影を中止 するときは、<MENU> ボタンを押しま す。
- 一緒に写る人が構図に入っても顔を検出できないときは、約 15 秒後に撮影  $\mathbb Z$ されます。
	- ●手順 1 で [ ] を選んだあと、<▲>か<▼>を押すと撮影枚数を変えるこ - ・・・・。<br>とができます。なお、「目つむり検出](口[64](#page-63-0))は、最後に撮影した画像で のみ動作します。

## **長秒時露光で撮る(長秒時撮影)**

シャッタースピードを 1~15 秒の範囲に設定して、長秒時露光撮影がで きます。なお、手ブレを防ぐため、三脚などでカメラを固定して撮影します。

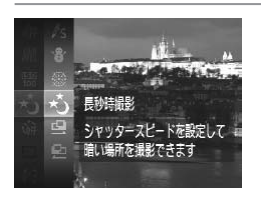

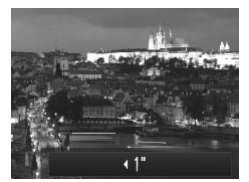

- *1* [N]を選ぶ
	- ●「いろいろなシーンで撮る」の手順 1~ 2 (0[70\)](#page-69-0) の操作で「\*) を選びます。
- *2* シャッタースピードを選ぶ ●< $\blacktriangle$ >を押したあと、<<> か<>
	- してシャッタースピードを選び、<(())> を押します。
- *3* 露出を確認する
- シャッターボタンを半押しすると、選ん だシャッタースピードの露出で画面が表 示されます。 COPY

*4* 撮影する

- • 手順 3 でシャッターボタンを半押ししたときの画面の明るさは、撮 影される画像と異なることがあります。
	- ●シャッタースピードが 1.3 秒以上のときは、撮影後にノイズ低減処 理を行うため、次の撮影までにしばらく時間がかかります。
	- 三脚などでカメラを固定するときは、「手ブレ補正]を「切〕にし て撮影することをおすすめします (日[107](#page-106-0))。

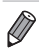

● ストロボが発光すると、白トビした画像になることがあります。そのときは、 ストロボを「(%)」にして撮影します。

## **スティッチアシストで撮る**

大きな被写体を分割して撮影し、パソコンで「付属のソフトウェア」 (=[28\)](#page-27-0)を使って合成処理をすると、パノラマ画像が作れます。

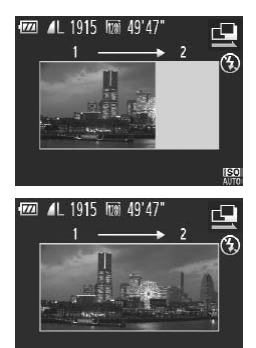

**ISO** 

 $ST$ 

- *1* [x]か[v]を選ぶ
	- ●「いろいろなシーンで撮る」の手順 1~ 2 (0)[70\)](#page-69-0) の操作で[4]または「4] を選びます。
- *2* 1 枚目の画像を撮影する
	- ▶ 1 枚目の撮影で、露出や色あいが固定さ れます。

#### *3* 2 枚目以降を撮影する

- ●1枚目の画像に重ねるようにして、2枚 目の画像を撮影します。 -<br>3 2枚目以降を撮影<br>- 1枚目の画像に重す<br>- 目の画像を撮影しま<br>- 重ねかたが多少ズL
	- 重ねかたが多少ズレても、合成時に自動 補正されます。
	- 2 枚目の撮影と同様の操作で最大 26 枚 まで撮影できます。
	- *4* 撮影を終える
		- $\bullet$ < $\langle \overline{f}$ (WE) > を押します。
	- *5* パソコンで合成する
		- 画像の合成方法については、「ソフトウェ アの使用説明書| (0028) を参照して ください。

# *4*

## **P モード**

撮影スタイルにあわせた、ワンランク上の画像を撮る

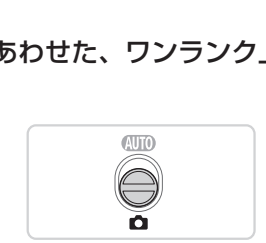

- モードスイッチが<■> て、[P] モードになっていることを前提に説明して います。
- [P] は、Program AE (プログラムエーイー) の略、AE は、Auto Exposure(オートエクスポージャー)の略で自動露出のことです。
- この章で説明する機能を [P] モード以外で使うときは、それぞれの機能が どのモードで使えるか確認してください(=[228](#page-227-0) ~ [237\)](#page-236-0)。

**プログラム AE で撮る ([P] モード)** 

いろいろな機能を自分好みに設定して撮影できます。

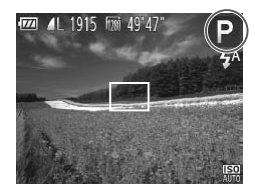

*1* [G]モードにする ●「いろいろなシーンで撮る」の手順 1~ 2 (0)[70](#page-69-0)) の操作で [P] を選びます。

静止画 動画

*2* 目的に応じて各機能を設定 (=[89](#page-88-0) ~ [107](#page-106-0))し、撮影する

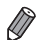

- • シャッターボタンを半押ししたときに適正露出が得られないと、シャッター スピードと絞り数値がオレンジ色で表示されます。ISO 感度を変えたり (=[91\)](#page-90-0)、被写体が暗いときにストロボを発光させる(=[105\)](#page-104-0)と、適 正露出が得られることがあります。
	- [P] モードでも、動画ボタンを押すと動画が撮影できます。ただし、 <FUNC.>や<MENU>の一部が動画撮影の設定にあわせて自動的に変わる ことがあります。 動画ホタノを押すど動画か#<br>U>の一部が動画撮影の設定に;<br>※範囲は、「撮影距離」(Ω243)
	- P モードでの撮影範囲は、「撮影距離」(1243) を参照してください。

<span id="page-88-0"></span>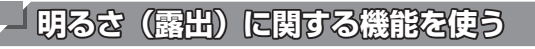

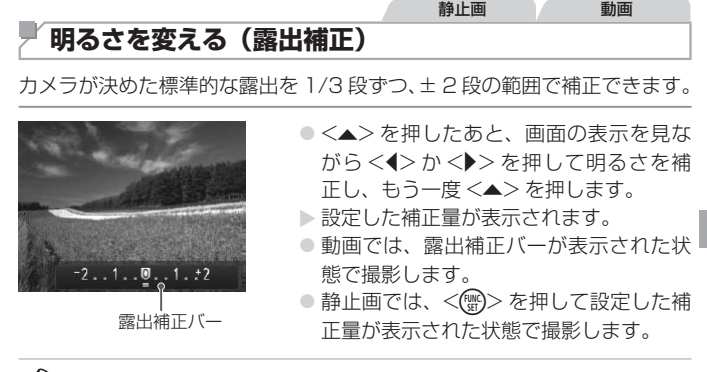

 $\oslash$ 出補正バーが表示された状態でも<br>[EL] が表示され、露出は固定され<br><br><mark>を固定する(AE 口 :</mark><br><sub></sub> • 静止画では、露出補正バーが表示された状態でも撮影できます。 •動画撮影中は「AELI が表示され、露出は固定されます。

## <span id="page-88-1"></span>**明るさ(露出)を固定する(AE ロック)**

露出を固定して撮影したり、ピントと露出を個別に設定して撮影すること もできます。

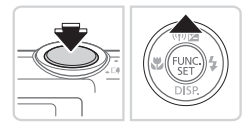

1 [④] にする (□[56\)](#page-55-0)

#### *2* 露出を固定する

- ●露出を固定したい被写体にカメラを向 け、シャッターボタンを半押ししたまま、 <▲> を押します。
- ▶ [AEL] が表示され、露出が固定されます。 ● シャッターボタンから指を離してもうー 度 <▲> を押すと、[AEL] が消え解除さ れます。
- *3* 構図を決めて撮影する

静止画

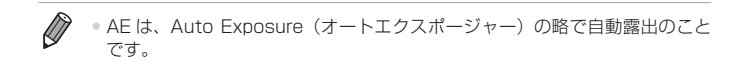

## **測光方式を変える**

撮影シーンにあわせて、測光方式(明るさを測る特性)を変えられます。

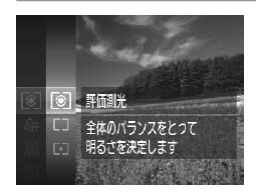

z <m> を 押 し て、 メ ニ ュ ー 項 目 の [3] を選び、目的の項目を選びます  $(D4)$ <sub>。</sub>

静止画

> 設定した項目が表示されます。

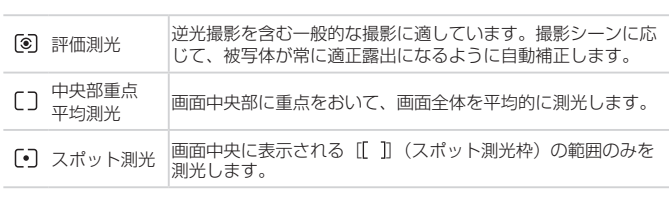

#### 明るさ(露出)に関する機能を使う

静止画

<span id="page-90-0"></span>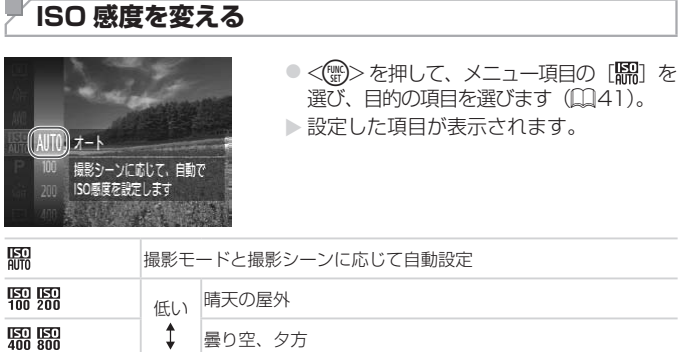

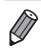

圖

高い

夜景、暗い室内

- [  $\mathbb{R}$ ] では、シャッターボタンを半押しすると自動設定された ISO 感度が画 面に表示されます。 • 「高い」(コンニ・シルフ<br>• [<mark>編</mark>] では、シャッターボタンを半押しすると自動設定された ISO 感度が画面に<br>- 「国」では、シャッターボタンを半押しすると自動設定された ISO 感度が画面に表示されます。<br>• ISO 感度を低くすると粗さが目立たない画像になりますが、撮影シーンによっては被写体ブレや手ブレがおきやすくなることがあります。<br>• ISO 感度を高くするとシャッタースピードが速くなるため、被写体ブレや手
- • ISO 感度を低くすると粗さが目立たない画像になりますが、撮影シーンによっ ては被写体ブレや手ブレがおきやすくなることがあります。
- ブレが軽減されたり、ストロボの光が遠くの被写体まで届くようになります が、画像が粗くなります。

## **明るさを補正して撮る(i- コントラスト)**

人の顔や背景など、一部が明るすぎたり暗すぎたりするときは、その部分 を検出し、適切な明るさに自動補正して撮影することができます。また、 画面全体で明暗差が小さいときは、くっきりした印象となるように自動補 正して撮影することができます。

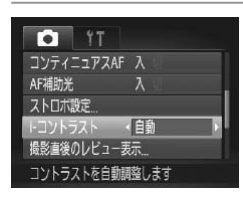

- ●<MENU>ボタンを押して、[□]タブ の「i- コントラスト]を選び、項目の「自 動] を選びます (□[42](#page-41-0))。
- ▶ 設定されると [Ci]が表示されます。

-<br>-<br>ては画像が粗くなったり、I<br>することもできます(口134)。  $\overline{\mathbb{O}}$ ●撮影シーンによっては画像が粗くなったり、正しく補正されないこ とがあります。

●撮影した画像を補正することもできます(□134)。

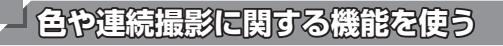

<span id="page-92-0"></span>静止画 動画 **色あいを調整する(ホワイトバランス)**

ホワイトバランス (WB) は、撮影シーンにあわせて自然な色あいにする 機能です。

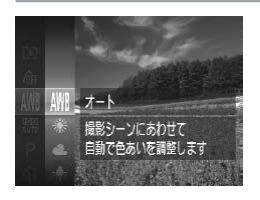

**○<( )>を押して、メニュー項目の[ NWB]** を選び、目的の項目を選びます(11[41](#page-40-0))。 X 設定した項目が表示されます。

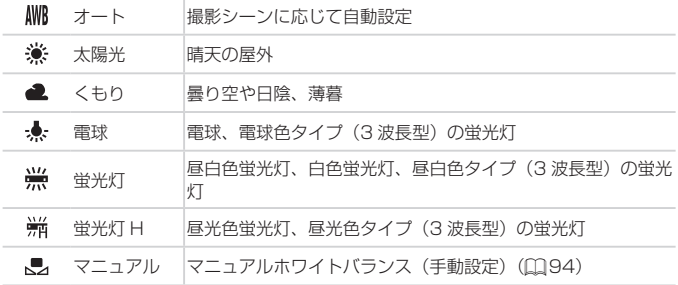

#### 静止画 動画

## <span id="page-93-0"></span>■マニュアルホワイトバランス

撮影場所の光源にあわせてホワイトバランスを変えて、撮影時の光源に適 した色あいで撮影できます。撮影場所の光源のもとで設定してください。

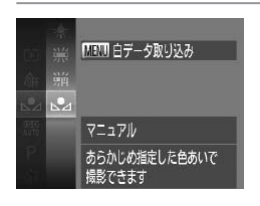

- 「色あいを調整する (ホワイトバランス) | (□[93\)](#page-92-0) の操作で「■】を選びます。
- 画面いっぱいに白い無地の被写体が入る ようにして、<MENU>ボタンを押しま す。
- ▶ 白データが取り込まれて設定されると、 画面の色あいが変わります。

 $\mathbb{O}$ • 白データを取り込んだあとにカメラの設定を変えると、適切な色あ んんのとにカメラの設定を3<br>があります。<br>があります。 いにならないことがあります。

<span id="page-94-0"></span>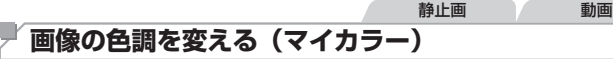

通常の撮影画像とは違った印象の画像にしたり、セピア調や白黒画像に変 えることができます。

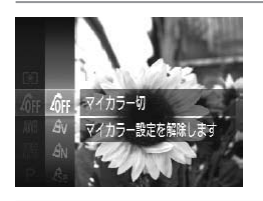

z <m> を押して、メニュー項目の[ ] を選び、目的の項目を選びます([[][41\)](#page-40-0)。 >設定した項目が表示されます。

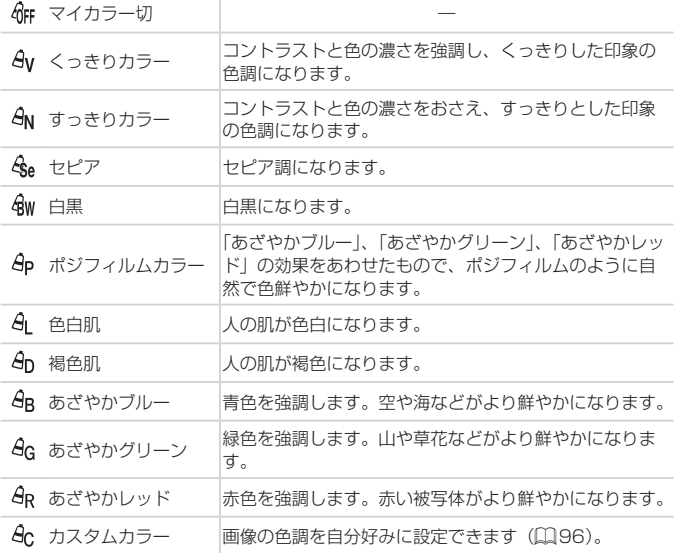

 $\mathbf{I}$ • [4] [4w] では、ホワイトバランス (00[93\)](#page-92-0) は設定できません。 • [ $A_1$ ] [ $A_0$ ] では、人の肌の色以外が変わることがあります。また、 肌の色によっては、思いどおりの色にならないことがあります。

## 静止画 動画

## <span id="page-95-0"></span>カスタムカラー

画像のコントラスト(明暗差)、シャープネス(先鋭度)、色の濃さ、赤、緑、 青、肌色を、それぞれ 5 段階から選んで設定できます。

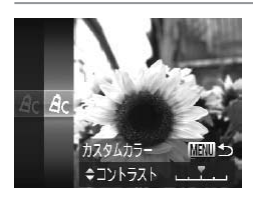

- *1* 設定画面を表示する
	- ●「画像の色調を変える (マイカラー)」 (0[95](#page-94-0)) の操作で [  $A$ c ] を選び、 <MENU>ボタンを押します。
- *2* 設定する
	- $\bullet$ < $\blacktriangle$ > か < $\blacktriangledown$ > を 押 し て 項 目 を 選 び、 <<>  $\rightarrow$  ヘ < ▶ > を押して値を設定します。
- ●設定値が右側に行くほど強く/濃く/褐 色(肌色)になり、左に行くほど弱く/ 薄く/色白(肌色)になります。 < WENU > ハトッノを<br>2. 設定する<br><▲ > か <▼ > を押<br><◆ か < ◆ > を押<br><◆ か < ◆ > を押<br>設定値が右側に行く<br>B. 度値が右側になり、<br><br><br><br>薄く/色白(肌色)
	- ●<MENU>ボタンを押すと設定されます。

## **連続して撮る**

シャッターボタンを全押ししたままにすると、連続撮影ができます。 連続撮影の速度[は「連続撮影の速さ」\(](#page-242-1)□243)を参照してください。

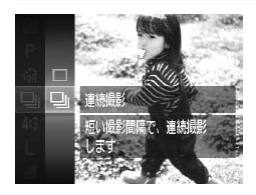

#### *1* 設定する

○<(()>を押して、メニュー項目の[□] を選んだあと、項目の「ロ」を選びます  $($  $\Box$ [41](#page-40-0)).

▶ 設定されると「■」が表示されます。

*2* 撮影する

- ▶ シャッターボタンを全押ししている間、 連続撮影されます。
- ●セルフタイマー (①54)、[目つむり検出](①[64\)](#page-63-0)とはー 緒に使えません。 連続撮影されま<sup>-</sup><br>マー(口54)、[目つむり・<br>-<br>-<br>シャッターボタンを半押し<br>2ます。<br>カメラの設定、ズーム位置に<br>カメラの設定、ズーム位置に<br>2たり、連続撮影の速度が遅
	- 連続撮影中は、シャッターボタンを半押ししたときのピント位置と 露出に固定されます。
	- ●撮影シーン、カメラの設定、ズーム位置によっては、一定の間隔で 撮影されなかったり、連続撮影の速度が遅くなることがあります。
	- ●撮影枚数が多くなると、連続撮影の速度が遅くなることがあります。
	- ストロボが発光するときは、連続撮影の速度が遅くなることがあり ます。

 $\bigotimes$ ● [诊] モード (□[70](#page-69-1)) では、連続撮影の速度が速くなります。

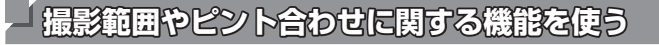

## **近くの被写体を撮る(マクロ撮影)**

[e]に設定すると、近いものだけにピントを合わせます。ピントが合う範 囲[は「撮影距離」\(](#page-242-0)□243)を参照してください。

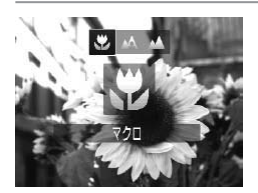

●<<>
を押したあと、<<>
か<▶>
を押 して「ツ]を選び、<(需)>を押します。 ▶ 設定されると「出]が表示されます。

 $\mathbb{O}$ ● ストロボが発光すると、画像の周辺部が暗くなることがあります。 •ズームバーの下にある黄色のバー表示の範囲は、[<mark>3</mark>] が灰色表示<br>|になりピントが合いません。<br>• 手ブレを防ぐため、三脚などでカメラを固定し、[0] で撮影することをおす<br>すめします(口55)。<br>|**くの被写体を撮る (遠景撮影)** になりピントが合いません。

 $\overline{\mathscr{D}}$ 

• 手ブレを防ぐため、三脚などでカメラを固定し、[心] で撮影することをおす すめします (□[55](#page-54-0))。

静止画

## **遠くの被写体を撮る(遠景撮影)**

[▲]に設定すると、遠いものだけにピントを合わせます。ピントが合う 範囲は[「撮影距離」\(](#page-242-0)□243)を参照してください。

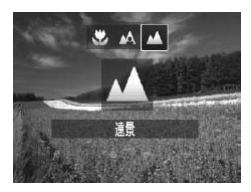

●<<>
を押したあと、<<>
 << >
を押し して [▲] を選び、<(需)> を押します。 ▶設定されると「▲】が表示されます。

<span id="page-98-0"></span>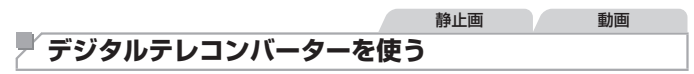

レンズの焦点距離を 1.6 倍 / 2.0 倍にできます。ズーム操作(デジタルズー ム含む)で同じ倍率に拡大したときよりも、シャッタースピードが速くな るため手ブレを軽減できます。

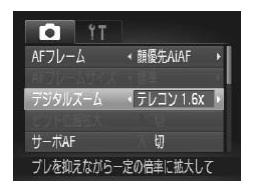

- ●<MENU>ボタンを押して、[□]タブ の「デジタルズーム]を選んだあと、目 的の項目を選びます (01[42\)](#page-41-0)。
- ▶ 画面が拡大表示されて、倍率が表示され ます。
- O ●デジタルズーム(□53)、ピント位置の拡大表示(□[63\)](#page-62-0) とは、一緒に使えません。
	- 1.6 倍 / 2.0 倍時の焦点距離はそれぞれ 44.8 358.4 mm / 56.0 -448.0 mm です (35mm フィルム換算)。
- ズームレバーを <[●]> 側に押してもっとも望遠側にしたときのシャッタース ピードは、「被写体をもっと拡大する(デジタルズーム)」の手順 2 (00[53](#page-52-0)) の操作で被写体を同じような大きさに拡大したときのシャッタースピードと 同じになることがあります。 ーム(□53)、ピント位:<br>吏えません。<br>康えません。<br>5時の焦点距離はそれぞれ44<br>5(35mmフィルム換算)。<br>く■じような大きさに拡大した。<br>降をもっと拡大する(デジタル<br>なまります。

静止画 動画

## <span id="page-99-1"></span>**AF フレームモードを変える**

撮影シーンにあわせて、AF(自動ピント合わせ)フレームモードを変えら れます。

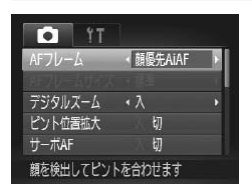

●<MENU>ボタンを押して、[□]タブ の[AF フレーム]を選び、目的の項目 を選びます (□[42](#page-41-0))。

静止画 動画

<span id="page-99-0"></span>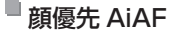

- 人の顔を検出して、ピント、露出 (評価測光時のみ)、色あい ([MWB] 時のみ) を合わせます。
- カメラを被写体に向けると、主被写体と判断した顔に白のフレーム、他 の顔には最大 2 つの灰色のフレームが表示されます。 ■■■■<br>/ト、露出(評価測光時のみ)、<br>ると、主被写体と判断した?<br>色のフレームが表示されま?<br>ると判別したときは、一定の
- 検出した顔が動いていると判別したときは、一定の範囲で追尾します。
- シャッターボタンを半押しすると、ピントが合った顔には緑色のフレー ム (最大9個)が表示されます。
- $\mathbf{I}$ ●顔が検出されないときや、白のフレームが表示されず灰色のフレー ムのみが表示されたときは、シャッターボタンを半押しすると、ピ ントの合った位置に緑色のフレーム(最大9個)が表示されます。 •サーボ AF (00[103](#page-102-0)) が「入1 で顔が検出されないときに、シャッ ターボタンを半押しすると中央にフレームが表示されます。 ● 顔として検出できない例
	- 被写体までの距離が遠い、または極端に近い。
	- 被写体が暗い、または明るい。
	- 顔が横や斜めを向いている、または一部が隠れている。
	- 人の顔以外を、誤って検出することがあります。
	- ●シャッターボタンを半押ししてピントが合わないときは、AF フレー ムは表示されません。

#### ピントを合わせたい被写体を選んで撮る(キャッチ AF) ピントを合わせたい被写体を選んで、撮影できます。

- *1* [キャッチ AF]を選ぶ
	- 「AF フレームモードを変える」(□[100\)](#page-99-1) の操作で「キャッチ AF] を選びます。
- ▶ 画面中央に「凸」が表示されます。
- *2* ピントを合わせたい被写体を選ぶ
	- ●被写体に[凸]が重なるようにカメラを 動かして <√> を押します。
- ▶ 被写体が検出されると電子音が鳴り、[^ ] が表示されます(動いていても一定の範囲 で追い続けます)。 COPY
	- ▶ 被写体が検出できなくなったときは、[十] が表示されます。
	- ●解除するときは、もう一度<<> ます。

*3* 撮影する

- シャッターボタンを半押しすると、[ ] が青色の [ ]に変わり、被写体を追い 続けながら、ピントと露出を合わせ続け ます (サーボ AF) (□[103\)](#page-102-0)。
- シャッターボタンを全押しして撮影しま す。
- ▶ 撮影後も[" ]〕が表示され、被写体を追 い続けます。

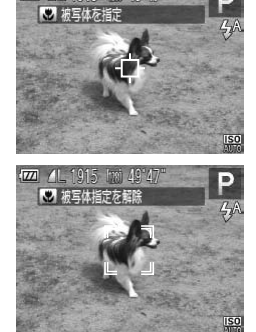

TO 41-1915 PM 40147

- $\mathbf{I}$ ● [サーボ AF] (□[103\)](#page-102-0) は [入] に固定されます。
	- 被写体が小さすぎる、動きが速い、被写体と背景との明暗差や色の 差が小さいときは、追尾できないことがあります。
		- メニューの「■1 タブの「ピント位置拡大]は設定できません。 • [3] [▲] は設定できません。
- $\overline{\mathscr{D}}$ ● <◀> を押さずにシャッターボタンを半押ししても被写体を検出できます。撮 影後は、画面中央に「一」」が表示されます。

#### 静止画 動画

■中央

AF フレームが中央 1 点になります。確実なピント合わせに有効です。

- $\mathbb{O}$ • シャッターボタンを半押ししてピントが合わないときは、黄色の AF フレームと[ ]が表示されます。また、ピント位置の拡大表 [C](#page-52-0)OPY示 (口[63](#page-62-0)) はできません。
- $\overline{\mathscr{D}}$ ● AF フレームを小さくしたいときは、<MENU> ボタンを押して、[■]タブ の [AF フレームサイズ] で [小] を選びます (口42)。
	- •デジタルズーム(日53)やデジタルテレコンバーター(日[99](#page-98-0))使用時 は、[標準]に設定されます。
	- • 被写体が画像の端や隅にくるよう撮影するときは、被写体に AF フレームを合 わせてシャッターボタンを半押しし、この状態で構図を変えてシャッターボ タンを全押しして撮影します(フォーカスロック撮影)。

## <span id="page-102-0"></span>■ サーボ AF で撮る

シャッターボタンを半押ししている間は被写体にピントと露出を合わせ続 けるため、動いている被写体のシャッターチャンスを逃さずに撮影できま す。

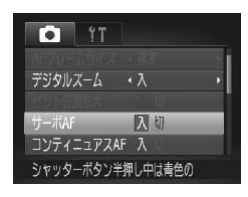

## *1* 設定する

●<MENU>ボタンを押して、[□]タブ の[サーボ AF]を選び、[入]を選びま す (日[42\)](#page-41-0)。

#### *2* ピントを合わせる

- シャッターボタンを半押ししている間、 青色で AF フレームが表示され、ピント と露出を合わせ続けます。
- $\textcircled{\small{1}}$ ●撮影シーンによっては、ピントが合わなくなることがあります。
- ●暗い場所では、シャッターボタンを半押ししても AF フレームが青 色にならないときがあります。そのときは、設定している AF フレー ムモードでピントと露出を合わせます。 - 青巴で AF フレ・<br>- と露出を合わせ<br>- と露出を合わせ、<br>- シャッターボタンを半押し、シャッターボタンを半押し<br>- きがあります。そのときは<br>- ときがあります。そのときは<br>- これなくなると、シャッター
	- 適正露出が得られなくなると、シャッタースピードと絞り数値がオ レンジ色で表示されます。いったんシャッターボタンから指を離し て、もう一度シャッターボタンを半押ししてください。
	- • AF ロック撮影はできません。
	- メニューの[■ タブの[ピント位置拡大]は設定できません。
	- セルフタイマー(□[54\)](#page-53-0)使用時は設定できません。

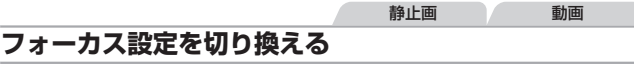

通常は、シャッターボタンを押さなくても、カメラを向けた方向の被写体 へ常にピントを合わせますが、シャッターボタンを半押ししたときだけ、 ピントを合わせるようにすることができます。

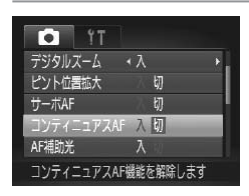

**■<MENU>ボタンを押して、[■]タブ** の[コンティニュアス AF]を選び、[切] を選びます (□[42](#page-41-0))。 入 シャッターボタンを半押しするまで常に ピントを合わせ続けるので、とっさの シャッターチャンスを逃さずに撮影でき ます。 切 通常はピント合わせを行わないため、消 費電力を抑えることができます。 静止画 動画 COPY

**AF ロックで撮る**

ピントを固定できます。固定後はシャッターボタンから指を離しても、ピ ント位置は固定されたままになります。

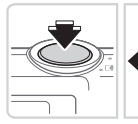

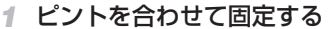

- シャッターボタンを半押ししたまま、 <◀> を押します。
- ▶ ピントが固定され、「AFL1 が表示されます。 ● シャッターボタンから指を離してもうー 度<<>
を押すと、[AFL] が消え解除さ れます。
- *2* 構図を決めて撮影する

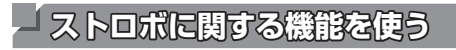

## <span id="page-104-0"></span>**ストロボを発光させる**

ストロボを常に発光させて撮影できます。ストロボ撮影できる範囲につい ては、[「ストロボ調光範囲」\(](#page-242-2)□243)を参照してください。

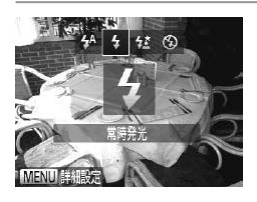

設定する ●<▶>を押したあと、<<> か<▶>を押 して[4] を選び、<((\*\*)> を押します。 ▶ 設定されると「4〕が表示されます。

静止画

## **スローシンクロで撮る**

人などの主被写体は、ストロボが発光することで明るく撮影され、ストロ ボの光が届かない背景は、シャッタースピードを遅くすることで暗くなる のを軽減することができます。 **コで撮る**<br>- ストロボが発光することで<br>最は、シャッタースピードを<br>!きます。<br>!きる範囲は「ストロボ調光<br>-

なお、ストロボ撮影できる範囲は[「ストロボ調光範囲」\(](#page-242-2)□243)を参照 してください。

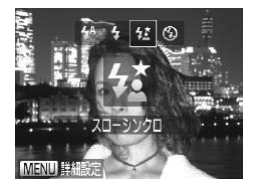

#### *1* 設定する

●<▶> を押したあと、<<> か<▶> を押 して[な]を選び、<(()>を押します。 ▶ 設定されると [は] が表示されます。

#### *2* 撮影する

● ストロボが光っても、シャッター音が鳴 り終わるまでは主被写体が動かないよう にしてください。

 $\mathbb{C}$ ● 手ブレを防ぐため、三脚などでカメラが動かないように固定してく ださい。また、三脚などでカメラを固定するときは、[手ブレ補正] を[切]にして撮影することをおすすめします(=[107](#page-106-0))。

## **FE ロックで撮る**

ストロボ撮影時の露出を、AE ロック撮影(EQ[89](#page-88-1))と同様に固定できま す。

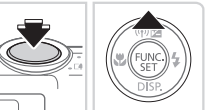

## *1* [h]にする(=[105\)](#page-104-0)

- *2* ストロボ露出を固定する
	- 露出を固定したい被写体にカメラを向 け、シャッターボタンを半押ししたまま、 <▲> を押します。
	- ▶ ストロボが発光し、[FEL] が表示され、 ストロボ発光量が記憶されます。
- シャッターボタンから指を離してもうー 度 <▲> を押すと、[FEL] が消え解除さ れます。 COPY

## *3* 構図を決めて撮影する

● FE は、Flash Exposure(フラッシュエクスポージャー)の略でストロボ露 出のことです。

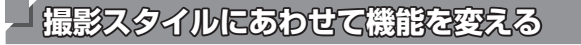

## **圧縮率(画質)を変える**

圧縮率を 2 種類から選べます。高画質から順に「△ (スーパーファイン)、 [△](ファイン)となります。それぞれの圧縮率で 1 枚のカードに撮影で きる枚数については「1枚のカードに撮影できる枚数(縦横比4:3のとき) (=[242\)](#page-241-0)を参照してください。

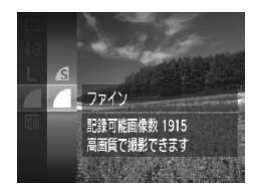

## 設定する

●<(() > を押して、メニュー項目の[△] を選び、目的の項目を選びます(11[41](#page-40-0))。

<span id="page-106-0"></span>**手ブレ補正の設定を変える**

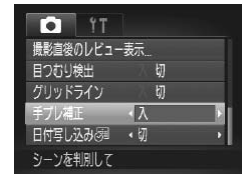

●<MENU>ボタンを押して、[□]タブ の「手ブレ補正]を選び、目的の項目を 選びます (0042)。 静止<br> **つかりの インタスる**<br>
コンプリンポター<br>
ニューク [手ブレ補正<br>
選びます (口4.

静止画 動画

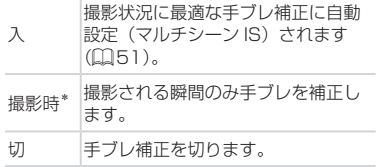

\*動画を撮影するときは、[入]の設定に変わります。

 $\left( \bf{l} \right)$ ● 手ブレを補正しきれないときは、三脚などでカメラを固定してくだ さい。また、三脚などでカメラを固定するときは、[切]にするこ とをおすすめします。
# *5*

# **再生モード**

撮った画像を見て楽しんだり、いろいろな機能を使って 画像の検索や編集をする ▼<br><mark>て楽しんだり、いろし</mark><br>集<mark>をする</mark><br><sub>て、再生モードにしてから操作</sub>

• <1> ボタンを押して、再生モードにしてから操作してください。

• パソコンで編集した画像やファイル名を変えた画像、このカメラ以 外で撮影した画像は、再生や編集ができないことがあります。

<span id="page-109-0"></span>**見る**

#### 撮影した画像を画面で見ることができます。

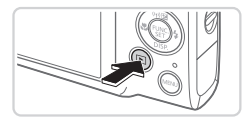

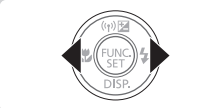

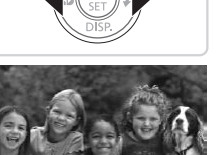

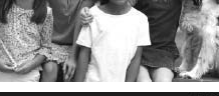

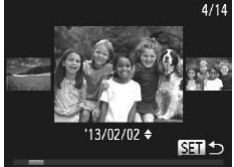

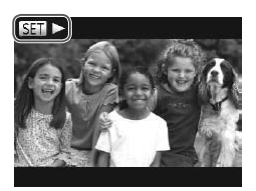

- *1* 再生モードにする
	- ●<■>ボタンを押します。
	- > 最後に撮影した画像が表示されます。

*2* 画像を選ぶ

 $\bullet$  <<>  $\star$  を 押 す と 前 の 画 像 が 表 示 さ れ、 <▶> を押すと次の画像が表示されます。

静止画 動画

- ●<<> か<▶> を 1 秒以上押すと左の画 面が表示されます(スクロール再生)。こ の状態で <<> か<▶> を押して画像を 選びます。ただし、表示画像は粗くなり ます。 COPY
	- ●<(※)>を押すと 1 枚表示に戻ります。
	- スクロール再生中に <▲>か <>> を押 すと、日付ごとにジャンプして画像を探 せます。
	- $\bullet$  動画では、[sm>]が表示されます。動 画を再生するときは手順 3 に進みます。

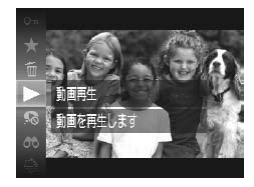

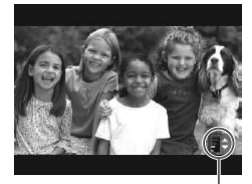

 $\pm(\triangleright)$  k (III) k  $\times$  .

音量バー

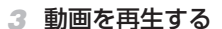

○<(N)> を押したあと、<▲>か<▼>を 押して「▶] を選び、もう一度 <(需)> を押すと再生がはじまります。

*4* 音量を調整する

 $\bullet$  < $\blacktriangle$ > か < $\blacktriangledown$ > を押して調節します。音 量バーが消えても、<▲>か<▼>を押 して調節することができます。

<span id="page-110-0"></span>*5* 一時停止する

●<(響)> を押すたびに、一時停止/再開で きます。 バー<br>- 5 一時停止する<br>- く(零)>を押すた<br>- きます。<br>- 再生が終わると<br>- .

▶ 再生が終わると [【■】】が表示されます。

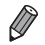

- • 再生モードの状態でシャッターボタンを半押しすると撮影モードになります。
- スクロール再生を使わないようにするには、<MENU> ボタンを押して[■] タブの[スクロール再生]を選び、[切]を選びます。
- • 再生モードにしたときに表示される画像を最新の撮影画像からにしたいとき は、<MENU> ボタンを押して「DI」タブの「再生開始位置]を選び、「最新 の画像] を選びます。
- 画像を切り換えたときの効果を変えるには、<MENU> ボタンを押して「▶ タブの「再生効果」を選び、<◆>か<▶>を押して効果を選びます。

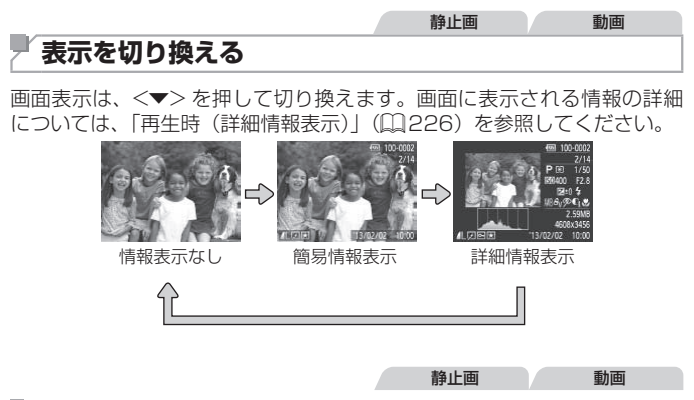

# ■ 高輝度 (ハイライト)警告

「詳細情報表示」(上記)にすると、画像上の白トビした部分が点滅表示さ れます。 COPY

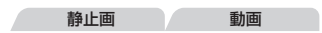

■ ヒストグラム

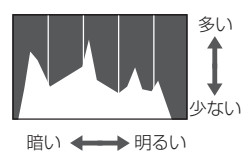

●「詳細情報表示」(上記)のグラフは、画 像中の明るさの分布を示したヒストグラ ムというグラフです。横軸は明るさ、縦 軸は明るさごとの量を示していて、露出 の傾向を確認できます。

GPS 情報表示

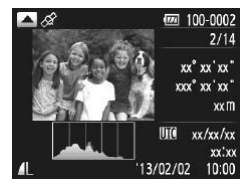

● カメラとスマートフォンを Wi-Fi でつ なぐと、スマートフォンを操作してカ メラ内の画像に GPS 情報(緯度、経 度、標高など)を記録することができま す (□[152](#page-151-0))。「詳細情報表示」では、 GPS 情報が記録された画像に「ダーが 表示され、 <▲> を押すと記録した情報 を確認できます。

静止画 動画

● 表示内容は上から順に緯度、経度、標高、 [UTC](撮影日時)です。

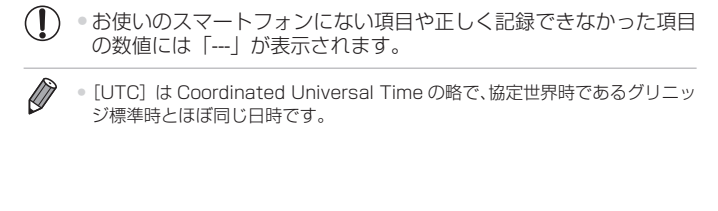

• [UTC] は Coordinated Universal Time の略で、協定世界時であるグリニッ ジ標準時とほぼ同じ日時です。

# **画像を探したり、特定の画像だけを見る**

<span id="page-113-0"></span>静止画 動画 **一覧表示(インデックス表示)で画像を探す**

複数の画像を一覧で表示して、目的の画像を素早く探せます。

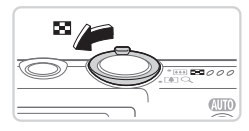

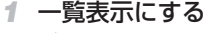

- ●ズームレバーを<■> 側に押すと一覧表 示になり、さらに押すと表示される画像 の数が増えます。
- ズームレバーを <Q> 側に押すごとに、 表示される画像の数が減ります。
- 
- *2* 画像を選ぶ
	- ●<▲><v><<<<>> > を押して画像を選 びます。
- ▶ 選ばれている画像にはオレンジ色の枠が 表示されます。 びます。<br>- 選ばれている画像は<br>- 表示されます。<br>- く(雪)> を押すと選に<br>- 表示になります。<br>- 静止画<br>- **静止**画
	- ○<((%)>を押すと選ばれている画像が 1枚 表示になります。

静止画 動画

<span id="page-113-1"></span>**指定した条件で画像を探す**

カード内に多くの画像があるときは、指定した条件で画像を検索して、目 的の画像を素早く探せます。また、検索した画像だけをまとめて保護した り (日[120](#page-119-0))、消したり (日[124\)](#page-123-0) することもできます。

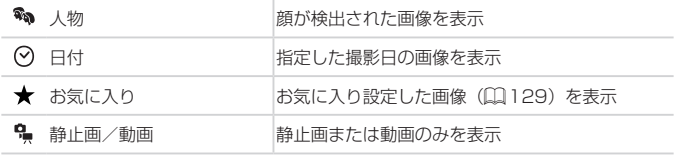

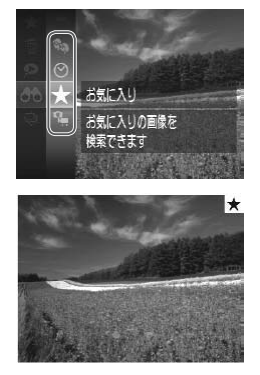

- *1* 検索条件を選ぶ
	- **○<( )> を押して、メニュー項目の[66)** を選び、条件を選びます(日[41\)](#page-40-0)。
	- ●[⊙] か [•] を選んだときは、表示さ れた画面で<▲><< ><<< > を押 して条件を選び、<(\\\\\\\)> を押します。

#### *2* 検索した画像を見る

- 検索した画像が黄色の枠付きで表示され、 <<>  $\wedge$  <  $\wedge$  <  $\wedge$  > を押すと検索した画像だ けを見ることができます。
- 検索した画像の表示を解除するときは、 手順 1 の操作で「お】を選びます。
- $\left( \mathbf{r}\right)$ ●目的の条件と一致する画像がないときは、条件を選ぶことはできま せん。
- —致する画像がないときは、<br>表示しているとき(手順2)は、<br>まっ」(口114)、「スライドショ<br>コ116)などの操作で画像を見<br>20)、「まとめて消す」(口12<br>20)、「まとめて消す」(口12  $\overline{\mathscr{D}}$ ● 検索した画像を表示しているとき(手順 2)は[、「一覧表示\(インデックス表](#page-113-0) 示)で画像を探す| (□114)、「スライドショーで見る| (□117)[、「拡](#page-115-0) [大して見る」\(](#page-115-0)00116)などの操作で画像を見ることもできます。また、[「保](#page-119-0) 護する| (00120)、「まとめて消す| (00124)、「印刷指定(DPOF)| (00[206\)](#page-205-0)、「フォトブック指定」(00210)で「検索したすべての画像を 指定]を選ぶと、検索した画像だけをまとめて操作することができます。
	- ●画像を編集して新規保存 (□[131](#page-130-0) ~ [135](#page-134-0)) などを行うとメッセージが表 示されて、検索した画像の表示が解除されます。

# **いろいろな方法で画像を見る**

静止画

# <span id="page-115-0"></span>**拡大して見る**

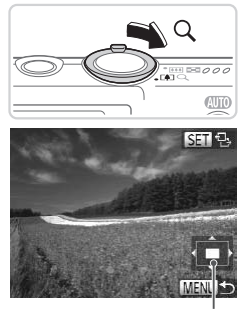

表示位置の目安

- *1* 拡大する
	- ズームレバーを <Q> 側に押すと拡大表 示になり「【■」が表示されて、押し たままにすると最大約 10 倍まで拡大で きます。
	- ●ズームレバーを<■> 側に押すと縮小表 示になり、押したままにすると 1 枚表示 に戻ります。
- *2* 表示位置を移動したり、画像を切 り換える
	- ●<▲><▼><< ><>> を押すと、表示位 置が移動します。
- [SETB] が表示されている状態で<(()> を押すと「800 せ]表示に切り換わり、 <<> か<▶>を押すと拡大したまま画 像を切り換えられます。もう一度<()> を押すともとに戻ります。 - つねんる<br>- <▲><▼><イ><<br>- 置が移動します。<br>- [600-1]が表示される<br>- を押すと[600-1]<br>- <イ> か <▶> を押すともとに戻り<br>- 像を切り換えられま

• 拡大表示のときに<MENU>ボタンを押すと、1枚表示に戻すことができます。

D

いろいろな方法で画像を見る

静止画 動画

# <span id="page-116-0"></span>**スライドショーで見る**

カードに記録されている画像を自動的に再生します。画像 1 枚あたりの表 示時間は約 3 秒です。

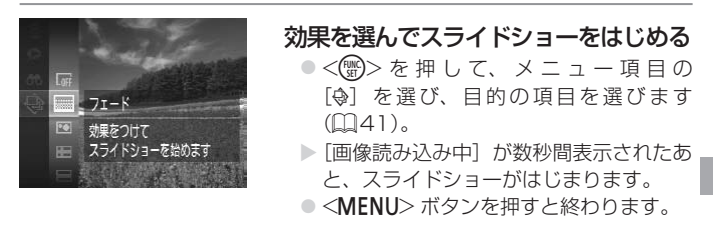

 $(\mathsf{I})$ ●スライドショー中に節電機能 (□38)は働きません。

- Ø ● 再生中に <> を押すと一時停止/再開ができます。
- 再生中に <<> か< > < > を押すと画像を切り換えられ、<< > < > > たねし たままにすると早送りできます。 CO[PY](#page-37-0)
	- ●検索 (□[114](#page-113-1)) しているときは、対象の画像のみが再生されます。

#### ■設定を変える

スライドショーの繰り返しや再生画像 1 枚あたりの表示時間、切り換わる ときの効果(再生効果)を変えられます。

- *1* 設定画面を表示する
	- $\bullet$  <MENU> ボタンを押して、[F] タ ブの「スライドショー] を選びます  $(m117)$  $(m117)$
- スライドショー  $IIP-K$ 切 再生間隔 ←3秒 効理  $7I - K$ MENU +
- *2* 設定する
	- ●設定するメニュー項目を選び、目的の項 日を選びます (00[42\)](#page-41-0)。
	- [スタート] を選んで <(()) を押すと、 設定した内容でスライドショーがはじま ります。
- ●<MENU>ボタンを押すとメニュー画面 に戻ります。 ┃ ります。<br>● <MENU> ボタンを<br>■ (こ戻ります。<br>】<br>② を選んだときは、[再生間隔

 $\mathbb{O}$ ● [効果] で [バブル] を選んだときは、[再生間隔] は変えられません。

静止画

# <span id="page-118-0"></span>**いろいろな画像を表示する(連想再生)**

表示している画像をもとに、4 つの画像をカメラが選んで表示します。そ の中から 1 つ選ぶとさらに 4 つの画像が表示されるので、思いがけない順 番の再生が楽しめます。いろいろなシーンの画像をたくさん撮ったあとな どにおすすめです。

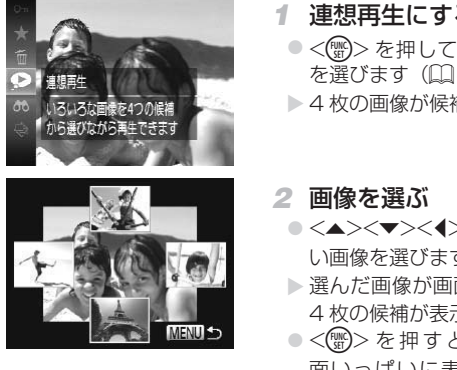

- *1* 連想再生にする
	- ○<(()>を押して、メニュー項目の「● を選びます (00[41\)](#page-40-0)。
	- > 4 枚の画像が候補として表示されます。
	- ●<▲><▼><<<>><> を押して次に見た い画像を選びます。
	- ▶ 選んだ画像が画面中央に表示され、次の 4枚の候補が表示されます。
	- <(\\\\\) > を押すと画面中央の画像が画 面いっぱいに表示されます。もう一度 <(\)>を押すともとの表示に戻ります。
	- ●<MENU>ボタンを押すと 1 枚表示に戻 ります。

 $\left( \mathbb{T}\right)$ • このカメラで撮影した静止画だけが連想再生の対象になります。 • 次のときは連想再生を使えません。 - このカメラで撮影した静止画が 50 枚に満たないとき - 対象の画像以外を表示しているとき - 検索した画像を表示しているとき (□[114\)](#page-113-1)

<span id="page-119-0"></span>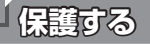

大切な画像をカメラの消去機能(10[124\)](#page-123-0)で誤って消さないよう、保護 することができます。

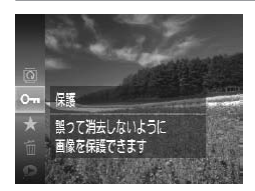

- **○<(\)>を押して、メニュー項目の「●π]** を選ぶ(日[41\)](#page-40-0)と、[保護しました] が表示されます。
- ●解除するときは、上記の操作でもう一度  $[O\neg]$  を選び、<(()> を押します。
- $\overline{\mathbb{O}}$ ●カードを初期化 (□[185](#page-184-0)、[186\)](#page-185-0)すると、保護された画像も消 えます。

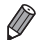

● 保護された画像は、カメラの消去機能では消えません。画像を消すときは、 保護を解除してください。

# **メニューから操作する**

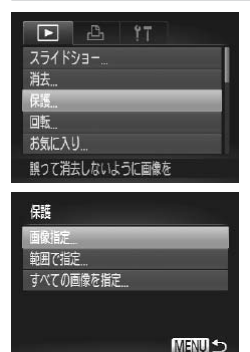

#### *1* 設定画面を表示する

●<MENU>ボタンを押して、[E] タブ の「保護] を選びます (日[42\)](#page-41-0)。 <sub>カメンの滑云機能とは消えよせ<br>さい。<br>**「する**<br>「■ **設定画面を表示**!<br>■ <MENU> ボタンを<br>の [保護] を選びま</sub>

#### <span id="page-119-1"></span>*2* 指定方法を選ぶ

- 目的のメニュー項目を選び、目的の項目 を選びます (00[42](#page-41-0))。
- ●<MENU>ボタンを押すとメニュー画面 に戻ります。

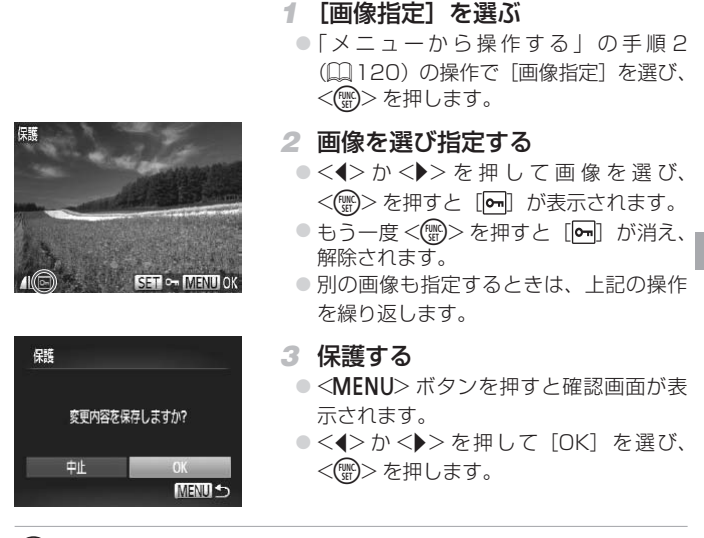

<span id="page-120-0"></span>**1 枚ずつ指定する**

 $\mathbb O$ ● 手順 3 の操作をする前に、撮影モードに切り換えたり電源を切った ときは、保護されません。

122

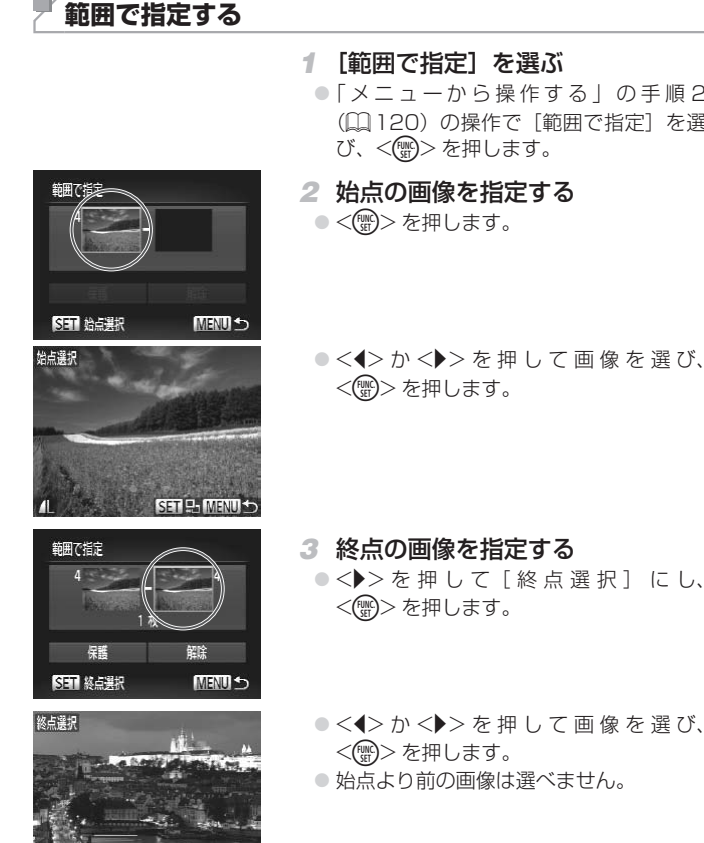

**SET EL MENU** 

- ●「メニューから操作する」の手順2 (=[120\)](#page-119-1)の操作で[範囲で指定]を選 び、<(需)>を押します。
- <span id="page-121-0"></span>*2* 始点の画像を指定する

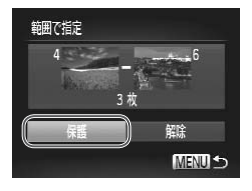

*4* 保護する

●<v>を押して「保護]を選び、<(需)> を押します。

# **すべての画像を指定する**

*1* [すべての画像を指定]を選ぶ ●「メニューから操作する」の手順2 (=[120](#page-119-1))の操作で[すべての画像を指 定] を選び、<(()>を押します。

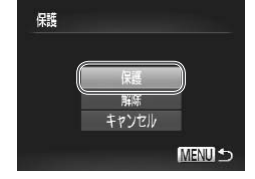

#### *2* 保護する

●<▲>か<▼>を押して「保護]を選び、 <m> を押します。 COPY

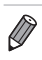

● 「範囲で指定する」の手順 4、「すべての画像を指定する」の手順 2 で「解除] を選ぶと、選んだ画像の保護をまとめて解除することができます。

静止画 動画

<span id="page-123-0"></span>**消す**

不要な画像を 1 枚ずつ選んで消せます。消した画像は元に戻せないので十 分に確認してから消してください。ただし、保護された画像(00[120\)](#page-119-0) は消えません。

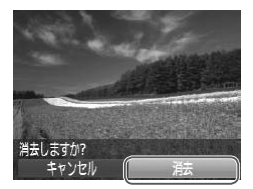

*1* 消したい画像を選ぶ

●<<> か< >> を押して画像を選びます。

- *2* 消す
	- ○<(\)>を押して、メニュー項目の[m] を選びます (00[41](#page-40-0))。
	- ○[消去しますか ?] が表示されたら、 <<> か< >>を押して [消去] を選び、 <()> を押します。
	- > 表示していた画像が消えます。
- $\bullet$  中止するときは、<<br />  $\bullet$  か< $\bullet$ >  $>$ を押し て「キャンセル〕を選び、<(()>を押し ます。 → <sub>ながしていた画</sup><br>● 中止するときは、<br>て[キャンセル]を<br>ます。<br>すことができます。消したL</sub>

# <span id="page-123-1"></span>**まとめて消す**

画像を選んでまとめて消すことができます。消した画像は元に戻せないの で十分に確認してから消してください。ただし、保護された画像 (日[120\)](#page-119-0) は消えません。

# ■指定方法を選ぶ

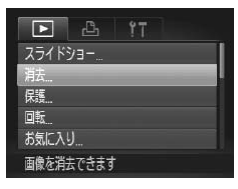

- *1* 設定画面を表示する
	- ●<MENU>ボタンを押して、[F] タブ の「消去]を選びます(日[42\)](#page-41-0)。

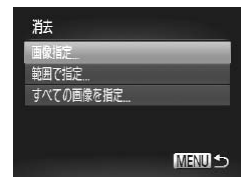

# ■1枚ずつ指定する

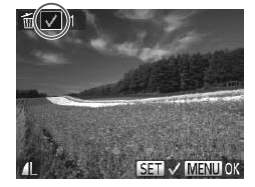

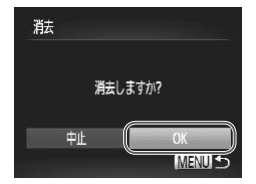

- <span id="page-124-0"></span>*2* 指定方法を選ぶ
	- ●目的のメニュー項目を選び、目的の項目 を選びます (日[42\)](#page-41-0)。
	- z <o>か<p> を押して指定方法を選び、 <(())>を押します。
	- ●<MENU>ボタンを押すとメニュー画面 に戻ります。
- *1* [画像指定]を選ぶ
	- ●「指定方法を選ぶ」の手順 2 (上記)の操 作で [画像指定] を選び、<((\*\*)> を押し ます。
- *2* 画像を選ぶ
- [1 枚ずつ指定する| の手順 2 (□[121\)](#page-120-0) の操作で画像を選ぶと、[ $\sqrt{ }$ ]が表示さ れます。 2 画像を選ぶ<br>- 「1枚ずつ指定す<br>- の操作で画像を<br>れます。<br>ねます。<br>動脈がれます。<br>脚の画像も指定
	- もう一度 <( )> を押すと [√] が消え、 解除されます。
	- 別の画像も指定するときは、上記の操作 を繰り返します。
	- *3* 消す
		- ●<MENU>ボタンを押すと確認画面が表 示されます。
		- ■<<>
		か< >
		>
		を押して「OK」を選び、 <(())> を押します。

# ■範囲で指定する

- *1* [範囲で指定]を選ぶ
	- ●「指定方法を選ぶ」の手順 2(1[125\)](#page-124-0) の操作で [範囲で指定] を選び、<(()> を押します。
- *2* 画像を指定する
	- ●「範囲で指定する」の手順2~3 (=[122\)](#page-121-0)の操作で指定します。
- *3* 消す
	- ●<v>を押して[消去]を選び、<((\*\*)> を押します。

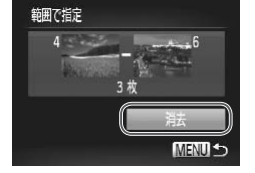

# ■ すべての画像を指定する

# *1* [すべての画像を指定]を選ぶ ┃<br>**■<br>■ 【すべての画像を**<br>■ 【指定方法を選ぶ」

●「指定方法を選ぶ」の手順 2 (□[125\)](#page-124-0) の操作で [すべての画像を指定] を選び、 <m> を押します。

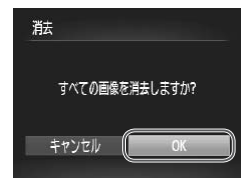

- *2* 消す
	- ●<<> か< > > を押して [OK] を選び、 <()> を押します。

<span id="page-126-0"></span>**回転する**

画像の向きを変えて保存することができます。

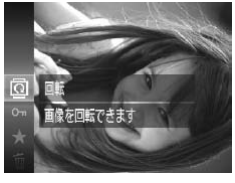

*1* [\]を選ぶ ●<(\)>を押して、メニュー項目の[@] を選びます (□[41\)](#page-40-0)。

静止画 動画

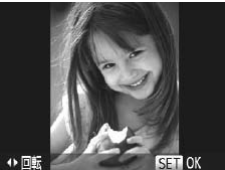

*2* 回転する ●<<> か< >>を押すと指定した方向に 90 度単位で回転し、<(需)> を押すと設 定されます。

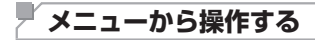

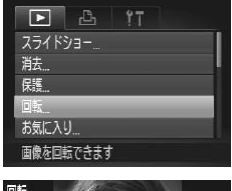

- *1* [回転]を選ぶ
- ●<MENU>ボタンを押して、[F] タブ の[回転]を選びます (日[42](#page-41-0))。 COPY

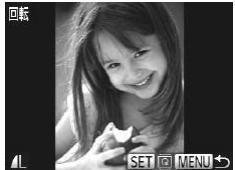

- *2* 回転する
	- $\bullet$  <<>  $\bullet$   $\triangleright$   $\triangleright$   $\triangleright$   $\star$  押 $\cup$   $\tau$  面像を選びます。
	- ●<(\)>を押すたびに 90 度単位で回転し ます。
	- ●<MENU>ボタンを押すとメニュー画面 に戻ります。

 $\left( \mathrm{I}\right)$ ●画質が「| | | の動画は回転できません。 ● [縦横自動回転]が[切]のときは回転できません(□[128\)](#page-127-0)。

### <span id="page-127-0"></span>**自動回転機能を切る**

縦位置で撮影した画像をカメラで見るときは、自動回転して縦位置で表示 されます。この機能を使わないようにできます。

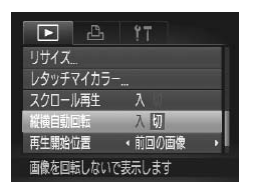

●<MENU>ボタンを押して、[F] タブ の「縦横自動回転]を選び、項目の「切] を選びます (00[42](#page-41-0))。

- $\mathbb{O}$ ● [切]にすると、画像の回転 (□[127\)](#page-126-0)はできません。また、す でに回転させていた画像も、もとの向きで表示されます。
	- ●連想再生(10[119\)](#page-118-0)では、「切」に設定しても、縦位置で撮影さ れた画像は縦位置で、撮影後に回転させた画像は回転した状態で表 示されます。 9)では、[切]に設定していて、撮影後に回転させた画作で、撮影後に回転させた画作

# **分類する**

お気に入りを設定して、撮影した画像を分類できます。設定した画像だけ を検索して、次の操作をすることができます。

● 見る(00110)、スライドショーで見る(00117)、保護する (00[120\)](#page-119-0)、消す(00124)、 印刷指定(DPOF)(00206)、 フォ トブック指定 (日210)

<span id="page-128-0"></span>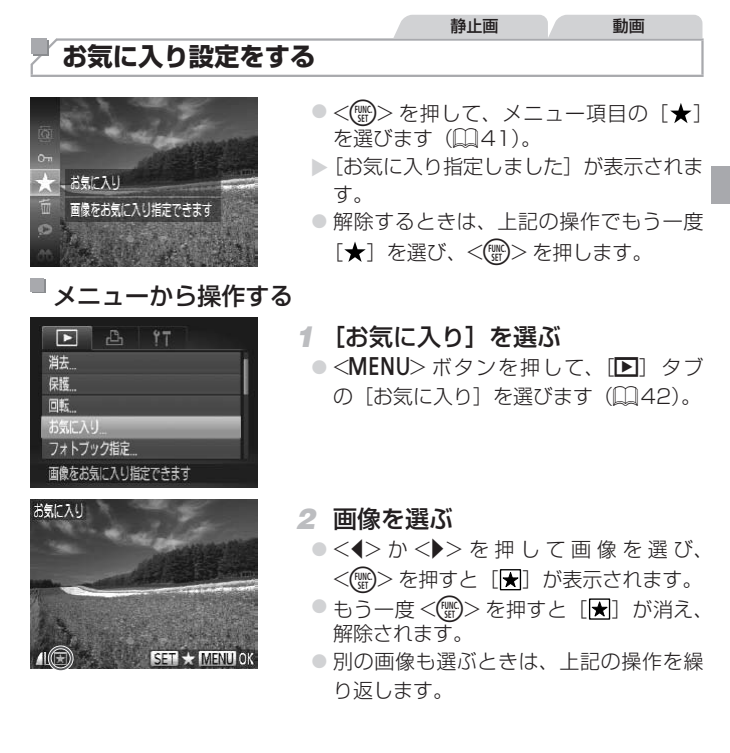

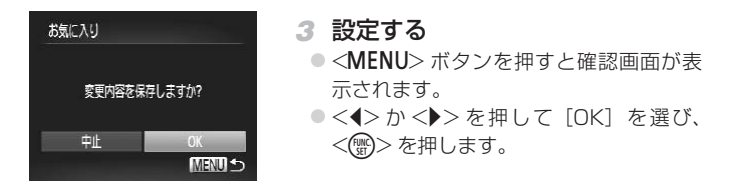

- $\mathbf{O}$ ● 手順 3 の操作をする前に、撮影モードに切り換えたり電源を切った ときは、お気に入りが設定されません。
- $\oslash$ • Windows 8、Windows 7、Windows Vista をお使いのときは、お気に入 り設定した画像をパソコンに取り込むと、評価が3(★★★☆☆)に設定 されます(動画を除く)。

# <span id="page-130-1"></span>**静止画を編集する**

 $\mathbf{\mathrm{\Omega}}$ 

●静止画の編集機能 (□[131](#page-130-1) ~ [135\)](#page-134-1) は、カードに空き容量がな いと使えません。

<span id="page-130-2"></span>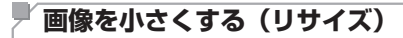

撮影した画像を小さな記録画素数にして、別画像として保存できます。

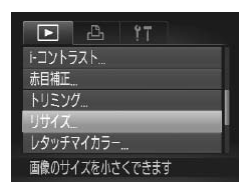

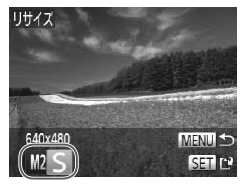

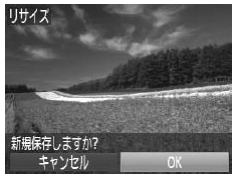

<span id="page-130-3"></span>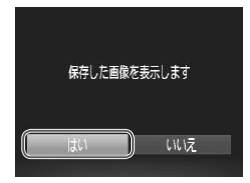

- *1* [リサイズ]を選ぶ
	- ■<MFNU>ボタンを押して、[F] タブ の「リサイズ]を選びます(日[42](#page-41-0))。

静止画

- *2* 画像を選ぶ
	- $\bullet$  <<>  $\bullet$   $\triangleright$   $\triangleright$   $\triangleright$   $\star$  押  $\downarrow$ ,  $\tau$  画 像 を 選 び、 <(FUNC)> を押します。
- <span id="page-130-0"></span>*3* 大きさを選ぶ  $\bullet$ < $\bullet$ > $\land$   $\rightarrow$   $\star$  $\ast$   $\uparrow$   $\downarrow$   $\star$   $\downarrow$   $\star$   $\downarrow$   $\star$   $\downarrow$   $\downarrow$   $\star$   $\downarrow$   $\downarrow$   $\star$   $\downarrow$   $\downarrow$   $\star$   $\downarrow$   $\downarrow$   $\star$   $\downarrow$   $\downarrow$   $\star$   $\downarrow$   $\downarrow$   $\star$   $\downarrow$   $\downarrow$   $\downarrow$   $\downarrow$   $\downarrow$   $\downarrow$   $\downarrow$   $\downarrow$   $\down$ <(WGC)> を押します。 COPY
	- ▶ [新規保存しますか ?]が表示されます。
	- *4* 新規保存する
		- ■<<>
		か< >
		を押して「OK」を選び、 <m> を押します。
		- > 別画像として保存されます。
	- *5* 画像を確認する
		- ●<MENU>ボタンを押すと[保存した画 像を表示します]が表示されます。
		- ●<<> か< >>を押して[はい]を選び、 <(FUNC)> を押します。
		- > 保存した画像が表示されます。

 $\mathbf{I}$ •手順 3 で [  $S$ ] にした画像は、編集できません。

 $\overline{\mathscr{D}}$ ●撮影した画像の記録画素数よりも大きくはできません。

#### 静止画

# **画像を切り抜く(トリミング)**

撮影した画像の必要な部分を切り抜き、別画像として保存できます。

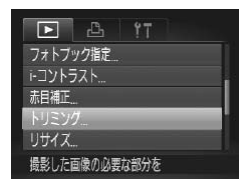

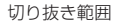

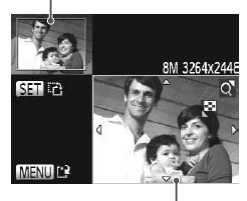

切り抜き範囲の表示

切り抜き後の記録画素数

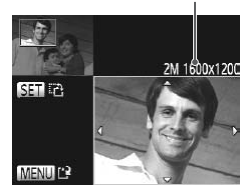

- *1* [トリミング]を選ぶ
	- ●<MFNU>ボタンを押して、[F] タブ の「トリミング〕を選びます(11[42](#page-41-0))。
- *2* 画像を選ぶ
- $\bullet$  <<>  $\bullet$   $\triangleright$   $\triangleright$   $\triangleright$   $\star$  押  $\downarrow$ ,  $\tau$  画 像 を 選 び、 <(())>を押します。 COPY
	- *3* 切り抜く範囲を調整する
		- ▶ 画像を切り抜く範囲が枠で表示されます。
		- ▶ 左上にもと画像、右下に切り抜き後の画 像が表示されます。
		- ズームレバーを動かすと枠の大きさが変 えられます。
		- ●<▲><▼><</>><<>> を押すと枠の位置 が移動できます。
		- ○<((鴨)>を押すと枠の縦横が変えられま す。
		- ●<MENU>ボタンを押します。
	- *4* 新規保存して画像を確認する
		- ●「画像を小さくする(リサイズ)」の手順 4~5 (0[131\)](#page-130-0)の操作を行います。

静止画

- $\mathbb{O}$ •記録画素数が [S] の画像 (20[59](#page-58-0)) や、リサイズした「S1 の 画像 (1[131\)](#page-130-2)は、編集できません。
- $\overline{\mathscr{D}}$ • トリミングできる画像の縦横比率は編集前と同じです。
	- • トリミングした画像の記録画素数は、トリミング前の画像より小さくなりま す。

# **画像の色調を変える(レタッチマイカラー)**

画像の色調を変え、別画像として保存できます。各項目の内容は「画像の 色調を変える (マイカラー)| (□[95](#page-94-0)) を参照してください。

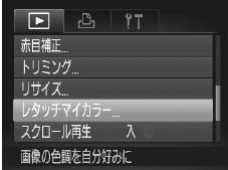

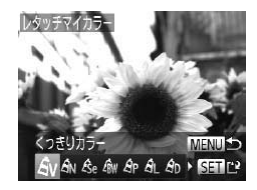

- *1* [レタッチマイカラー]を選ぶ ●<MENU>ボタンを押して、[F] タブ の「レタッチマイカラー] を選びます  $(142)$ C[OPY](#page-41-0)
	- *2* 画像を選ぶ
		- ●<<> か< >> を押して画像を選び、 <m> を押します。
	- *3* 項目を選ぶ
		- $\bullet$ < $\leftarrow$   $\rightarrow$   $\rightarrow$   $\leftarrow$  押  $\downarrow$   $\tau$  項 目 を 選 び、 <(())> を押します。
	- *4* 新規保存して画像を確認する
		- ●「画像を小さくする (リサイズ)」の手順 4~5 ([1] [131](#page-130-0)) の操作を行います。

 $\left( \mathrm{I}\right)$ • 同じ画像に対して色調を繰り返し変えると、画質が徐々に低下した り、思いどおりの色にならないことがあります。

Ø

•撮影時のマイカラー(口[95\)](#page-94-0)と色調が若干異なることがあります。

静止画

# **明るさを補正する(i- コントラスト)**

人の顔や背景など、一部が暗く撮影された画像は、その部分を検出し、最 適な明るさに自動補正します。また、画像全体で明暗差が小さい画像は、くっ きりした印象となるように自動補正します。補正方法は 4 種類から選べ、 別画像として保存できます。

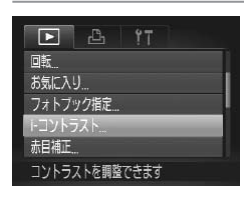

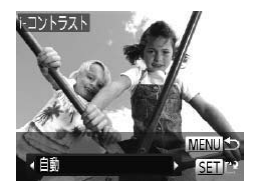

- *1* [i- コントラスト]を選ぶ
	- $\bullet$ <MENU>ボタンを押して、[F] タ ブの 「i- コントラスト1 を選びます  $(1142)$  $(1142)$
- *2* 画像を選ぶ  $\bullet$  <<>  $\bullet$   $\triangleright$   $\triangleright$   $\triangleright$   $\star$  押  $\downarrow$ ,  $\tau$  画 像 を 選 び、

<[\\\\\\ )>を押します。

- *3* 項目を選ぶ
- $\bullet$  <<>  $\bullet$   $>$   $\circ$   $\bullet$   $>$   $\circ$  押 し て 項 目 を 選 び、 <(())> を押します。 COPY
	- *4* 新規保存して画像を確認する
		- ●「画像を小さくする(リサイズ)」の手順 4~5 (0[131\)](#page-130-0)の操作を行います。
- $\mathbb{O}$ ●画像によっては、画像が粗くなったり、正しく補正されないことが あります。
	- ●同じ画像に対して補正を繰り返すと、画像が粗くなることがありま す。

Ø

●[自動]で思いどおりに補正されないときは、[弱][中][強]のいずれかを 選んで補正します。

#### 静止画を編集する

静止画

## <span id="page-134-1"></span>**赤目を補正する**

目が赤く撮影されてしまった画像の赤目部分を自動的に補正して、別画像 として保存できます。

- $97$ お気に入り フォトブック指定 コントラスト トリミソグ ストロボで赤く写った目の色を
- *1* [赤目補正]を選ぶ ●<MENU>ボタンを押して、[F] タブ の「赤目補正」を選びます(日[42](#page-41-0))。
- *2* 画像を選ぶ
	- ●<<> か< >> を押して画像を選びます。
- *3* 補正する
	- **◎ <(FUNC)> を押します。**
	- ▶検出された赤目部分が補正され、補正し た部分に枠が表示されます。
- <span id="page-134-0"></span>●□116の操作で画像を拡大/縮小でき ます。 ●<③>を押しま<br>→検出された赤目<br>- 検出された赤目<br>- た部分に枠が表<br>- COPを楽して<br>- ます。<br>- イー新規保存して<br>- <▲><▼><◆
	- *4* 新規保存して画像を確認する
		- ●<▲><**▼><<<>> > > を押して「新規保** 存]を選び、<(()>を押します。
		- > 別画像として保存されます。
		- ●「画像を小さくする(リサイズ)」の手順 5(00[131](#page-130-3))の操作を行います。
- $\left( \mathbf{l}\right)$ ● 画像によっては、正しく補正されないことがあります。 ● 手順 4 で「上書き保存〕を選んだときは、補正内容で上書きされる ため、補正前の画像は残りません。
	- 保護されている画像は上書き保存できません。

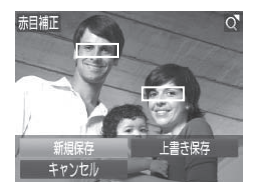

**動画を編集する**

撮影した動画の前後を削除できます。

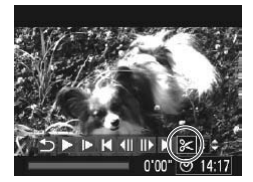

動画編集パネル

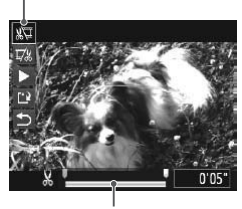

動画編集バー

#### *1* [\*]を選ぶ

- 「見る| の手順 1 ~ 5 (□[110](#page-109-0)~111) の操作で[%]を選び、<(()>を押します。 ▶ 動画編集パネルと動画編集バーが表示さ れます。
- *2* 編集範囲を指定する
	- $\bullet$ <<>  $\land$   $\land$   $\land$   $\checkmark$   $\star$   $\downarrow$   $\star$   $\star$   $\star$   $\uparrow$   $\star$   $\uparrow$   $\star$   $\uparrow$   $\star$   $\uparrow$   $\star$   $\downarrow$   $\uparrow$   $\star$   $\downarrow$   $\uparrow$   $\star$   $\downarrow$   $\uparrow$   $\star$   $\downarrow$   $\uparrow$   $\star$   $\downarrow$   $\uparrow$   $\star$   $\downarrow$   $\uparrow$   $\star$   $\downarrow$   $\uparrow$   $\star$   $\$ を選びます。
	- ●<<> か< >>を押して[ ]を動かすと、 編集できるところで「&]が表示されま す。「畑」を選ぶと「人」位置より前部、 「【な】を選ぶと後部が削除されます。
- [ ] を [ X ] 以外の位置に指定しても、[ 】 では1つ左側の [&] 位置よりも前部、「 以 ] では1つ右側の[X]位置よりも後部が削除 されます。 編集できるところです。[ 煤] を選ぶと後部<br>[ 煤] を選ぶと後部<br>[ 収] を選ぶと後部<br>- 【 ■ を選ぶと後部<br>- では1つ左側の [ 器]<br>では1つ右側の [ 器]<br>されます。
	- *3* 編集した動画を確認する
		- $\bullet$ < $\blacktriangle$ >  $\triangleright$   $\land$   $\blacktriangleright$   $\triangleright$   $\forall$   $\forall$   $\forall$   $\land$   $\forall$   $\forall$   $\land$   $\forall$   $\forall$   $\land$   $\forall$   $\forall$   $\land$   $\forall$   $\forall$   $\land$   $\forall$   $\forall$   $\land$   $\forall$   $\forall$   $\land$   $\forall$   $\forall$   $\land$   $\forall$   $\forall$   $\land$   $\forall$   $\forall$   $\land$   $\forall$   $\forall$   $\forall$   $\land$   $\forall$   $\$ <(\\\\\\) > を押すと、編集した動画が再生さ れます。
		- もう一度編集するときは手順 2 の操作を 行います。
		- ●編集を中止するときは、<▲>か<▼> を押して「5」を選び<(()>を押した あと、<(>
		か<(>
		か >
		を押して「OK」を 選び、もう一度<(※)>を押します。

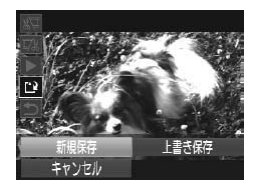

- *4* 編集した動画を保存する z <o>か<p> を押して[ ]を選び、 <(())>を押します。 ●<▲><**▼><<<>> > > を押して「新規保** 存]を選び、<((鴨)>を押します。 > 別動画として保存されます。
- $\left( \mathbf{I}\right)$ ● 手順 4 で「上書き保存」を選んだときは、編集内容が上書きされる ため、編集前の動画は残りません。
	- ●カードの空き容量が足りないときは、「上書き保存] しか選べません。
	- ●動画の保存中にバッテリーがなくなると、保存できないことがあり ます。
	- ●編集するときは、フル充電されたバッテリーか AC アダプターキッ ト (別売) (□192) を使うことをおすすめします。 ||192) を使つことをおすす<br>|<br>|

# *6*

# **Wi-Fi 機能**

カメラで撮影した画像を Wi-Fi 機能を使っていろいろな 対応機器へ送ったり、Web サービスを利用する **s**<br>た画像を Wi-Fi 機能を<br>たり、Web サービス<sup>;</sup>

# **Wi-Fi を使ってできること**

このカメラは Wi-Fi® \*(ワイファイ)認定製品です。以下の機器と Wi-Fi で接続し、接続した機器へ画像を送信できます。

なお、本章では、Wi-Fi 以外の無線 LAN 機能も Wi-Fi と記載していること があります。

\* Wi-Fi とは、相互接続性が認定されたことを示す Wi-Fi 機器のブランド名称 です。

#### Web サービスとつなぐ

CANON iMAGE GATEWAY は、本製品を購入された方がご 利用いただけるオンラインフォトサービスです。オンラインで 会員登録(無料)をすれば、パソコンで設定した SNS などの いろいろな Web サービスを、CANON iMAGE GATEWAY 経由でご利用いただけます。

また、カメラ内の画像を CANON iMAGE GATEWAY 経由 でパソコンに自動で送信することもできます。

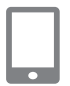

#### スマートフォンとつなぐ

Wi-Fi 機能を持つスマートフォンやタブレット端末に画像を送 信できます。また、カメラで撮影した画像に、スマートフォン やタブレット端末から位置情報を、記録することができます。 まず、お使いのスマートフォンに専用のアプリケーションをイ ンストールする必要があります。詳しくは、キヤノンの Web サイトでご確認ください。 **フォンとつなぐ**<br>:持つスマートフォンやタブ!<br>また、カメラで撮影した画<br>^端末から位置情報を、記録<br>^悩末から位置情報を、記録<br>!る必要があります。詳しく<br>ま認ください。

なお、以降、スマートフォンとタブレット端末をあわせて「ス マートフォン」と記載しています。

### 別のカメラとつなぐ

Wi-Fi 機能を持つキヤノン製のコンパクトデジタルカメラ同士 で画像を送信できます。

# パソコンとつなぐ

付属のソフトウェアを使って、カメラで撮影した画像を Wi-Fi でパソコンに送信できます。詳しくは、「ソフトウェアの使用 説明書」を参照してください。

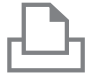

#### プリンターとつなぐ

Wi-Fi で使える PictBridge (DPS over IP) に対応したプリ ンターに画像を送信して印刷できます。

# **Wi-Fi を使ってカメラから画像を送信するまで**

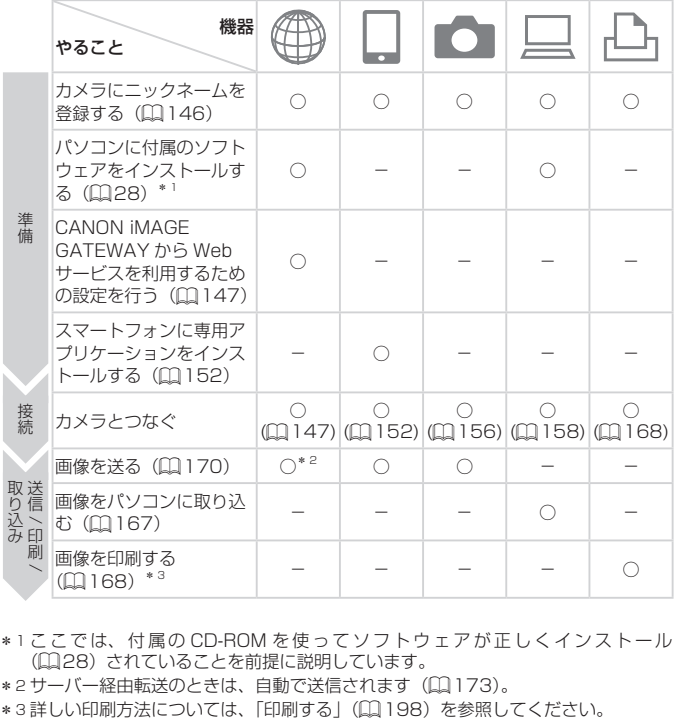

- \*1 ここでは、付属の CD-ROM を使ってソフトウェアが正しくインストール (=[28\)](#page-27-0)されていることを前提に説明しています。
- \*2サーバー経由転送のときは、自動で送信されます(ロ[173\)](#page-172-0)。
- 

# **Wi-Fi(無線 LAN)について**

- 本製品には、電波法に基づく認証を受けた無線装置が内蔵されてお り、証明ラベルは無線設備に添付されています。モデルナンバーは、 PC1889 です。
- 無線 LAN が使える国や地域について
	- 無線 LAN 機能の使用は、国や地域ごとの法令等により規制されてい ることがあるため、違反すると罰せられることがあります。そのため、 無線 LAN 機能が使用できる国や地域については、キヤノンの Web サ イトでご確認ください。 なお、それ以外の国や地域で無線 LAN 機能を使用した際のトラブル等

については、弊社は一切責任を負いかねます。

- • 次の事項を行った場合、法律で罰せられることがあります。
	- 本製品を分解、または改造すること
	- 本製品上の証明ラベルをはがすこと
- 本製品のうち、外国為替および外国貿易法の規定により、戦略物資等(ま たは役務)に該当するものについては、日本国外への輸出に際して、日 本国政府の輸出許可(または役務取引許可)が必要です。
- 本製品には、米国製暗号化ソフトウェアが搭載されているため、米国輸 出管理規制(EAR)の対象となり、米国禁輸国への輸出や持ち出しはで きません。 ものについては、日本国外<br>または役務取引許可)が必要<br>号化ソフトウェアが搭載され<br>対象となり、米国禁輸国へ<br><br>Jの設定については、必ず控
- • ご使用になる無線 LAN の設定については、必ず控えを取ってください。 本製品に登録した無線LANの設定は、誤操作、電波や静電気の影響、事故、 故障などによって変質したり消失したりする場合があります。万一に備 え、無線 LAN の設定は控えを取っておいてください。弊社の責によら ずに内容の変質や消失が生じた結果による、直接または間接の損害およ び逸失利益について、弊社では一切の責任を負いかねます。
- • 本製品を譲渡、廃棄、または修理の依頼をするときは、必要に応じて無 線 LAN の設定の控えを取った上で、無線 LAN の設定を初期化(消去) してください。
- 紛失や盗難などによる損害の補償はいたしかねます。 紛失や盗難などによって、本製品に登録されている接続先への不正アク セス・利用がされるなどの結果、被害や損害が発生しても、弊社では一 切の責任を負いかねます。

● 本書に記載している使用方法をお守りください。

本製品の無線 LAN 機能は、この使用説明書に記載している範囲内でお 使いください。それ以外の用途や用法で使用した結果、被害や損害が発 生しても、弊社では一切の責任を負いかねます。

• 医療機器や電子機器の近くでは、本製品の無線 LAN 機能は使用しない でください。

無線 LAN 機能が医療機器や電子機器の動作に影響を及ぼす恐れがあります。

## **電波干渉について**

この機器の使用周波数帯では、電子レンジなどの産業・科学・医療用機器 のほか、工場の製造ライン等で使用されている移動体識別用の構内無線局 (免許を要する無線局)、および特定小電力無線局(免許を要しない無線局)、 およびアマチュア無線局(免許を要する無線局)が運用されています。

- この機器を使用する前に、近くで移動体識別用の構内無線局、および特 定小電力無線局、およびアマチュア無線局が運用されていないことを確 認してください。
- 万が一、この機器から移動体識別用の構内無線局に対して有害な電波干 渉の事例が発生した場合には、速やかに使用周波数を変更するか、また は電波の発射を停止した上、お客様相談センターにご連絡いただき、混 信回避のための処置等(例えば、パーティションの設置など)について ご相談ください。 。<br>おばアマチュア無線局が運営はびアマチュア無線局が運営を動体識別用の構内無線<br>と場合には、速やかに使用周と場合には、速やかに使用周となっています。<br>こちに上、お客様相談センター<br>こちにした、いきを相談センター
- その他、この機器から移動体識別用の特定小電力無線局、あるいはアマチュ ア無線局に対して有害な電波干渉の事例が発生した場合など何かお困りの ことが起きたときは、お客様相談センターへお問いあわせください。

2.4 DS/OF 4 この表示は 2.4 GHz 帯を使用している無線機器であることを意味 します。

● 本製品は、他の電波を発する機器から、電波干渉を受ける場合があります。 これらの機器からできるだけ遠く離すか、ご利用時間を分けるなどして、 電波干渉を避けて使用してください。

> Complies with **IDA Standards** DB00671

シンガポール IDA 規格の認可済み WLAN Module が組み込まれています。

# **セキュリティーについて**

Wi-Fi は電波を使って通信するため、LAN ケーブルを使う有線 LAN より もセキュリティーに注意する必要があります。 Wi-Fi をお使いになるときは、次の点に注意してください。

● 使用権限があるネットワークだけを使う

本製品は、周辺の Wi-Fi ネットワークを検索して画面に表示します。そ のため、使用する権限がない(知らない)ネットワーク名も表示される ことがあります。しかし、それらのネットワークに接続しようとしたり 接続して利用したりすると、不正アクセスと見なされる恐れがあります。 使用する権限があるネットワークだけを利用し、それ以外のネットワー クには接続しないように注意してください。

また、セキュリティーに関する設定が適切に行われていないときは、次の ような問題が発生する恐れがありますので注意してください。

• 通信の傍受

悪意ある第三者によって Wi-Fi の電波を傍受され、通信内容を盗み見ら れる恐れがあります。

• ネットワークへの不正アクヤス

悪意ある第三者によって、お使いのネットワークに不正に侵入され、情 報の盗難・改ざん・破壊をされるといった被害に遭う恐れがあります。 また、別の人物を装ってネットワークに不正な情報を流す「なりすまし」 通信がされたり、「踏み台」と呼ばれる別の不正アクセスへの中継地点に されたりする恐れもあります。 ⊂ WI-FIの電波を愣受され、<br>アクセス<br>て、お使いのネットワーク!<br>でネットワークに不正な情報<br>だかっトワークに不正な情報<br>→台」と呼ばれる別の不正ア :<br>→台」と呼ばれる別の不正ア :

こうした問題が発生する可能性を少なくするため、Wi-Fi のセキュリティー を確保するための仕組みや機能を必ず使ってください。 Wi-Fi のセキュリティーについて理解し、利便性とリスクのバランスをよ

く考えたセキュリティーに関する設定を行った上で、本製品の Wi-Fi 機能 をお使いいただくことをおすすめします。
## **用語の説明**

ここでは、Wi-Fi に関する用語について説明しています。また、本文中に も同様に用語を説明している箇所がありますので、あわせてご確認くださ い。

• アクセスポイント

Wi-Fi のネットワークを構築するときに電波の中継をする装置です。 Wi-Fi でインターネットに接続できるネットワークのことを指すことも あります。

- • ファイアウォール コンピューターウィルスや外部からの不正アクセスなど、セキュリティー 上の脅威からネットワークを守るためのシステムです。Wi-Fi ルーター やお使いのパソコンの OS などに設定されています。
- • SSID / ESSID 特定のアクセスポイントを指定するためにあらかじめ設定されている英 数字のことです。「アクセスポイント名」や「ネットワーク名」とも呼ば れています。
- • 暗号化キー アクセスポイントと通信する際にデータを暗号化するためのキー(鍵) です。 と通信する際にデータを暗号<br><br><br>- COPY - COPY - COPY
- • IP アドレス

機器を識別するためのネットワーク内でのアドレス(住所)です。

• MAC アドレス

ネットワーク機器にあらかじめ割り当てられている一意なアドレスです。 「物理アドレス」とも呼ばれています。

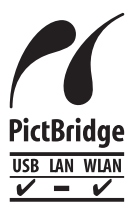

この製品は、Wi-Fi 経由での PictBridge(ピクトブリッ ジ)でプリンターとつないで印刷できます。PictBridge とは、デジタルカメラとプリンターなどの対応機器を直接 つないでかんたんに印刷するための規格です。なお、ネッ トワーク環境でも PictBridge を利用できる DPS over IP (ディーピーエス オーバー アイピー) という規格が制 定され、本製品はその規格に対応しています。

## <span id="page-145-2"></span>**カメラにニックネームを登録する(初回のみ)**

はじめに、カメラにニックネームを登録します。 このニックネームは、Wi-Fi で他の機器と接続するときに、接続先の機器 で表示されます。

### *1* Wi-Fi メニューを表示する

●<■>ボタンを押して電源を入れます。  $\bullet$ < $\blacktriangle$ > を押します。

### <span id="page-145-0"></span>*2* キーボードを表示する

● <(() > を押します。

- <span id="page-145-1"></span>*3* ニックネームを入力する
- ●<▲><▼><<<>><> を押して文字を選 び、<(需)>を押して入力します。 COPY
	- 最大 16 文字まで入力できます。
	- [←] か [→] を選んで<(()> を押すと、 文字を入力する位置を移動できます。
	- [倫] を選んで <(()> を押すと、前の 1 文字が消去されます。

*4* 登録する

●<MENU>ボタンを押したあと<▲>か <**▼**> を押して [OK] を選び、<(())> を押します。

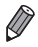

ニックネームの登録

ニックネームの登録

このカメラのニックネームを 入力してください

**MENUS** 

 $00/16$ 

 $1 < 0123456789$ **ODOFSTHUWY** 6 ← → MENU -

• パソコン以外の機器と Wi-Fi で接続するときは、カメラにカードが入ってい る必要があります。また、Web サービス、スマートフォン、プリンターと Wi-Fi で接続するときは、カードに画像が保存されている必要があります。

- カメラの「11 タブの「Wi-Fi 設定]で「ニックネームの変更]を選ぶとニッ クネームを変更できます。
- ●詳細情報表示(1[112](#page-111-0))で <▲> を押したときに情報が切り換わるだけで Wi-Fi メニューが表示されないときは、<▼> を押して表示を切り換えてから 操作してください。

## **Web サービスとつなぐ**

いろいろな Web サービスをカメラに登録する方法について説明します。

### **CANON iMAGE GATEWAY から Web サービスを 利用するための設定を行う**

利用する Web サービスのアカウント情報を設定します。

- CANON iMAGE GATEWAY をはじめとする各種 Web サービスの設 定にはパソコンが必要です。
- • 設定には、付属のソフトウェアの「CameraWindow」を使うので、事 前に付属の CD からインストールしておいてください (ロ30)。
- CANON iMAGE GATEWAY のサービスに対応している国 / 地域の情 報は、キヤノンの Web サイト[\(http://canon.com/cig\)](http://canon.com/cig)でご確認く ださい。

### *1* CANON iMAGE GATEWAY に 会員登録する

- パソコンなどからインターネットで、 [「http://canon.com/cig」](http://canon.com/cig) へ 接 続 し、 お 住 ま い の 地 域 の CANON iMAGE GATEWAY のサイトへアクセスします。 **会員登録する**<br>- パソコンなど*!*<br>- [http://canon.<br>お住まいの此<br>GATEWAY の!<br>- 画面の指示にし!<br>- 極面の指示にし!
	- 画面の指示にしたがって会員登録(無料) を行います。
	- CANON iMAGE GATEWAY 以 外 の Web サービスも利用するときは、その Web サービスのアカウントも必要です。 詳しくは、各 Web サービスの Web サイ トをご確認ください。
	- *2* カメラとパソコンをインター フェースケーブルで接続する  $(M31)$  $(M31)$  $(M31)$ 
		- ●お使いのパソコンが Windows のときは、 事前に設定(四[160\)](#page-159-0)しておくと、イ ンターフェースケーブルを使わずに Wi-Fi でも接続できます。

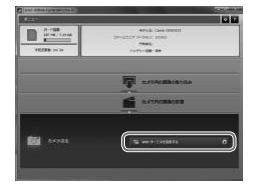

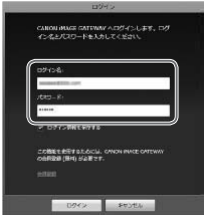

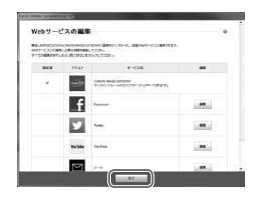

- *3* CameraWindow を表示する  $($  $\Box$ 32)
- *4* CANON iMAGE GATEWAY の ログイン画面を表示する
	- ●「カメラ設定] をクリックしたあと、「Web サービスを設定する] をクリックします。
- *5* CANON iMAGE GATEWAY に ログインする
- CANON IMAGE GATEWAY のログイ ン名とパスワードを入力し、[ログイン] をクリックします。 ン名とパスワードを<br>をクリックします。<br>-<br>- 6 利用する Web t
	- *6* 利用する Web サービスの設定を する
		- 画面の指示にしたがって、利用する Web サービスの設定を行います。
		- Web サービスの設定が終わったら、画面 下の「完了」をクリックして設定画面を 閉じます。

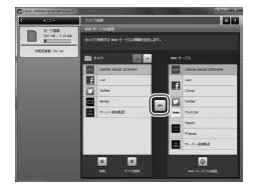

### *7* Web サービスの設定をカメラに 反映する

- カメラに設定したい Web サービス名を 選択し、中央の「一」をクリックします。
- ▶ カメラに反映する Web サービス名が「カ メラ」欄に表示されます。
- [▲] や [▼] をクリックして、カメラ の Wi-Fi メニューに表示される Web サー ビスの順番を変更することもできます。
- ●「カメラ」欄が設定したい状態になったら、 この画面を終了します。
- ▶ Web サービスやサーバー経由転送の設定 がカメラに反映されます。
- $\mathbb{O}$ ● CANON iMAGE GATEWAY をお使いいただくためには、インター ネットに接続できる環境(プロバイダーとの契約やブラウザソフト のインストール、各種回線接続が完了済み)が必要です。
- CANON iMAGE GATEWAY に接続する際にお使いいただくブラ ウザ (Microsoft Internet Explorer など) のバージョンや設定条 件については、CANON iMAGE GATEWAY のサイトでご確認く ださい。 COPY
	- プロバイダーとの接続料金、およびプロバイダーのアクセスポイン トへの通信料金は、別途かかります。

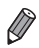

- 手順 5 で CANON iMAGE GATEWAY に 2 回目以降にログインしたときは、 手順7の画面が表示されます。利用するWebサービスの設定を行うには[Web サービスの編集] をクリックします。
	- • Web サービスの追加や変更をするときは、手順 2 から繰り返します。

## <span id="page-149-0"></span>**Web サービスに接続する**

カメラに登録した Web サービスへ接続します。

## м 凸 **IMAGE MENU 5**

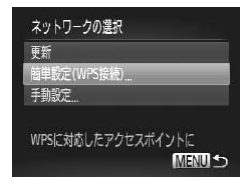

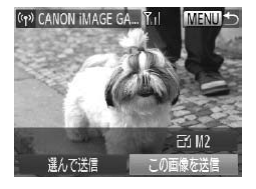

*1* Wi-Fi メニューを表示する  $\bullet$  < $\blacktriangle$  > を押します。

### *2* Web サービスを選ぶ

- ●<▲><▼><<<>> > > を押して送信先の Web サービスのアイコンを選び、<() を押します。
- 同じサービスに対して複数の送信先があ るときは、[送信先の選択]画面で送信先 を選んで<(()>を押します。

- **3 アクセスポイントに接続する**<br>• WPS 対応のアクセスポイントのと<br>「パソコンを登録する」の手順<br>(① 162)の操作でアクセスポイ<br>接続します。<br>• WPS 非対応のアクセスポイント<br>は、「一覧に表示されたアクセスポ ● WPS 対応のアクセスポイントのときは、 「パソコンを登録する」の手順4~6 (=162)の操作でアクセスポイントに 接続します。
	- WPS 非対応のアクセスポイントのとき は、「一覧に表示されたアクセスポイント に接続する| の手順 2~3 (00[165\)](#page-164-0) の操作でアクセスポイントに接続します。
	- ▶ Web サービスに接続されると、画像を送 信する画面が表示されます。「画像を送る」 (=[170\)](#page-169-0)に進んでください。ただし、 「サーバー経由転送」のときは、画像の送 信がはじまります ([1] [173](#page-172-0))。
- $\mathbf{O}$ ● 接続したことのあるアクセスポイントがあるときは、手順 2 の操 作でそのアクヤスポイントにカメラが自動で接続します。アクヤ スポイントを変更したいときは、接続の最中に表示される画面の [ネットワーク変更] を選び、「パソコンを登録する」の手順 4~5 (=[162\)](#page-161-0)の操作で設定してください。

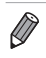

● 2 回目以降に Wi-Fi メニューを表示するために <▲> を押すと、最近接続 した機器が最初に表示され、<▲>か<▼>を押して機器名を選ぶだけでか んたんに接続することができます。新しく接続先を登録するときは <◆ か <▶> で機器の選択画面を表示して設定します。

なお、<MENU> ボタンを押して[11] タブにある [Wi-Fi 設定] の [接続先 履歴の表示】で「切」を選ぶと、最近接続した機器は表示されなくなります。

## **スマートフォンとつなぐ**

スマートフォンと Wi-Fi で接続するには、このカメラをアクセスポイント にする(カメラアクセスポイントモード)か、すでにお使いのアクセスポ イントを使って接続します。

ここでは、カメラをアクセスポイントにして接続する手順について説明し ます。ほかのアクセスポイントを使うときは[、「一覧に表示されたアクセス](#page-164-1) [ポイントに接続する」\(](#page-164-1)00165) を参照してください。

### <span id="page-151-1"></span>**スマートフォンに CameraWindow をインストールす る**

カメラと接続する前に、お使いのスマートフォンに専用のアプリケーショ ン「CameraWindow」(無料) をインストールします。

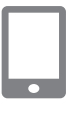

- *1* スマートフォンをネットワークに 接続する
- *2* CameraWindow をインストール する
- iPhone や iPad では、App Store から CameraWindow をダウンロードし、イ ンストールします。 2 CameraWindo<br>する<br>• iPhone や iPad で<br>CameraWindow を<br>ンストールします。
	- Android 端末では、Google Play から CameraWindow をダウンロードし、イ ンストールします。

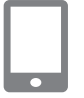

- <span id="page-151-0"></span>*3* スマートフォンの名前を登録する ● スマートフォンで CameraWindow を起 動し、カメラに表示させるスマートフォ
	- ンの名前を入力します。

● アプリケーションの詳細(対応するスマートフォンや機能など)については、 キヤノンの Web サイトでご確認ください。

### **スマートフォンに接続する**

MENU +

Га

Ð

接続先の機器の選択 接続先の様素の登録

接続先の機器を追加できます

相手先から次のアクセスポイントに SSID: XXXX XXXXX XXXX 暗号化キー: XXXXXXXX

ネットワーク変更

接続待機中

トヤンセル

- *1* Wi-Fi メニューを表示する  $\bullet$  < $\blacktriangle$  > を押します。
- *2* スマートフォンを選ぶ ●<▲><▼><<→<◆>を押して「□ を 選び、<(\\\\\\) > を押します。
- *3* [接続先の機器の登録]を選ぶ z <o>か<p> を押して[接続先の機器 の登録]を選び、<(需)>を押します。
- ▶ 画面にカメラの SSID と暗号化キーが表 示されます。 COPY
	- *4* スマートフォンを操作して、カメ ラの画面に表示されたネットワー クに接続する
		- ●お使いのスマートフォンの Wi-Fi に関す る設定メニューから、カメラに表示され た SSID(ネットワーク名)を選択します。 ● パスワード欄には、カメラに表示された 暗号化キーを入力します。

### スマートフォンとつなぐ

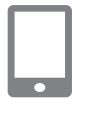

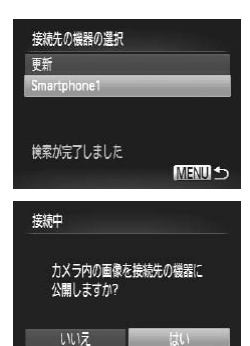

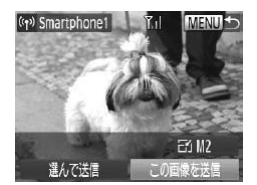

### *5* スマートフォンを操作して、 「CameraWindow」を起動する

- ▶ カメラがスマートフォンを認識すると、 接続する機器を選択する画面がカメラに 表示されます。
- *6* 接続するスマートフォンを選ぶ
	- ●<▲>か<▼>を押して接続したいス マートフォンの名前 (日[152\)](#page-151-0) を選び、 <() > を押します。
- <span id="page-153-0"></span>*7* 公開設定をする
	- ●<<> か<▶>を押して「はい〕を選び、 <m> を押します。
- ▶ スマートフォンを操作してカメラ内の 画像をスマートフォンに送信したり、 スマートフォンからカメラ内の画像に GPS 情報を記録できるようになります  $(m175)$ . 【ハンペ》>を押します。<br>〈◆〉を押します。<br>〈◎〉を押します。<br>スマートフォンか<br>画像をスマートフォンか<br>SPS 情報を記録で<br>SPS 情報を記録で
	- ▶ スマートフォンが登録されると、画像を 送信する画面が表示されます。「画像を送 る」(00[170\)](#page-169-0)に進んでください。
- • 接続したことのあるアクセスポイントがあるときは、手順 3 の操 作でそのアクセスポイントにカメラが自動で接続します。アクセ スポイントを変更したいときは、接続の最中に表示される画面の [ネットワーク変更] を選び、「パソコンを登録する| の手順 4~5 (=[162](#page-161-0))の操作で設定してください。
	- 手順 7 で「はい〕を選ぶと、接続したスマートフォンから、カメ ラ内のすべての画像を見ることができるようになります。スマート フォンにカメラ内の画像を表示したくないときは、手順 7 の操作で [いいえ]を選んでください。
	- •接続したことのあるスマートフォンがあるときは、手順 3 の「接続先の機器 の選択]画面で表示されるスマートフォンを選んで接続することができます。
		- 2 回目以降に Wi-Fi メニューを表示するために <▲> を押すと、最近接続 した機器が最初に表示され、<▲>か<▼>を押して機器名を選ぶだけでか んたんに接続することができます。新しく接続先を登録するときは <◆ か <▶> で機器の選択画面を表示して設定します。 なお、<MENU> ボタンを押して「YTI タブにある「Wi-Fi 設定]の「接続先 履歴の表示]で「切」を選ぶと、最近接続した機器は表示されなくなります。 ○こかっていったが、最近は同じただ。<br>『大学の友達のようには、送信できるのは、大学のこのできずして[竹] タブによっては、送信できるのは、ところには、これを見えない。<br>『リ』を選ぶと、最近接続した機<br>トフォンによっては、送信できるのは、最近は、最近接続したり、<br>『トフォンに対する画像の公開』<br>『トフォンに対する画像の公開』
		- お使いのスマートフォンによっては、送信できる動画の画質に制限がありま す。詳しくは、お使いのスマートフォンの使用説明書等でご確認ください。
		- 複数のスマートフォンを登録するには、手順 1 から繰り返します。
		- 登録済みのスマートフォンに対する画像の公開設定を変更するには、手順 3 で「接続先の機器の編集]から設定を変更したいスマートフォンを選択し、[画 像の公開設定]を選びます。

## **別のカメラとつなぐ**

### 2 台のカメラ同士で Wi-Fi 接続して画像を送信できます。

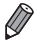

• Wi-Fi 接続できるのは、キヤノン製の Wi-Fi 対応カメラのみです。Eye-Fi カー ドに対応していても Wi-Fi に対応していないキヤノン製カメラへは接続でき ません。また、IXY DIGITAL WIRELESS とは Wi-Fi 接続できません。

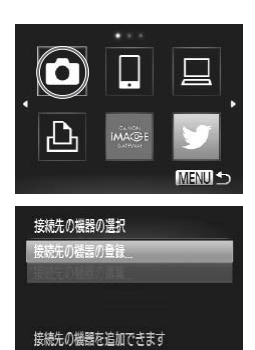

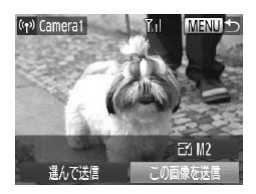

**MENU S** 

## *1* Wi-Fi メニューを表示する

 $\bullet$ < $\blacktriangle$ > を押します。

*2* カメラを選ぶ

●<▲><▼><<>> ><> を押して[0] を選び、<(響)>を押します。

- *3* [接続先の機器の登録]を選ぶ
	- ●<▲>か<▼>を押して「接続先の機器 の登録]を選び、<(()>を押します。
	- 相手のカメラも手順 1 ~ 3 を行います。
- ▶ 両方のカメラで「接続先のカメラでも通 信を開始してください」画面が表示され ると登録がはじまります。 3 【**接続先の機器の**<br>● <▲>か <▼> をま<br>の登録】を選び、<<br>の登録】を選び、<br>● 相手のカメラで「指<br>■ 両方のカメラで「指<br>■ 高を開始してくだまり<br>「信を開始してくだま
	- ▶ 相手のカメラが登録されると、画像を送 信する画面が表示されます。「画像を送る」 (=[170\)](#page-169-0)に進んでください。
- $\overline{\mathscr{D}}$
- 2 回目以降に Wi-Fi メニューを表示するために <▲> を押すと、最近接続 した機器が最初に表示され、<▲>か<▼>を押して機器名を選ぶだけでか んたんに接続することができます。新しく接続先を登録するときは <◆ か <▶> で機器の選択画面を表示して設定します。 なお、<MENU> ボタンを押して「YTI タブにある「Wi-Fi 設定]の「接続先
	- 履歴の表示】で「切」を選ぶと、最近接続した機器は表示されなくなります。
- 複数のカメラを登録するには、手順 1 から繰り返します。
- カメラを登録すると、そのカメラのニックネームが手順 3 の画面に表示され るようになります。2 回目以降はカメラのニックネームを選んで接続してく ださい。

## **パソコンとつなぐ**

パソコンと接続するために必要な設定とカメラへの登録方法、および付属 のソフトウェアの「CameraWindow」を使って Wi-Fi で画像をパソコン に取り込む方法について説明します。

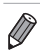

● 接続先がパソコンの場合は、接続までの操作はカメラを使い、接続後に画像 を取り込む操作にはパソコン(付属のソフトウェアの「CameraWindow」) を使います。

### **パソコンを登録するための準備をする**

パソコンを登録するための準備を行います。

### ■ パソコンの環境を確認する

カメラと Wi-Fi 接続できるパソコンの環境は「パソコンに必要なシステム 構成」(□29)でご確認ください。

また、付属のソフトウェアの「CameraWindow」をパソコンにインストー ルしておく必要があります (日30)。

す(口30)。<br>rter / Home Basic には対<br>KMW版)/KN(韓国版)では<br>E別途マイクロソフトのサポ。<br>- Fルする必要があります。<br>Veb ページを参照してくださ<br>soft.com/fwlink/?LinkId=  $\bigcap$ ● Windows 7 Starter / Home Basic には対応していません。 ● Windows 7 N (欧州版) /KN (韓国版) では、Windows Media Feature Pack を別途マイクロソフトのサポートページからダウン ロードしてインストールする必要があります。 詳しくは、次の Web ページを参照してください。 <http://go.microsoft.com/fwlink/?LinkId=159730>

### Wi-Fi の環境を確認する

Wi-Fi を使うためには、アクセスポイントとなる Wi-Fi 親機(Wi-Fi ルーター など)とパソコンが接続されている環境が必要です。Wi-Fi 親機は[、「主な](#page-240-0) 仕様Ⅰ (□241) に記載している Wi-Fi 規格に対応しているものをお使い ください。

すでに Wi-Fi を使っているときは、次の項目を確認し、確認シートに記入 してください。設定の確認方法については、アクセスポイントの使用説明 書を参照してください。

• システム管理者がいるネットワーク内で設定するときは、ネット ワーク管理者にネットワーク設定の詳細をお問い合わせください。 ● これらの情報はヤキュリティー上大変重要なものです。お取り扱い には十分ご注意ください。

確認シート

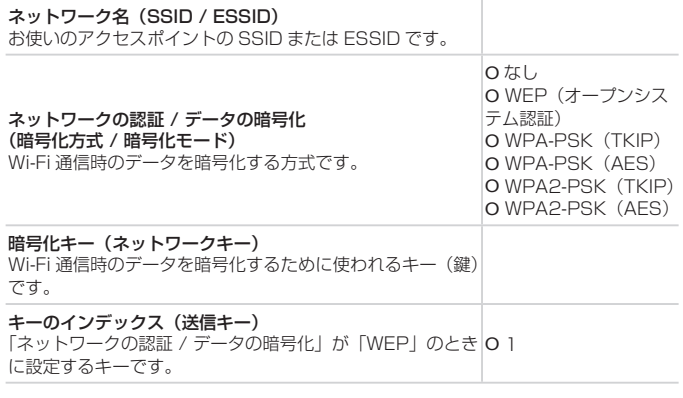

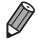

- • ルーターとは、複数のパソコンなどを接続して、ネットワーク(LAN)を構 築するときに使われる機器です。さらに、Wi-Fi 機能を内蔵しているルーター を「Wi-Fi ルーター」と呼びます。
	- ●本書では、Wi-Fi ルーターなどの Wi-Fi 親機すべてを「アクセスポイント」と 呼びます。
	- ●お使いの Wi-Fi で MAC アドレスをフィルタリングしているときは、アクセス ポイントにカメラの MAC アドレスを登録してください。カメラの MAC アド レスは、「11 タブの「Wi-Fi 設定]で「MAC アドレスの確認]を選ぶと確 認できます。

### <span id="page-159-0"></span>パソコンに Wi-Fi 接続するための設定を行う(Windows のみ) お使いのパソコンがWindowsのときは、カメラとWi-Fiで接続するために、

次の手順で Windows の設定をおこなってください。

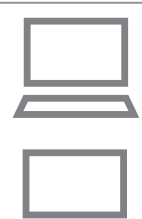

- *1* パソコンが Wi-Fi に接続している ことを確認する
- 確認方法はパソコンの使用説明書を参照 してください。
- *2* 設定する
	- [スタート] メニュー ▶ [すべてのプ ロ グ ラ ム ] ► [Canon Utilities] ► [CameraWindow] ► [Wi-Fi 接続のた めの設定]の順にクリックします。
	- 起動したアプリケーションの画面にした がって、設定してください。

● 手順2のアプリケーションを実行すると、Windows に次の設定が行われます。 - メディアストリーミングを有効にする Wi-Fi で接続するパソコンをカメラが参照(検索)できるようになります。 - ネットワーク探索を有効にする パソコンがカメラを参照(検索)できるようになります。 - ICMP (Internet Control Message Protocol)を有効にする ネットワーク接続の通信状態を確認できるようになります。 - UPnP (Universal Plug & Play) を有効にする ネットワーク機器を自動認識できるようになります。 ● パソコンにインストールされているセキュリティーソフトによっては、上記 の操作をおこなっても設定できないことがあります。セキュリティーソフト の設定をご確認ください。 のの設定」の順にクットンの設定は、設定してくりない。<br>● 起動したアプリケーがって、設定してくりない。<br>ションを実行すると、Windows !<br>ミングを有効にする<br>ペソコンをカメラが参照(検索)<br>を有効にする

### **パソコンを登録する**

Wi-Fi で接続するパソコンをカメラに登録します。 ここでは、WPS(Wi-Fi Protected Setup)に対応したアクセスポイン トを使って、プッシュボタン方式で接続する手順について説明します。 お使いのアクセスポイントが WPS に対応していないときは、「一覧に表示 されたアクセスポイントに接続する| ([1] [165](#page-164-1)) の手順で接続してくださ い。

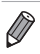

- • WPS とは、Wi-Fi 機器同士を接続する際の各種設定を簡単に行う仕組みです。 WPS に対応した機器では、設定方式としてプッシュボタン方式と PIN コー ド方式を使用できます。
	- お使いのアクセスポイントが WPS に対応しているかどうかは、アクセスポ イントの使用説明書をご参照ください。
	- お使いのアクセスポイントの使用説明書もあわせてお読みください。

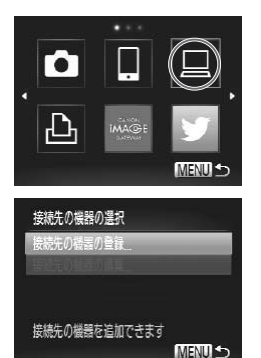

<span id="page-160-0"></span>*1* Wi-Fi メニューを表示する  $\bullet$  < $\blacktriangle$  > を押します。

- *2* パソコンを選ぶ ●<▲><▼><< >< >< を押して[□]を 選び、<(\\\\\\) を押します。 1 Wi-Fi メニュー<br>
● <▲>を押しま!<br>
2 パソコンを選<br>
● ← <▲><▼><()<br>
● <<()<br>
● <<()<br>
● <()
	- *3* [接続先の機器の登録]を選ぶ
		- $\bullet$ <<>  $\lambda$  )  $\land$  <  $\blacktriangledown$   $>$   $\pi$  #  $\downarrow$   $\tau$  [接続先の機器 の登録]を選び、<(需)>を押します。 ▶検索されたアクセスポイントの一覧が [ネットワークの選択]画面に表示されま す。

### パソコンとつなぐ

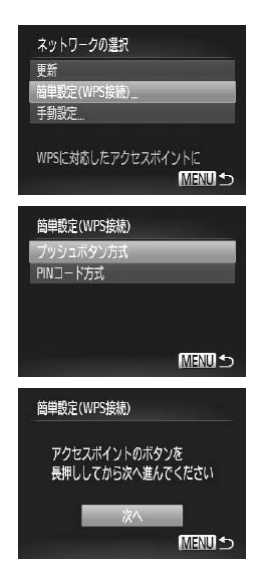

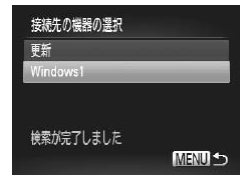

- <span id="page-161-0"></span>*4* [簡単設定(WPS 接続)]を選ぶ ●<▲>か<v>を押して「簡単設定(WPS 接続)] を選び、<(()> を押します。
- *5* [プッシュボタン方式]を選ぶ  $\bullet$  < $\blacktriangle$ > か< $\blacktriangledown$ > を押して「プッシュボタ ン方式]を選び、<(()>を押します。
- <span id="page-161-1"></span>*6* 接続をはじめる
- アクヤスポイントにある WPS 接続用の ボタンを数秒間押したままにします。 **6 接続をはじめる**<br>●アクセスポイントに<br>- ボタンを数秒間押し<br>- カメラの<◎> を打<br>- カメラがアクセスポイン<br>- そのアクセスポイン
	- カメラの <(響)> を押します。
	- ▶ カメラがアクセスポイントに接続します。
	- ▶ そのアクセスポイントに接続しているパ ソコンの一覧が「接続先の機器の選択」 画面に表示されます。
	- *7* 接続するパソコンを選ぶ
		- ●<▲>か<▼> を押してパソコンの名前 を選び、<(響)> を押します。
		- Macintoshの場合は[、「CameraWindow](#page-166-0) [を使って画像をパソコンに取り込む」](#page-166-0) (=[167\)](#page-166-0)に進んでください。

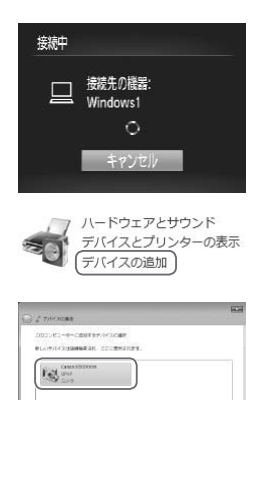

### <span id="page-162-0"></span>*8* ドライバーをインストールする (Windows で初回接続時のみ)

- 左の画面が表示されたら、パソコンのス タートメニューから[コントロールパネ ル] をクリックし、[デバイスの追加] を クリックします。
- 接続したカメラのアイコンをダブルク リックします。
- ▶ ドライバーのインストールがはじまりま す。
- ▶ ドライバーのインストールが終わってカ メラとパソコンの接続が完了すると、「自 動再生」画面が表示されます。このとき、 カメラの液晶画面には何も表示されなく なります。 す。<br>- ドライバーのイ<br>メラとパソコン<br>動再生」画面が<br>動再生」画面が<br>カメラの液晶<br>なります。<br>- CameraWindo
	- ●[「CameraWindow を使って画像をパソ](#page-166-0) コンに取り込む| (日167) に進んでく ださい。
- $\left( \mathbf{l}\right)$ ● 接続したことのあるアクセスポイントがあるときは、手順 3 の操 作でそのアクセスポイントにカメラが自動で接続します。アクセ スポイントを変更したいときは、接続の最中に表示される画面の [ネットワーク変更]を選び、「パソコンを登録する」の手順 4 ~ 5 (00[162](#page-161-0)) の操作で設定してください。

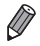

- 接続したことのあるパソコンがあるときは、手順 3 の「接続先の機器の選択] 画面で表示されるパソコンを選んで接続することができます。
	- ●手順 5 で[PIN コード方式]を選択したときは、画面に表示された PIN コー ドをアクセスポイントに設定します。次に「接続先の機器の選択」画面で接 続する機器を選びます。詳しくは、お使いのアクセスポイントの使用説明書 を参照してください。
	- 複数のパソコンを登録するには、手順 1 から繰り返します。
	- カメラとの接続を切断するには、カメラの電源を切ってください。
	- 2 回目以降に Wi-Fi メニューを表示するために <▲> を押すと、最近接続 した機器が最初に表示され、<▲>かく▼>を押して機器名を選ぶだけでか んたんに接続することができます。新しく接続先を登録するときは <◆ か <▶> で機器の選択画面を表示して設定します。

なお、<MENU> ボタンを押して「YTI タブにある「Wi-Fi 設定]の「接続先 履歴の表示]で「切」を選ぶと、最近接続した機器は表示されなくなります。

### <span id="page-164-1"></span>**一覧に表示されたアクセスポイントに接続する**

### *1* アクセスポイントの一覧を表示す る

●「パソコンを登録する」の手順1~3 (00[161](#page-160-0))の操作で、ネットワーク (ア クセスポイント)の一覧を表示します。

### <span id="page-164-0"></span>*2* アクセスポイントを選ぶ

●<▲>か<v>を押してネットワーク(ア クセスポイント)を選び、<(()>を押し ます.

# *3* アクセスポイントの暗号化キーを 入力する ■ 3 アクセスポイ<br>
入力する<br>
◇ < ③ > を押して<br>
■ < ④ > を押して<br>
■ 号化キーを入力<br>
● < ▲ > か < ▼ > ><br>
■ <br>
< ④ > を押しま

- ●<(()>を押してキーボードを表示し、暗 号化キーを入力します ([1] [146\)](#page-145-0)。
- ●<▲>か<▼>を押して「次へ」を選び、 <(WR)> を押します。
- *4* [自動]を選ぶ
	- ●<▲>か<▼>を押して「自動]を選び、 <(kwc)> を押します。
	- > そのアクセスポイントに接続している他 の機器の一覧が「接続先の機器の選択」 画面に表示されます。

### *5* 接続するパソコンを選ぶ

●「パソコンを登録する」の手順7~8 (□[162](#page-161-1)~163)の操作でパソコンを 選んで登録します。

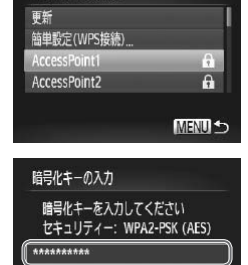

ネットワークの選択

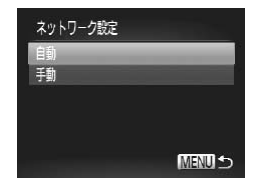

次へ

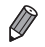

- アクセスポイントの暗号化キーについては、アクセスポイントの本体あるい は使用説明書をご確認ください。
	- アクセスポイントは最大 16個まで表示されます。アクセスポイントが検出 されないときは、手順 2 で[手動設定]を選ぶと、アクセスポイントを手動 で設定できます。画面の指示にしたがって SSID の入力、セキュリティー設定、 暗号化キーの入力を行ってください。
	- ●接続したことのあるアクセスポイントを使って他の機器に接続するときは、 手順 3 で暗号化キーが「\*」で表示されます。同じ暗号化キーを使うときは、 そのまま、<▲>か<▼>を押して[次へ]を選び、<(※)>を押します。
	- 複数のパソコンを登録するには、手順 1 から繰り返します。

## <span id="page-166-0"></span>**CameraWindow を使って画像をパソコンに取り込む**

カメラ内の画像をパソコンに取り込むにはパソコン(付属のソフトウェア の「CameraWindow」)を使います。

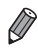

• CameraWindow の操作方法については、「ソフトウェアの使用説明書」 (=28)を参照してください。

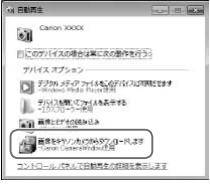

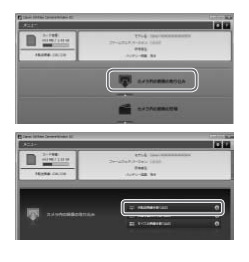

### *1* CameraWindow を表示する

- Windows では、「画像をキヤノンカメラ からダウンロードします]をクリックし ます。
- ▶ CameraWindow が表示されます。
- X Macintosh で は、 カ メ ラ と パ ソ コ ン が Wi-Fi で 通 信 で き る 状 態 に な る と、 CameraWindow が自動的に表示されま す。 」<br>
アがWi-Fiで通信<br>
CameraWindo<br>
す。<br>
2.画像を取り込<br>
■ したあと、「未動」
	- *2* 画像を取り込む
		- ●「カメラ内の画像の取り込み] なクリック したあと、「未転送画像を取り込む]をク リックします。
		- ▶ 画像がパソコンに取り込まれて、「ピク チャ」フォルダ内に撮影日ごとのフォル ダに分けられて保存されます。
		- ●取り込みの完了画面で、「OKI をクリッ クします。

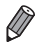

- Macintosh で CameraWindow が表示されないときは、Dock (デスクトッ プ下部に表示されるバー)の[CameraWindow]アイコンをクリックします。
- 動画はファイルサイズが大きいため、取り込みに時間がかかることがありま す。
- • カメラとの接続を切断するには、カメラの電源を切ってください。
- すべての画像や選んだ画像だけをパソコンに取り込んだり、保存先フォルダー を変えることもできます。詳しくは、「ソフトウェアの使用説明書」(0028) を参照してください。

## **プリンターとつなぐ**

Wi-Fi 機能を持つプリンターとカメラを接続して印刷します。 プリンターと Wi-Fi で接続するには、このカメラをアクセスポイントにす る(カメラアクセスポイントモード)か、すでにお使いのアクセスポイン トを使って接続します。

ここでは、カメラをアクセスポイントにして接続する手順について説明 します。すでにお使いのアクセスポイントを使って接続するときは、「パ ソコンを登録する」[の「一覧に表示されたアクセスポイントに接続する」](#page-164-1) (=[165\)を](#page-164-1)参照してください。

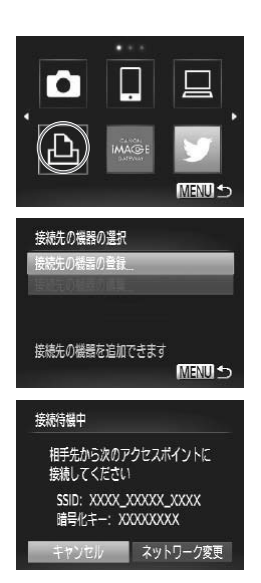

### *1* Wi-Fi メニューを表示する

 $\bullet$  < $\blacktriangle$  > を押します。

- *2* プリンターを選ぶ
	- ●<▲><▼><<>>>を押して[凸] を選び、<(響)>を押します。

### *3* [接続先の機器の登録]を選ぶ

- ●<▲>か<▼>を押して「接続先の機器 の登録]を選び、<((\*\*)>を押します。 COPY
	- *4* プリンターを操作して、カメラの 画面に表示されたネットワークに 接続する
		- お使いのプリンターの Wi-Fi (無線 LAN) に関する設定メニューから、カメラに表 示された SSID(ネットワーク名)を選 びます。
		- パスワード欄には、カメラに表示された 暗号化キーを入力します。

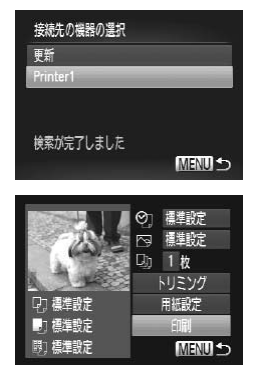

- *5* プリンターを選ぶ
	- プリンターが接続できるようになると、 カメラに名前が表示されるので <(())> を 押します。
	- ▶ プリンターが登録されて、印刷画面が表 示されます。
- *6* 画像を選んで印刷する
	- $\bullet$ < $\leftarrow$   $\rightarrow$   $\rightarrow$   $\rightarrow$   $\leftarrow$   $\leftarrow$   $\$
	- ○<((需)>を押したあと、[A]を選び、も う一度 <()> を押して印刷画面を表示し ます。
	- $\bullet$ < $\blacktriangle$ > か< $\blacktriangledown$ > を押して「印刷]を選び、 <(())> を押します。
	- ▶ 印刷がはじまります。
	- ●詳しい印刷方法については、「印刷する」 (=198)を参照してください。
- <(<edex)>を押します。<br>→ 印刷がはじまります。<br>→ 印刷がはじまります。<br>→ 詳しい印刷方法については、「印刷する」<br>(QQ 198)を参照してください。<br>接続したことのあるアクセスポイントがあるときは、手順3の操<br>イでそのアクセスポイントにカメラが自動で接続します。アクセ<br>スポイントを変更したいときは、接続の最中に表示される画面の  $\mathbb{O}$ ● 接続したことのあるアクセスポイントがあるときは、手順 3 の操 スポイントを変更したいときは、接続の最中に表示される画面の 「ネットワーク変更] 灰選び、「パソコンを登録する」の手順 4 ~ 5 (=[162](#page-161-0))の操作で設定してください。

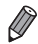

● 接続したことのあるプリンターがあるときは、手順 3 の [接続先の機器の選択] 画面に表示されるプリンターを選んで接続することができます。

● 2 回目以降に Wi-Fi メニューを表示するために <▲> を押すと、最近接続 した機器が最初に表示され、<▲>か<→>を押して機器名を選ぶだけでか んたんに接続することができます。新しく接続先を登録するときは <◆ か <▶> で機器の選択画面を表示して設定します。

なお、<MENU> ボタンを押して[11] タブにある [Wi-Fi 設定] の [接続先 履歴の表示]で「切」を選ぶと、最近接続した機器は表示されなくなります。

## <span id="page-169-0"></span>**画像を送る**

カメラに登録した接続先へカメラから Wi-Fi で画像を送信する方法につい て説明します。

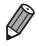

- CANON iMAGE GATEWAY を経由して、SNS やメールなどに画像を送信 することができます。詳しくは、CANON iMAGE GATEWAY のサイトでご 確認ください。
- 1 回の送信操作で画像を 50 個までまとめて送信できます。動画は、再生時 間の合計が 2 分以内であれば、まとめて送信できます。ただし、接続先が Web サービスのときは、お使いの Web サービスによっては送信できる数が 少なくなることがあります。詳しくは、お使いの Web サービスでご確認くだ さい。
- お使いの通信環境によっては、動画の送信に非常に時間がかかります。バッ テリー残量にご注意ください。
- 接続先がパソコンの場合は、画像を送信する操作はカメラではなくパソコン (付属のソフトウェアの「CameraWindowl) を使います (日[167](#page-166-0))。

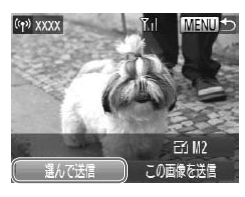

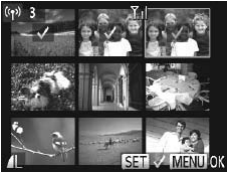

- *1* [選んで送信]を選ぶ
- ●<▲><▼><<>>> を押して「選んで 送信]を選び、<()>を押します。 - 1 [選んで送信] を<br>● <▲><▼><◀><|<br>送信] を選び、<( )
	- *2* 画像を選ぶ
		- ●<▲><v><<<>> を押して送信した い画像を選び、<((※)>を押すと「√]が 表示されます。
		- もう一度 <(需)> を押すと [√] が消え、 解除されます。
		- 別の画像も選ぶときは、上記の操作を繰 り返します。
		- ○画像の選択が終わったら、<MENU>ボ タンを押します。
- *3* 送信する
	- ●<▲><**▼><<<>>< を押して[F1]** を選んだあと <(需) > を押し、 <▲ > か <▼> を押して送信する画像の記録画素 数(画像の大きさ)を選び<MENU>ボ タンを押します。
	- ●<▲><▼><<<>> > を押して「送信] を選び、<(響)> を押します。
	- YouTube へ送信するときは、続いて表 示される利用規約を読み「同意する]を 選んで<()>を押します。
	- ▶ 画像の送信が開始されます。画像の送信 中は画面が暗くなります。
- ▶ 画像を Web サービスに送信したときは、 送信が完了すると「OKI が表示され、 <(\\\\\\\) を押すと再生モードの画面に戻り ます。 ←画は、そのようなのは、<br>- 画像を Web サイラする<br>- 後信が完了する<br>- くぼつえ カメラま、<br>- 画像をカメラま、<br>- 画面が出す
	- ▶ 画像をカメラまたはスマートフォンに送 信したときは、「送信が完了しました」と 表示されたあと、画像を送信する画面に 戻ります。
- • Wi-Fi 通信部を手や物で覆わないでください。画像の送受信が遅 くなることがあります。 • 画面には電波の状態を示す以下のアイコンが表示されます。 [ **] ] ]** 強、[ **] ]** 中、[ **]** ] 弱、[ **]** ] 微弱
	- カメラとの接続を切断するには、<MENU> ボタンを押して、 表示される切断の確認画面で <<> > か< > を押して [OK] を 選び <(層)> を押します。また、スマートフォンを操作して接続 を切断することもできます。
	- 手順 3 で選んだ記録画素数より大きい画像のみリサイズされま す。
		- • 動画はリサイズできません。
		- ●表示している画像 1 つだけを送信したいときは、手順 1 の画面 で「リサイズ]を選んで画像の大きさを変えたあとに「この画 像を送信]を選んで送信することもできます。

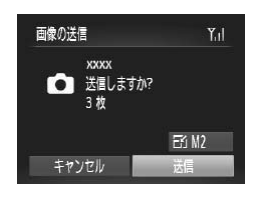

Wi-Fi 通信部

### **コメントを入力して送信する**

SNS やメールなどに画像を送信するときに、カメラでコメント(英数字、 記号のみ)を入力することができます。なお、送信先の Web サービスによっ て入力できる文字数は異なります。

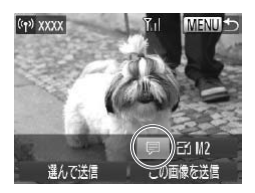

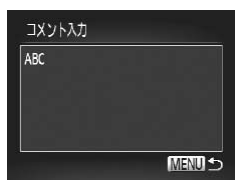

- *1* [ ]を選ぶ
	- z <o><p><q><r> を押して[ ]を 選び、<(\\\\\\) > を押します。
- *2* コメントを入力する ●「カメラにニックネームを登録する(初回
- のみ) | の手順3 (00[146](#page-145-1)) の操作でコ メントを入力します。 ● 「カメラにニックネーム<br>のみ)」 の手順3 (|<br>メントを入力します<br>**3 送信する**<br>● 「画像を送る」 (口
	- *3* 送信する
		- ●「画像を送る」(□[170\)](#page-169-0)の操作で画像 を送信します。
- $\overline{\mathscr{D}}$ ● コメントを入力しなかったときは、CANON iMAGE GATEWAY で設定した コメントが自動で送信されます。

## <span id="page-172-0"></span>**CANON iMAGE GATEWAY 経由で画像を パソコンに<del>徴</del>る**

カード内の未転送の画像を CANON iMAGE GATEWAY 経由でパソコン に送信することができます。

なお、転送先に設定したパソコンが起動していないときは CANON iMAGE GATEWAY のサーバーに一時的に画像を保存しています。一定期 間で削除されるのでパソコンを起動して画像を保存してください。

### *1* 送信する画像の種類を選択する (動画も一緒に送信するときのみ)

- ●<MENU>ボタンを押して、[11] タブの [Wi-Fi 設定] を選びます (□[42\)](#page-41-0)。
- $\bullet$ < $\blacktriangle$ >か< $\blacktriangledown$ > を押して「サーバー経由 転送] 友選んだあと、<▲>か<▶>を 押して「静止画+動画]を選び、<(需)> を押します。
- ○静止画のみを送信するときは、手順 2 か ら操作してください。
- *2* 画像を送信する
- ●「Web サービスに接続する」(□[150\)](#page-149-0) の操作で [国] を選びます。 COPY
	- ▷ 接続が完了すると画像が送信されます(約 1 分後に画面は消えます)。
	- ▶ 送信が完了すると「OK】が表示され、 <((※)> を押すと再生モードの画面に戻り ます。
	- $\triangleright$  CANON iMAGE GATEWAY の サ ー バーに画像が転送されると画面に [[1] が表示されます。

### *3* パソコンを起動する

●パソコンを起動すると、自動で画像が保 存されます。

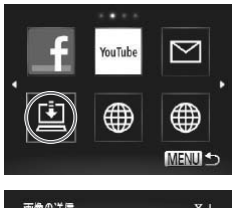

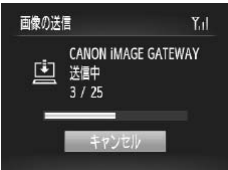

### CANON iMAGE GATEWAY 経由で画像をパソコンに送る

- $\mathbf{O}$ ●画像を送信するときは、フル充電されたバッテリーか AC アダプ ターキット (別売) (□[192](#page-191-0)) を使うことをおすすめします。
- $\overline{\mathscr{D}}$ • 他の方法でパソコンに取り込んだ画像でも、CANON iMAGE GATEWAY 経 由で未転送のときは送信されます。

## <span id="page-174-0"></span>**カメラ内の画像に GPS 情報を記録する**

スマートフォンの専用アプリケーション「CameraWindow」(1[152\)](#page-151-1) で記録しておいた GPS 情報(緯度、経度、標高など)を、カメラ内の画 像に記録することができます。

- $\textcircled{\small{1}}$ ●撮影前に「日付/時刻を設定する」(□20)で日付/時刻と自 宅エリアが正しく設定されていることを確認してください。また、 旅行先など、自宅エリアと時差のある場所で撮影するときは、[エ リア設定] (□[182\)](#page-181-0) で訪問先のエリアを設定してください。
	- ●スマートフォンを操作してカメラ内の画像に GPS 情報を記録する ため、操作するスマートフォンに対して画像を公開する設定にして おく必要があります (日[154](#page-153-0))。
	- • GPS 情報を記録した静止画や動画は、個人を特定する情報が含ま れていることがあります。そのため、GPS 情報が記録されている 静止画や動画を他人に渡したり、インターネットなどの複数の人が 閲覧できる環境へ掲載するときは、十分注意してください。

## **Wi-Fi の設定を編集 / 消去する**

Wi-Fi に関する、設定の編集 / 消去方法について説明します。

### **接続情報を編集する**

登録してある接続先の情報を編集します。カメラに表示させる接続先のニッ クネーム(表示名)の変更や、接続情報の消去などが行えます。 ここでは、接続先がパソコンのときの手順について説明します。 **ごを編集/ 消去する**<br>の編集/消去方法について説<br>N情報を編集します。カメラに<br>N情報を編集します。カメラに

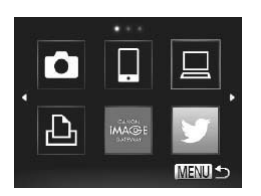

### *1* Wi-Fi メニューを表示する

- ●<▲>を押すと最近使用した機器が表 示されるので、<◆>か<▶>を押して Wi-Fi メニューを表示します。
- *2* 編集する機器を選ぶ
	- ●<▲><v><<<<>> を押して編集した い機器のアイコンを選び、<(需)> を押し ます。

### Wi-Fi の設定を編集 / 消去する

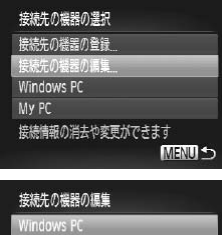

MENII +

My PC

*3* [接続先の機器の編集]を選ぶ z <o>か<p> を押して[接続先の機器 の編集]を選び、<(()>を押します。

*4* 編集する接続先を選ぶ z <o>か<p> を押して編集したい接続

先を選び、<(())>を押します。

### *5* 編集する項目を選ぶ

- <span id="page-175-0"></span> $\bullet$ < $\blacktriangle$ > か< $\blacktriangledown$  を押して編集する項目を 選び、<(())>を押します。
- 編集できる項目は、接続先によって異な ります。

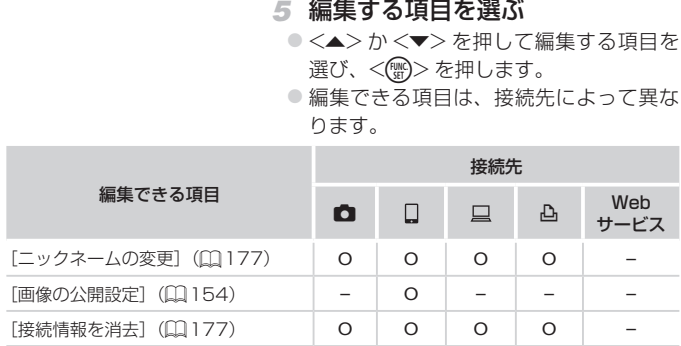

O :設定可 – :設定不可

### <span id="page-176-0"></span>接続先のニックネームを変更する

カメラに表示させる接続先のニックネーム(表示名)を変更できます。

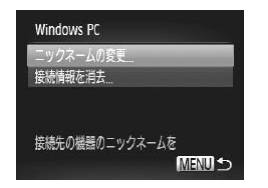

### ニックネームを変える

- ●「接続情報を編集する」の手順5 (=[176](#page-175-0))の操作で[ニックネームの変 更] を選び、<(()> を押します。
- ●入力欄を選んで < (需)> を押し、表示され たキーボードでニックネームを入力しな おします (11[146\)](#page-145-2)。

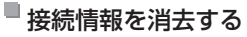

接続情報(接続先の機器の情報)を消去できます。

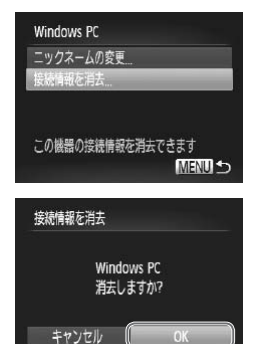

- <span id="page-176-1"></span>*1* [接続情報を消去]を選ぶ ●「接続情報を編集する」の手順5 (=176)の操作で[接続情報を消去] を選び、<(\)>を押します。 ■ 1 【接続情報を注める】<br>■ 176)の操い[接続情報を]<br>- 6週176)の操い<br>- 15
	- *2* 消去する接続情報を選ぶ
		- ●[消去しますか?] が表示されたら、 <<> か< > > を押して [OK] を選び、 <(WKC)>を押します。
		- > 選択した接続情報が消去されます。

### **Wi-Fi の設定を初期化する**

カメラを譲渡したり廃棄したりするときは、Wi-Fi の設定を初期化します。

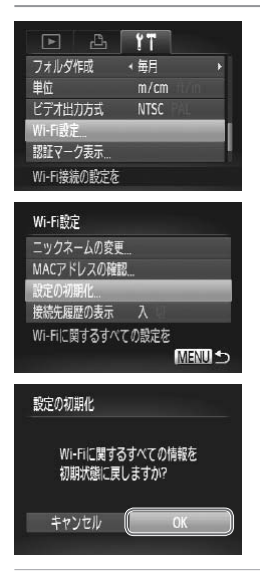

- *1* [Wi-Fi 設定]を選ぶ
	- ●<MENU>ボタンを押して、[11] タブの [Wi-Fi 設定] を選びます (□[42\)](#page-41-0)。
- *2* [設定の初期化]を選ぶ
	- ●<▲>か<▼>を押して「設定の初期化] を選び、<(\\\\\\\)> を押します。

### *3* 初期化する

- ●<<> か< > を押して [OK] を選び、 <()> を押します。 -<br>- 3 初期化する<br>- < (> か < )> を押<br>- < - ≫ > を押します。<br>- Wi-Fi の設定が初期
	- X Wi-Fi の設定が初期化されます。
- $\overline{\mathscr{D}}$ • Wi-Fi の設定を初期化すると、パソコンを使って設定した Web サービスの設 定内容もすべて消去されます。十分に確認してから初期化してください。 また、「CANON iMAGE GATEWAY 経由で画像をパソコンに送る」 (=[173\)](#page-172-0)の設定を解除するときは、カメラとパソコンを接続して、 CameraWindow で連携情報を削除してください。
	- Wi-Fi 以外の設定を初期化するときは、[1] タブの[カメラ設定初期化]を 選びます。

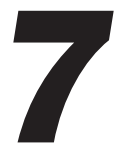

## **設定メニュー**

カメラの基本機能を変えて使いやすくする L ──<br>能を変えて使いやすく<br>

## **カメラの基本機能を変える**

メニューの[1] タブで設定します。ふだん使う上での便利な機能を自分 好みに設定することができます (日[42](#page-41-0))。

### **音を鳴らさない**

カメラの各種動作音や動画再生時の音声を鳴らさないようにできます。

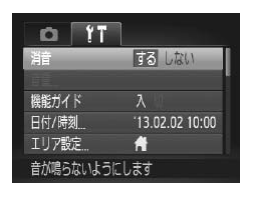

●「消音] を選び、「する] を選びます。

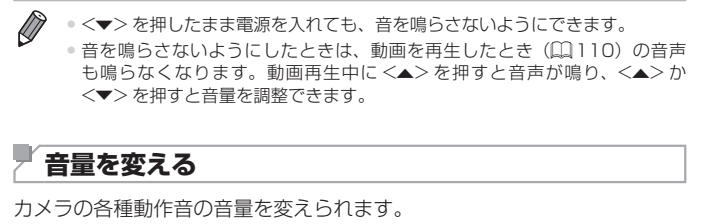

**音量を変える**

カメラの各種動作音の音量を変えられます。

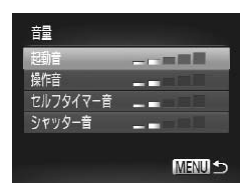

- [音量] を選び、<(()> を押します。
- 項目を選び、<<> か<>>を押して音 量を変えます。
## **機能の説明を表示しない**

FUNC. メニュー(H[41\)](#page-40-0) やメニュー(H[42](#page-41-0))で項目を選ぶと、機 能の説明が表示されます。この説明を表示しないようにすることができま す。

○「機能ガイド〕を選び、「切〕を選びます。

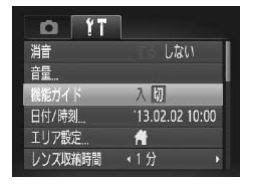

## <span id="page-180-0"></span>**日付/時刻を変える**

日付/時刻を、現在の設定から変えられます。

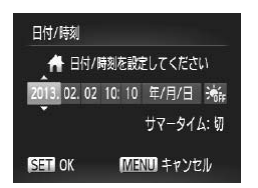

● [日付 / 時刻] を選び <((\*)> を押します。  $\bullet$  <<>  $\bullet$   $\triangleright$   $\triangleright$   $\triangleright$   $\star$  押  $\downarrow$ ,  $\tau$  項 目 を 選 び、 <▲>か<▼> を押して設定します。 COPY

## <span id="page-181-0"></span>**世界時計を使う**

海外へ旅行するときなど、あらかじめ訪問先(旅行先)のエリアを登録し ておくと、エリアを切り換えるだけで、登録したエリアの日時で記録でき ます。日付/時刻を設定しなおす必要がなく便利です。

なお、世界時計を使うには、あらかじめ「日付/時刻を設定する」(□20) で日付/時刻と自宅エリアを設定してください。

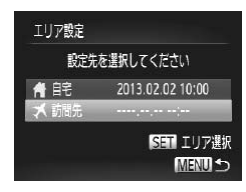

## *1* 訪問先のエリアを設定する

- [エリア設定] を選び、<(需)> を押します。
- $\bullet$ < $\blacktriangle$ >か< $\blacktriangledown$ >を押して「メ訪問先】を 選び、<(\\\\\\) > を押します。
- $\bullet$ <<>  $\land$   $\land$   $\rightarrow$   $\star$   $\downarrow$   $\downarrow$   $\downarrow$   $\uparrow$   $\uparrow$   $\uparrow$   $\uparrow$   $\uparrow$   $\downarrow$   $\downarrow$  選びます。
- ●<▲>か<▼>を押して[※]にすると、 サマータイム(1 時間プラスされます) に設定されます。 COPY
	- <(() > を押します。

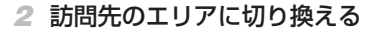

- ●<▲>か<▼>を押して「メ訪問先]を 選び、<MENU>ボタンを押します。
- ▶撮影画面 (□[224\)](#page-223-0)に「メーが表示さ れます。

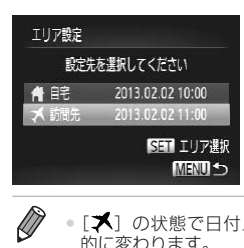

● [ メ] の状態で日付/時刻を変える(1120)と、[4日宇]の日時も自動 的に変わります。

## **レンズ収納時間を変える**

撮影状態から < ■> ボタンを押して約 1 分経過すると、安全のためレンズ が収納されます (日[38\)](#page-37-0)。<
 >
スポタンを押すとすぐにレンズが収納 されるようにしたいときは、収納時間を[0 秒]に設定します。

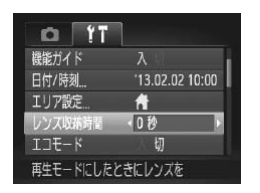

●「レンズ収納時間]を選び、[0 秒]を選 びます。

## <span id="page-182-0"></span>**エコモードを使う**

撮影モードでのバッテリーの消耗をおさえる機能です。カメラを操作して いないときに、素早く画面を暗くして消費電力をおさえることができます。 **史つ**<br>Fリーの消耗をおさえる機能<br>- 画面を暗くして消費電力を<br>- イー設**定する**<br>- 『イーロート』を<br>- 撮影画面(口2

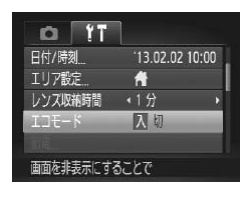

*1* 設定する

- [エコモード] を選び、[入] を選びます。
- ▶撮影画面 (□[224](#page-223-1)) に [ECO] が表示さ れます。
- ▶ カメラを操作しないと約2 秒後に画面が 暗くなり、その 10 秒後に画面が消えま す。約 3 分後には電源が切れます。
- *2* 撮影する
	- 画面が消えている状態でもレンズが出て いるときは、シャッターボタンを半押し すると画面が表示され、撮影できます。

## **節電機能(オートパワーオフ)の設定を変える**

節電機能(オートパワーオフ)を切ったり、画面が消えるまでの時間(ディ スプレイオフ)を変えたりできます (日[38](#page-37-1))。

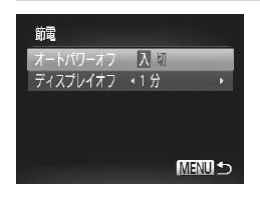

- [節電] を選び <(()> を押します。
- 項目を選んだあと、<<> か<▶>を押 して設定を変えます。

 $\mathbb{O}$ •バッテリーの消耗を防ぐため、通常は、「オートパワーオフ]を「入] にし、「ディスプレイオフ] を [1分]以下にすることをおすすめ します。

• 「ディスプレイオフ]は、「オートパワーオフ]が「切]のときも働きます。 ● エコモード (□[183](#page-182-0)) を「入」にしているときは、節電機能は使えません。 は、[オートパワーオフ] が [t]<br>3) を [入] にしているときは、<br>**こえる**<br>ます。

## **画面の明るさを変える**

画面の明るさを変えられます。

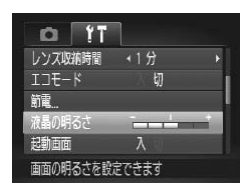

●「液晶の明るさ】を選び、<<> か<▶> を押して明るさを変えます。

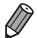

●撮影画面や再生モードで 1 枚表示のときに <▼> を 1 秒以上押したままにす ると、画面が最高の明るさになります(「11]タブの「液晶の明るさ]設定は 無効になります)。もう一度 <▼> を 1 秒以上押したままにするか、電源を 入れなおすと、もとの明るさに戻ります。

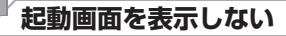

電源を入れたときに、起動画面を表示しないようにできます。

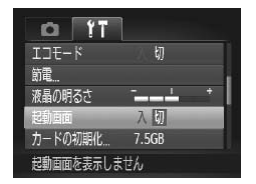

● [起動画面] を選び、[切] を選びます。

## <span id="page-184-1"></span>**カードを初期化する**

新しく買ったカードや他のカメラやパソコンで初期化したカードは、この カメラで初期化(フォーマット)することをおすすめします。 COPY初期化するとカード内のすべてのデータは消され、もとに戻すことはでき ません。カード内の画像をパソコンにコピーするなどしてから初期化をし てください。

- *1* [カードの初期化]画面を表示す る
	- [カードの初期化]を選び <(()> を押し ます。

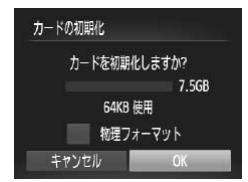

- <span id="page-184-0"></span>*2* [OK]を選ぶ
	- $\bullet$ < $\blacktriangle$ > $\triangleright$   $\uparrow$   $\ltimes$  $\blacktriangleright$   $\triangleright$   $\triangleright$   $\uparrow$   $\uparrow$   $\uparrow$   $\uparrow$   $\uparrow$   $\downarrow$   $\uparrow$   $\uparrow$   $\uparrow$   $\downarrow$   $\uparrow$   $\uparrow$   $\uparrow$   $\uparrow$   $\uparrow$   $\uparrow$   $\uparrow$   $\uparrow$   $\uparrow$   $\uparrow$   $\uparrow$   $\uparrow$   $\uparrow$   $\uparrow$   $\uparrow$   $\uparrow$   $\uparrow$   $\uparrow$   $\$ を選んだあと <<→ か <→> を押して [OK] を選び、<(()> を押します。

#### カメラの基本機能を変える

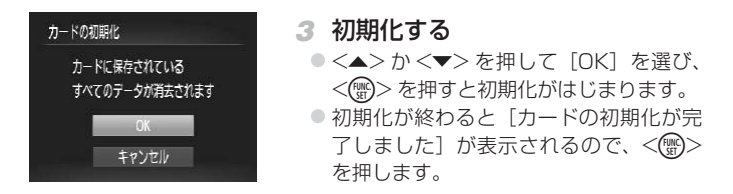

 $\mathbf{O}$ ● カード内のデータは、初期化や消去をしてもファイル管理情報が変 わるだけで、完全には消えません。カードを譲渡や廃棄するときは 注意してください。廃棄するときはカードを破壊するなどして、個 人情報の流出を防いでください。

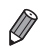

●初期化の画面で表示されるカードの総容量は、カードに表記されている容量 よりも少なくなることがあります。

#### <span id="page-185-0"></span>カードを物理フォーマット(初期化)する

「カードが異常です]のメッセージが表示されたとき、カメラが正しく動作 しない、カードへの画像記録/再生時の読み出しや連続撮影速度が遅くなっ た、動画撮影が途中で止まるなどのときに行います。物理フォーマットを すると、カード内のすべてのデータは消され、もとに戻すことはできません。 カード内の画像をパソコンにコピーするなどしてから物理フォーマットを してください。 **ーマット(初期化)する**<br>(ッセージが表示されたとき、<br>3録/再生時の読み出しや連。<br>まるなどのときに行います。<br>(のデータは消され、もとに戻<br>)にコピーするなどしてか!

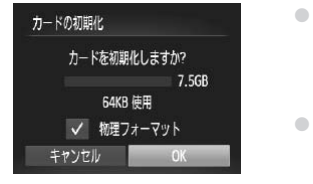

●「カードを初期化する」の手順2 (□[185\)](#page-184-0)の画面で、<▲><▼>を押 して「物理フォーマット〕を選び、<◆ か <▶ > を押して「√] を表示します。 ●「カードを初期化する」の手順2~3 (=[185\)](#page-184-0)の操作で、初期化(物理フォー マット)します。

 $\oslash$ ● 物理フォーマットはカード内の全記憶領域を初期化するため、[「カードを初期](#page-184-1) [化する」\(](#page-184-1)1185) よりも時間がかかります。 ● 物理フォーマット中に「中止]を選ぶと、初期化を中止できます。中止して もデータはすべて消去されますが、カードは問題なく使えます。

## **画像番号のつけかたを変える**

撮影した画像には、撮影した順に 0001 ~ 9999 の番号がつけられ、1 つのフォルダに 2000 枚ずつ保存されます。この画像番号のつけかたを変 えることができます。

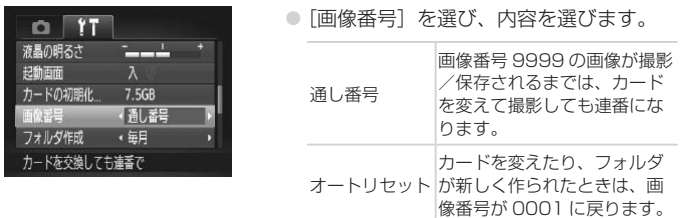

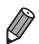

● 「通し番号」「オートリセット」とも、変えるカードに画像が入っているときは、 その画像番号の続き番号になることがあります。画像番号 0001 の画像から 順に保存したいときは、初期化(=185)したカードをお使いください。 ートリセット] とも、変えるカー |<br>続き番号になることがあります。<br>ときは、初期化(口185)した:<br>保存される画像については、「<br>|してください。<br>|**ヒロ Fs. L I T** *J***ke N** 

• フォルダ構造や保存される画像については、「ソフトウェアの使用説明書」 (=28)を参照してください。

## **フォルダを撮影日ごとに作る**

撮影した画像を保存するフォルダは月ごとに作成されますが、撮影日ごと に作成することもできます。

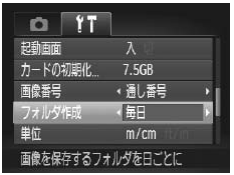

- ●「フォルダ作成]を選び、「毎日]を選び ます。
- > 撮影日ごとに新しいフォルダが作られ、 撮影した画像が保存されます。

## **距離表示の単位を変える**

GPS 情報 (標高) ([113](#page-112-0)) などの表示単位を、m/cm から ft/in (フィー ト/インチ)に変えることができます。

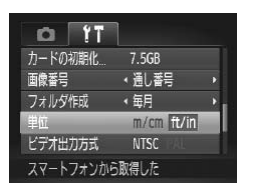

●「単位】を選び、「ft/in]を選びます。

## **認証マークを確認する**

このカメラが対応している認証マークの一部は、画面に表示して確認でき ます。また、その他の認証マークは、本ガイドやカメラ本体、カメラが入っ ていた箱にも表記されています。 る認証マークの一部は、画面<br>証マークは、本ガイドやカメ<br>.)ます。<br>● [認証マーク表示]<br>● [認証マーク表示]<br>します。

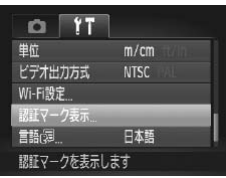

● [認証マーク表示] を選び、<(▒)> を押 します。

<span id="page-188-0"></span>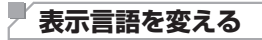

画面に表示される言語を変えられます。

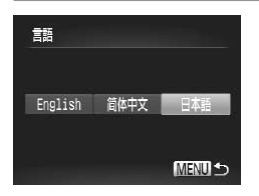

● [言語 別 を選び <( )> を押します。 ●<▲><▼><< > >< > を押して言語を選 び、<((())>を押します。

◆ ● 再生モードにして、< ●> を押したまま、すぐに <MENU> ボタンを押すこ ...\_\_ \_<br>とでも言語画面を表示できます。

# **その他の基本機能を変える 幾能を変える**<br>『で設定できます。<br>(口194)<br>39)

次の機能も [1] タブで設定できます。

- 「ビデオ出力方式】([1]194)
- [Wi-Fi 設定] (□[139\)](#page-138-0)

## **カメラの設定を初期状態に戻す**

カメラの設定を誤って変えてしまったときは、初期状態に戻せます。

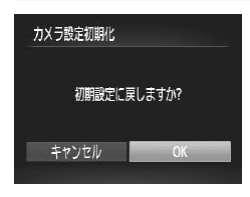

- ●「カメラ設定初期化]を選び、<(()>を 押します。
	- $\bullet$ < $\bullet$ >  $\land$   $\land$   $\star$   $\ast$   $\sharp$   $\circ$   $\star$   $\sharp$  $\circ$   $\circ$   $\star$   $\sharp$  $\circ$   $\ast$   $\sharp$  $\circ$   $\ast$   $\sharp$  $\circ$   $\ast$   $\sharp$  $\circ$   $\ast$   $\sharp$  $\circ$   $\ast$   $\sharp$ <(陽)>を押します。
	- ▶ カメラが初期状態に戻ります。
- 次の機能は初期状態に戻りません。
	- 撮影モード (□[70\)](#page-69-0)
	- ワンポイントカラー (日[78](#page-77-0))、スイッチカラー (日[79\)](#page-78-0) で指定した 色
	- マニュアルホワイトバランスで記憶した白データ(口[94](#page-93-0))
	- Wi-Fi 機能で登録した内容 (□139)
	- -[11 タブの「日付/時刻](□181)、「エリア設定](□[182\)](#page-181-0)、「ビ デオ出力方式] (ロ194)、[言語 別 (ロ189) トバランスで記憶した白データ(<br>,た内容(口139)<br>付 / 時刻](口181)、[エリテ<br>1194)、[言語<mark>雰</mark>](口189)

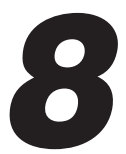

## **アクセサリー**

別売アクセサリーや市販の対応機器を使って楽しみかた を広げる *●* ──<br>-や市販の対応機器を<br>-

## **別院アクセサリー**

必要に応じてお買い求めの上、ご利用ください。なお、アクセサリーは、 諸事情により予告なく販売を終了することがあります。また、地域によっ てはお取り扱いがないことがあります。

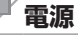

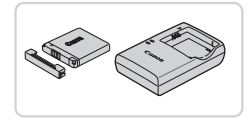

バッテリーパック NB-11L ● 充電式のリチウムイオン電池です。 バッテリーチャージャー CB-2LF ● バッテリーパック NB-11L 用のバッテ リーチャージャーです。

● CB-2LD もお使いになれます。

● バッテリーにはカバーがついているので、充電したバッテリーは ▲ が見える ように、充電前のバッテリーは▲ が隠れるようにカバーを取り付けると、充 電状態を見分けることができます。 ーゕ<sub>フ</sub>いしい。<br>ッテリーは▲が隠れるようにカ<br>とができます。<br>- AC アダプターキ・<br>- 家庭用電源でカメラ<br>- を長時間連続しては<br>やパソコンとつな。

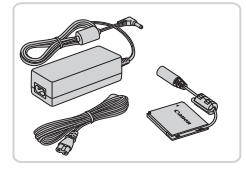

## AC アダプターキット ACK-DC90

○ 家庭用電源でカメラを使えます。カメラ を長時間連続して使うときや、プリンター やパソコンとつなぐときには、この AC アダプターキットをお使いになることを おすすめします(カメラ内のバッテリー は充電できません)。

- $\mathbf{O}$ • バッテリーチャージャーや AC アダプターキットは、AC 100 – 240 V 50/60 Hz の地域で使えます。
	- プラグの形状があわないときは、市販の電源プラグ変換アダプター を使ってください。なお、海外旅行用の電子式変圧器は故障の原因 になりますので絶対に使わないでください。

**ストロボ**

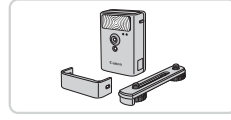

ハイパワーフラッシュ HF-DC2

● 被写体が遠すぎて内蔵ストロボの光が届 かないときに使う外付けストロボです。 なお、HF-DC1 もお使いになれます。

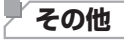

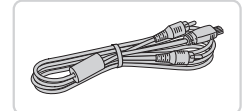

## AV ケーブル AVC-DC400

○撮影した画像をテレビに表示して楽しめ ます。

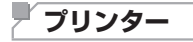

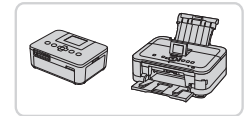

## キヤノン製 PictBridge 対応プリン ター <del>■<br>- キヤノン製 Pic<br>- ター<br>- キャノン製の Pi<br>- をつなぐと、</del>

<span id="page-192-0"></span>● キヤノン製の PictBridge 対応プリンター を つ な ぐ と、 パ ソ コ ン を 使 わ ず に、 撮 影 し た 画 像 を 印 刷 で き ま す。 製品の詳細については、ホームページや カタログでご確認いただくか、お客様相 談センターへお問いあわせください。

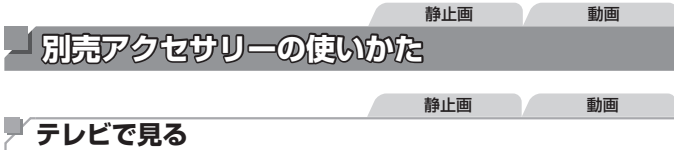

<span id="page-193-0"></span>AV ケーブル AVC-DC400(別売)でカメラとテレビをつないで、カメラ を操作すると、撮影した画像をテレビで見ることができます。 なお、お使いになるテレビとのつなぎかたや入力の切り換えかたについて は、テレビの使用説明書を参照してください。

• テレビに表示しているときは、一部の情報が表示されないことがあります  $(T1226)$  $(T1226)$ 

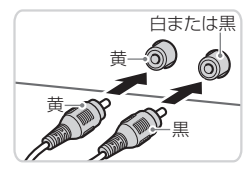

## *1* カメラとテレビの電源を切る

#### *2* カメラとテレビをつなぐ

- ケーブルのプラグを、図のようにテレビ の外部入力端子へしっかりと差し込みま す。 - の外部入力端子へしている。<br>- の外部入力端子へしている。<br>- ふたを開き、ケーフ<br>- の端子にしっかりと
	- ふたを開き、ケーブルのプラグをカメラ の端子にしっかりと差し込みます。

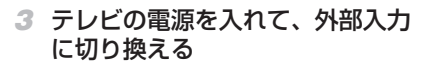

● テレビの入力を、手順 2 の操作でつない だ外部入力に切り換えます。

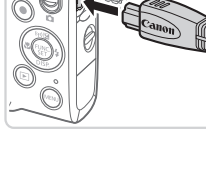

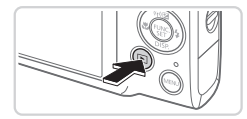

*4* カメラの電源を入れる

●<■>ボタンを押して雷源を入れます。

▶ 画像がテレビに表示されます(カメラの 画面には何も表示されません)。

● 見終わったらカメラとテレビの電源を 切ってから、ケーブルを抜きます。

<span id="page-194-0"></span> $\mathbb{O}$ ●出力方式 (NTSC/PAL) があわないと、画像が正しく表示されま せん。<MENU>ボタンを押して、「21]タブの「ビデオ出力方式] で出力方式を変えてください(日本国内の出力方式は、「NTSC」 です)。

 $\overline{\mathscr{D}}$ • カメラとテレビをつなぐと、カメラの画面表示をテレビに表示して撮影でき ます。撮影操作は、カメラの画面を使ったときと同じです。 COPYただし、ピント位置拡大(日63)とスティッチアシスト(日[86\)](#page-85-0)はで きません。

**家庭用電源でカメラを使う**

を気にせずにカメラを使うことができます。

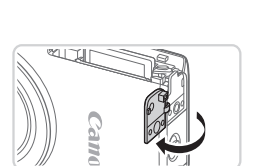

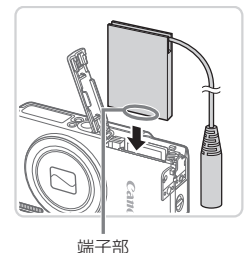

## *1* カメラの電源を切る

*2* ふたを開ける

AC アダプターキット ACK-DC90(別売)を使うと、バッテリーの残量

●「バッテリーとカードを入れる」の手順 2 (=[18](#page-17-0))の操作でカード/バッテリー 収納部のふたを開き、図のように通し部 のふたを開きます。

静止画 動画

- *3* カプラーを入れる
- カプラーを図の向きにして、「バッテリー とカードを入れる」の手順 3 (EQ18) のバッテリーを入れる方法と同じ操作で カプラーを入れます。 **3 カプラーを入れる**<br>●カプラーを図の向き<br>とカードを入れる<br>のバッテリーを入れます<br>カプラーを入れます

● カプラーのケーブルを通し部に通します。

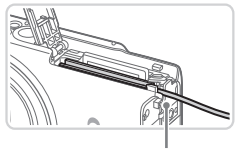

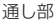

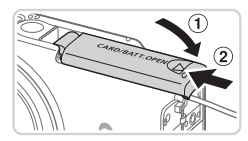

- *4* ふたを閉める
	- ふたを①の方向へたおして押さえたまま、 の方向へ「カチッ」と音がするまで動 かして閉めます。

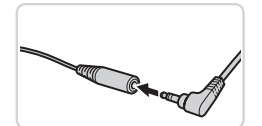

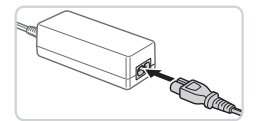

*5* 電源コードを取り付ける ● カプラーのケーブルの端子にアダプター のプラグを差し込みます。

- 電源コードをアダプターに差し込み、プ ラグをコンセントに差し込みます。
- カメラの電源を入れると、カメラが使え ます。
- 使い終わったら、カメラの電源を切って からプラグをコンセントから抜いてくだ さい。
- $\mathbb{O}$ ●カメラの電源を入れたまま、プラグや電源コードを抜かないでくだ カメラの電源を人れたまま、ノラクや電源コートを抜かないぐくたさい。撮影した画像が消えたり、カメラが故障することがあります。<br>さい。撮影した画像が消えたり、カメラが故障することがあります。<br>故障の原因となるためアダプターやコードを固定して使わないでく<br>ださい。 ● 故障の原因となるためアダプターやコードを固定して使わないでく ださい。

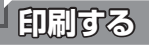

撮影した画像は、カメラとプリンターをつないで印刷することができます。 また、カメラで画像を指定しておき、一括印刷、写真店への印刷注文、フォ トブックの注文や印刷をすることができます。

なお、ここでは、キヤノン製コンパクトフォトプリンター SELPHY CP シリーズを使って説明しています。プリンターによっては表示される画面 やできることが異なります。プリンターの使用説明書もあわせて参照して ください。

## **かんたん印刷**

撮影した画像は、カメラと PictBridge (ピクトブリッジ)対応プリンター (別売)を付属のインターフェースケーブル(002)でつないで、かん たんに印刷できます。

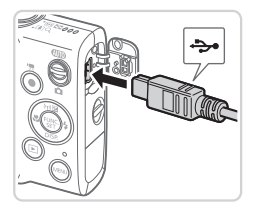

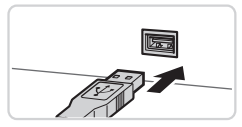

## *1* カメラとプリンターの電源を切る

<span id="page-197-0"></span>静止画

- *2* カメラとプリンターをつなぐ
- ふたを開き、ケーブルの小さい方のプラ グを図の向きにして、カメラの端子にしっ かりと差し込みます。 1 カメラとプリン:<br>2 カメラとプリン:<br>● ふたを開き、ケーラ<br>グを図の向きにして<br>かりと差し込みます<br>● ケーブルの大きい
	- ●ケーブルの大きい方のプラグをプリン ターに差し込みます。プリンターとのつ なぎかたについては、プリンターの使用 説明書を参照してください。

#### *3* プリンターの電源を入れる

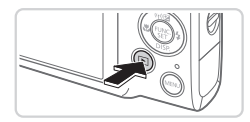

F. **Ens** 画像を印刷できます

> ⊙ 標準設定 ☞ 標準設定 **Di 1枚** トリミング

> > 用紙設定

- *4* カメラの電源を入れる ●<■>ボタンを押して雷源を入れます。
- *5* 画像を選ぶ

 $\bullet$  <<>  $\bullet$   $\triangleright$   $\star$   $\downarrow$   $\downarrow$   $\star$   $\uparrow$   $\uparrow$   $\downarrow$   $\uparrow$   $\downarrow$   $\down$ 

- <span id="page-198-0"></span>*6* 印刷画面を表示する
	- ○<(()>を押したあと、[△]を選び、も う一度 <(需)> を押します。
- <span id="page-198-1"></span>*7* 印刷する
	- $\bullet$ < $\blacktriangle$ > か< $\blacktriangledown$ > を押して「印刷]を選び、 <(())> を押します。
	- ▶ 印刷がはじまります。
- 別の画像を印刷するときは、印刷が終わっ たあと、手順 5 ~ 6 の操作を繰り返しま す。 COPY
	- 印刷が終わったらカメラとプリンターの 電源を切り、ケーブルを抜きます。

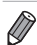

酒進設定

甜乐

●キヤノン製 PictBridge 対応プリンター (別売)については、「プリンター」 (=[193\)](#page-192-0)を参照してください。

## **印刷設定をする**

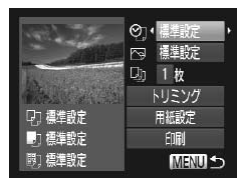

- <span id="page-199-0"></span>*1* 印刷画面を表示する
	- ●「かんたん印刷」の手順 1~6(□[198](#page-197-0)  $\sim$  [199\)](#page-198-0) の操作で左の画面を表示しま す。
- *2* 設定する
	- ●<▲>か<▼>を押して項目を選び、 <√>か<▶>を押して内容を選びます。

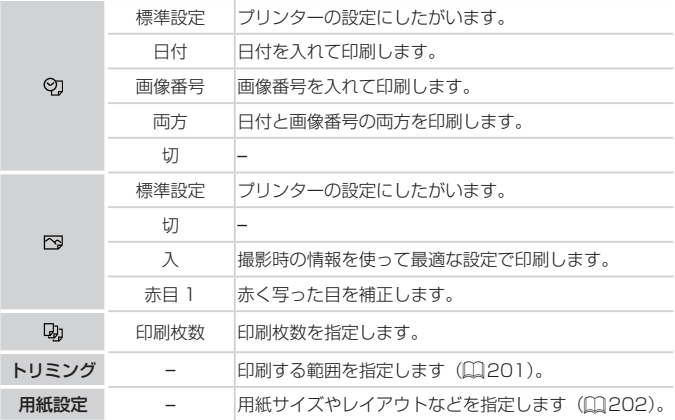

## <span id="page-200-0"></span>画像を切り抜いて印刷する(トリミング)

画像の一部分を切り抜いて印刷することができます。

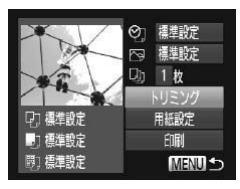

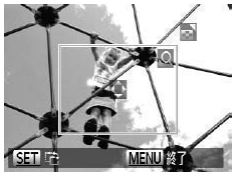

## *1* [トリミング]を選ぶ

- ●「印刷設定をする」の手順 1 (□[200\)](#page-199-0) の操作で印刷画面を表示したあと、[トリ ミング] を選び、<(()> を押します。
- ▶ 切り抜く範囲を示す枠が表示されます。

## <span id="page-200-1"></span>*2* 切り抜く範囲を指定する

- ●ズームレバーを動かして枠の大きさを変 えます。
- ●<▲><▼><<>>> > を押して枠の位置 を変えます。
- <(\)> を押すと枠が回転します。
- ●<MENU>ボタンを押したあと、<▲> か <▼> を押して「領域確定】を選び、 <(()>を押して設定します。 スます。<br><▲><▼><◆<br>を変えます。<br>を変えます。<br><
②> を押すと<br>< ③> を押して<br>< ③> を押して
	- *3* 印刷する
		- ●「かんたん印刷」の手順 7 (□[199](#page-198-1))の 操作で印刷します。
- $\textcircled{\small{1}}$ ● 画像が小さすぎたり、縦横比によっては、トリミングできないこと があります。
	- ●カメラで[日付写し込み 例]の指定をして撮影した画像をトリミン グすると、日付が正しく印刷されないことがあります。

#### <span id="page-201-0"></span>n 用紙サイズやレイアウトを選んで印刷する

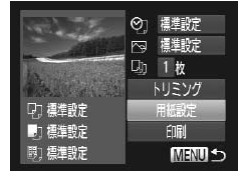

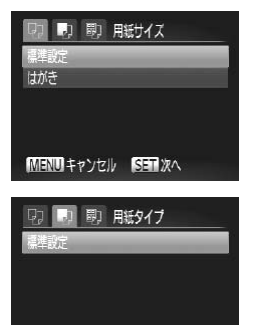

 $S=1$   $x \wedge$ 

- <span id="page-201-1"></span>*1* [用紙設定]を選ぶ
	- ●「印刷設定をする」の手順 1 (□[200\)](#page-199-0) の操作で印刷画面を表示したあと、[用紙 設定]を選び、<(需)>を押します。
- *2* 用紙サイズを選ぶ  $\bullet$ < $\blacktriangle$ > か < $\blacktriangledown$  を 押 し て 内 容 を 選 び、 <(WC)> を押します。
- *3* 用紙タイプを選ぶ  $\bullet$ < $\blacktriangle$ > か < $\blacktriangledown$  を 押 し て 内 容 を 選 び、 <(WC)>を押します。 |<br>| 3 用紙タイプを選∂<br>| <▲>か <▼>を!<br><( <sub>◎</sub>)>を押します。

**IMENUTION** 

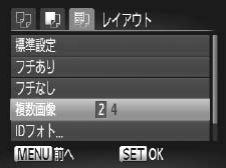

<span id="page-202-0"></span>*4* レイアウトを選ぶ ●<▲>か<▼>を押して内容を選びます。 ●「複数画像]を選んだときは、<<>か <▶> を押して印刷枚数を選びます。 ● <(PMC)>を押します。

*5* 印刷する

## レイアウトで設定できる項目

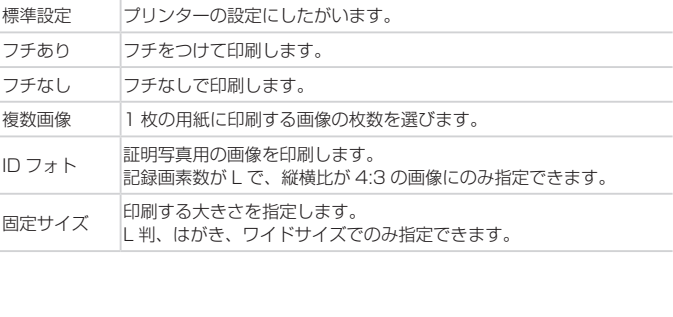

#### П 証明写真を印刷する

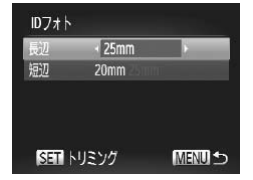

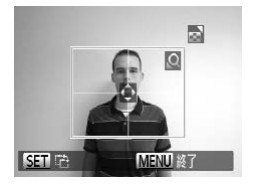

- *1* [ID フォト]を選ぶ
	- ●「用紙サイズやレイアウトを選んで印刷す る| の手順 1~4 (日[202](#page-201-1)~203) の操作で「ID フォト] を選び、<(()> を押します。
- *2* 長辺と短辺の長さを選ぶ
	- ●<▲>か<▼>を押して項目を選んだあ と、<<> か< > > > を押して長さを選び、 <(() > を押します。
- *3* 印刷する範囲を選ぶ
- ●「画像を切り抜いて印刷する(トリミン グ) | の手順2 (日[201](#page-200-1)) の操作で印刷 する範囲を選びます。 COPY
	- *4* 印刷する

動画

## **動画を印刷する**

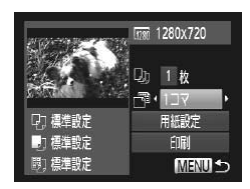

- *1* 印刷画面を表示する
	- ●「かんたん印刷」の手順 1~6(□[198](#page-197-0)  $\sim$  [199](#page-198-0)) の操作で動画を選び、左の画面 を表示します。
- *2* 印刷方法を選ぶ
	- ●<▲>か<▼>を押して「閏」を選び、 <<→か<▶>を押して印刷方法を選び ます。

*3* 印刷する

■動画の印刷方法

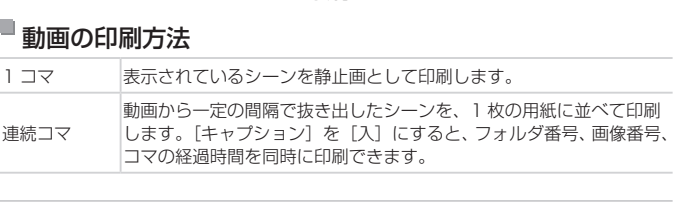

Ø • 印刷中に<((※)>を押すと、印刷を中止します。

● CP720 / CP730以前のキヤノン PictBridge対応プリンターでは、「IDフォ ト]や「連続コマ]は指定できません。

## <span id="page-205-0"></span>**印刷指定(DPOF)**

カード内の画像から印刷したい画像や印刷枚数などを指定して、一括印刷 (=[209](#page-208-0))や写真店への印刷注文をすることができます(最大 998 画像)。 なお、この指定方法は、DPOF(Digital Print Order Format)規格に準 拠しています。

## ■印刷内容を指定する

印刷タイプや日付、画像番号といった印刷内容を設定できます。この設定は、 印刷指定したすべての画像に共通して適用されます。

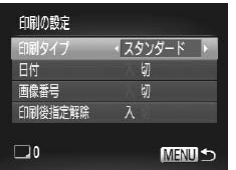

●<MENU>ボタンを押して、[凸]タブ の「印刷の設定」を選んだあと、項目を 選び、設定します (00[42\)](#page-41-0)。

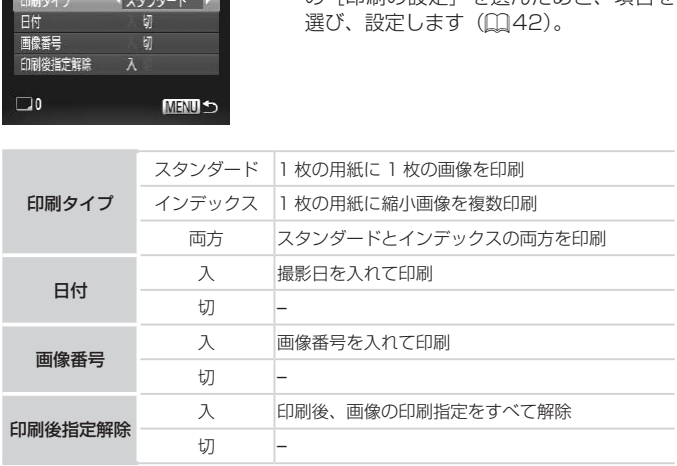

- • プリンターまたは写真店によっては、設定した内容が反映されない ことがあります。
	- ●他のカメラで設定したカードをこのカメラに入れると、[●]が表 示されることがあります。このカメラで設定を変えると、設定済み の内容がすべて書き換えられることがあります。

● [日付] を「入]に設定すると、お使いのプリンターによっては、 日付が重複して印刷されることがあります。

- • [インデックス]に設定したときは、[日付]と[画像番号]の両方を[入] にはできません。
	- 日付の並びは、<MENU> ボタンを押して「竹 タブの「日付 / 時刻]で設 定した内容で印刷されます (□20)。
	- • 一部のキヤノン製 PictBridge 対応プリンター(別売)では、インデックス 印刷ができないことがあります。

## <span id="page-206-0"></span>■ 1 枚ずつ枚数を指定する

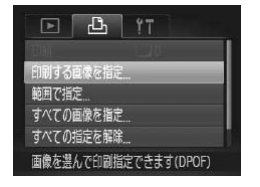

*1* [印刷する画像を指定]を選ぶ ●<MENU>ボタンを押して、[A] タブの 「印刷する画像を指定]を選び、<(()> を押します。 指定する<br>- 1 [印刷する画像<br>- <MENU> ボタ!<br>- EFT (印刷する画像)<br>- を押します。

- *2* 画像を選ぶ
	- ●<<> か< > > を押して画像を選び、 <m> を押します。
	- > 枚数指定ができるようになります。
	- $\bullet$  [インデックス] では、指定されると $[\checkmark]$ が表示され、もう一度<(※)>を押すと 解除されて [ノ] が消えます。

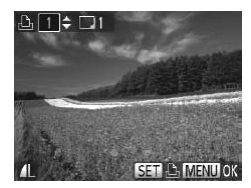

- *3* 枚数を設定する
	- ●<▲>か<v>を押して枚数を指定しま す(最大 99 枚)。
	- 手順 2 ~ 3 の操作を繰り返して、画像と 枚数を指定します。
	- ●「インデックス]では枚数の指定ができま せん。手順 2 の操作で画像のみを選んで ください。
	- ●<MENU>ボタンを押すと設定され、メ ニュー画面に戻ります。

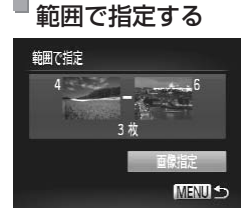

- ●「1 枚ずつ枚数を指定する」の手順 1 (=207)の操作で[範囲で指定]を選 び、<(())>を押します。 ● [1枚ずつ枚数を]<br>(口207)の操作し<br>び、<(∰)>を押しす<br>「範囲で指定す<br>「範囲で指定す<br>((口122) の操作を<br>く▲>か <▼>を押し<br>選び、<(∰)>を押し
	- ○「範囲で指定する」の手順2~3 (=122)の操作で指定します。
	- ●<▲>か<▼>を押して「画像指定]を 選び、<(需)>を押します。

<span id="page-208-1"></span>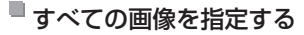

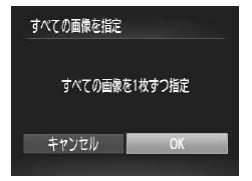

- ●「1 枚ずつ枚数を指定する| の手順 1 (=[207](#page-206-0))の操作で[すべての画像を指 定] を選び、<(需)> を押します。
- $\bullet$ < $\bullet$ >  $\rightarrow$   $\star$   $\rightarrow$   $\star$   $\uparrow$   $\downarrow$   $\down$ <(())> を押します。

静止画

## すべての指定を解除する

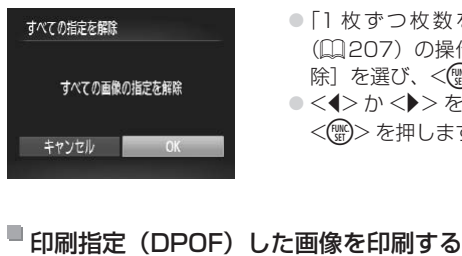

●「1 枚ずつ枚数を指定する」の手順 1 (=[207](#page-206-0))の操作で[すべての指定を解 除] を選び、<(需)> を押します。 ■<<>
か< >
>
を押して「OK」を選び、

<(())> を押します。

静止画

<span id="page-208-0"></span>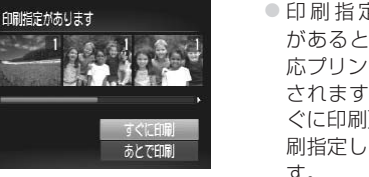

- 印刷指定した画像 (Ⅲ[206](#page-205-0) ~ [209\)](#page-208-1) があるときは、カメラと PictBridge 対 応プリンターをつなぐと左の画面が表示 **されます。<▲>か<▼>を押して「す** ぐに印刷]を選び、<(需)>を押すと、印 刷指定した画像をかんたんに印刷できま す。
- 印刷を中断して再開したときは、続きの 画像から印刷されます。

## **フォトブック指定**

カード内の画像からフォトブックに使いたい画像を指定(最大 998 画像) し、付属のソフトウェアを使ってパソコンに取り込むと、指定した画像が 専用のフォルダにコピーされて、インターネットでのフォトブック注文や、 お使いのプリンターで印刷するときに便利です。

## <span id="page-209-0"></span>■指定方法を選ぶ

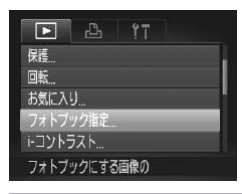

●<MENU>ボタンを押して、[F] タブ の「フォトブック指定]を選んだあと、 指定方法を選びます。

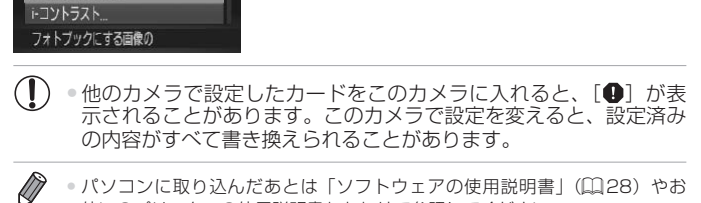

 $\oslash$ • パソコンに取り込んだあとは「ソフトウェアの使用説明書」(0028)やお 使いのプリンターの使用説明書もあわせて参照してください。

静止画

## 1枚ずつ指定する

#### <span id="page-209-1"></span>*1* [画像指定]を選ぶ

●「指定方法を選ぶ」(□[210\)](#page-209-0)の操作で 「画像指定」を選び、<(響)>を押します。

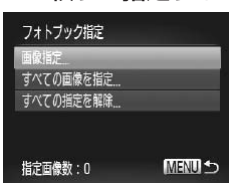

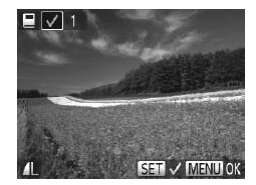

- *2* 画像を選ぶ
	- z <q>か<r> を 押 し て 画 像 を 選 び、 <(())>を押します。
	- $\blacktriangleright$  [ $\sqrt{ }$ ] が表示されます。
	- $\bullet$  もう一度 <( ) > を押すと解除され、[ $\checkmark$ ] が消えます。
	- 別の画像も指定するときは、上記の操作 を繰り返します。
	- ●<MENU>ボタンを押すと設定され、メ ニュー画面に戻ります。

## すべての画像を指定する

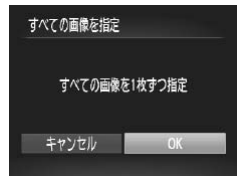

- ●「指定方法を選ぶ」(□[210](#page-209-1))の操作で 「すべての画像を指定]を選び、<(需)> を押します。 COPY
	- ■<<>
	か< >
	>
	を押して「OK」を選び、 <(())> を押します。

静止画

## すべての指定を解除する

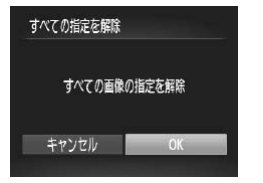

- ●「指定方法を選ぶ」(□[210](#page-209-1))の操作で [すべての指定を解除]を選び、<(需)> を押します。
- z <q>か<r> を押して[OK]を選び、 <(WGC)> を押します。

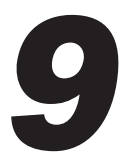

**付録**

# カメラを使うときに役立つ情報 きに役立つ情報<br>

## **故障かな?と思ったら**

「カメラが故障したのかな?」と考える前に、次の例を参考に確認してくだ さい。ただし、問題が解決しないときは、別紙の修理受付センターへご相 談ください。

#### **電源**

#### 電源ボタンを押してもカメラが動作しない

- バッテリーを充電してください(円16)。
- バッテリーが正しい向きで入っているか確認してください (□18)。
- カード/バッテリー収納部ふたが閉じているか確認してください(1[19\)](#page-18-0)。
- • バッテリーの端子が汚れているとバッテリー性能が低下します。綿棒などで端子を 拭き、バッテリーを数回入れなおしてください。

#### バッテリーの消耗が早い

- • 低温下ではバッテリー性能が低下します。バッテリーの端子部が他の金属にふれな いようにして、ポケットなどで温めてからお使いください。
- • 上記を確認しても、充電したのにすぐ使えなくなるときはバッテリーの寿命です。新 しいバッテリーをお買い求めください。

#### レンズが出たままで収納されない

• 電源を入れたまま、カード/バッテリー収納部ふたを開けないでください。ふたを 明じたあと、電源を入れてからもう一度切ってください(□[19\)](#page-18-0)。 めください。<br>**されない**<br>シバッテリー収納部ふたを開け<br>からもう一度切ってください(口<br>:上は問題ありません。ただし、<br>たときは、別紙の修理受付センタ

#### バッテリーがふくらむ

• バッテリー特性のため安全上は問題ありません。ただし、バッテリーがふくらむこ とでカメラに入らなくなったときは、別紙の修理受付センターへご相談ください。

## **テレビ表示**

#### テレビに表示できない/画面が乱れる(0[195](#page-194-0))

#### **撮影**

#### 撮影できない

●再生モードのとき(□[22\)](#page-21-0)は、 シャッターボタンを半押ししてください (=[39\)](#page-38-0)。

#### 暗い場所での画面表示がおかしい(11[40\)](#page-39-0)

#### 撮影中の画面表示がおかしい

次のときは、静止画には記録されませんが、動画には記録されます。注意してください。 • カメラに強い光があたると、表示が黒くなることがあります。

- • 蛍光灯や LED などの照明下で撮影すると、画面がちらつくことがあります。
- • 明るい光源を撮影すると、画面に赤紫色の帯が表示されることがあります。

#### 画像に日付が写し込まれない

- [日付 / 時刻] の設定(〔1[181](#page-180-0))だけでは写し込まれませんので、[日付写し込み 風] を設定してください(凹ら7)。
- 「日付写し込み 列]が設定 (1[57\)](#page-56-0)できない撮影モード (1[236](#page-235-0)~237)で は、写し込みはされません。

#### シャッターボタンを押したら、画面に「41 が点滅表示されて撮影できな  $U(\square 49)$  $U(\square 49)$  $U(\square 49)$

#### シャッターボタンを半押ししたときに、[9] が表示される(1[56\)](#page-55-0)

- 「手ブレ補正] を「入」にしてください(日[107](#page-106-0))。
- ストロボモードを「\$」にしてください(00[105\)](#page-104-0)。
- ISO 感度を高くしてください(ロ[91](#page-90-0))。
- • 三脚などでカメラを固定してください。また、三脚などでカメラを固定するときは、 「手ブレ補正]を「切」にして撮影することをおすすめします(10[107](#page-106-0))。

#### 画像がボケて撮影される

- • シャッターボタンを半押ししてピントを合わせてから、撮影してください  $($  $\Box$  $39)$  $39)$ <sub> $\alpha$ </sub>
- ●撮影距離範囲内に被写体をおさめて撮影してください(□[243](#page-242-0))。
- [AF 補助光] を [入] にしてください (□65)。
- •意図しない機能(マクロ撮影など)が設定されていないか確認してください。
- フォーカスロック、AF ロックで撮影してください (□[102](#page-101-0)、[104\)](#page-103-0)。

## シャッターボタンを半押ししても、AF フレームが表示されずピントが合 わない 半押ししてビントを合わせて<br>本をおさめて撮影してください(<br>こしてください(口65)。<br>コ撮影など)が設定されていない<br>ロックで撮影してください(口<br><br>**!押ししても、AF フレームか**

• 被写体の明暗差がある部分を画面中央にしてシャッターボタンを半押しするか、半 押しを何度か繰り返すと AF フレームが表示され、ピントが合うことがあります。

#### 被写体が暗すぎる

- ストロボモードを「↓】にしてください(□[105\)](#page-104-0)。
- 露出補正で明るさを補正してください(日[89\)](#page-88-0)。
- •i- コントラストで補正してください(日[92](#page-91-0)、[134\)](#page-133-0)。
- AE ロックまたはスポット測光で撮影してください(ロ[89](#page-88-1)[、90](#page-89-0))。

#### 被写体が明るすぎる(白トビする)

- ストロボモードを「(?) にしてください (口1[56\)](#page-55-1)。
- 露出補正で明るさを補正してください(日[89\)](#page-88-0)。
- AE ロックまたはスポット測光で撮影してください (口[89](#page-88-1)[、90](#page-89-0))。
- 被写体にあたっている照明を弱めてください。

#### ストロボが光ったのに暗い画像になる ([1[49](#page-48-0))

- ストロボ撮影に適した距離で撮影してください(□[243\)](#page-242-1)。
- ISO 感度を高くしてください (□[91](#page-90-0))。

#### ストロボ撮影した画像の被写体が明るすぎる(白トビする)

- ストロボ撮影に適した距離で撮影してください(日[243](#page-242-1))。
- ストロボモードを [@] にしてください (口1[56](#page-55-1))。

#### ストロボ撮影時、画像に白い点などが写る

• 空気中のちりなどにストロボ光が反射しました。

#### 画像が粗い感じになる

• ISO 感度を低くして撮影してください(日[91](#page-90-0))。

#### 目が赤く写る (日[60](#page-59-0))

- 「赤目緩和ランプ」を「入」に設定してください(□[65](#page-64-1))。ストロボ撮影のときは、 ランプ (前面) (004) が点灯して、約 1 秒間は赤目現象を緩和するため撮影で きません。また、写される人がランプを見ているときに効果があります。「室内を明 るくする」、「写したい人に近づく」と効果が上がります。
- 赤目補正で補正してください(□[135](#page-134-0))。

#### カードへの画像の記録時間が長い、または連続撮影速度が遅くなった

● カードをこのカメラで物理フォーマットしてください (□[186\)](#page-185-0)。

#### 撮影機能や FUNC. メニューの設定ができない

• 設定できる項目は撮影モードによって変わります。「撮影機能一覧」、「FUNC.メニュー 一覧」、「撮影タブメニュー 一覧」(日228~234)で確認してください。 フォーマットしてください(口)<br>**1 一の設定ができない**<br>ドによって変わります。「撮影機能<br>一覧」(口228 ~ 234)で確<br><br>**れない、または中断される**<br>化するか、書き込み速度の速い?

#### **動画撮影**

#### 正しい撮影時間が表示されない、または中断される

• カードをこのカメラで初期化するか、書き込み速度の速いカードを使ってください。 撮影時間が正しく表示されないときも、カードには実際に撮影した時間の動画が記 録されています (日[185](#page-184-1)、[243\)](#page-242-2)。

#### 画面に[ 4] が表示され、撮影が自動的に終わった

- カメラの内部メモリーが少なくなりました。次の方法を試してください。
- カードをこのカメラで物理フォーマットする (□[186\)](#page-185-0)。
- 画質を変える (11[61](#page-60-0))。
- ●書き込み速度の速いカードを使う (□[243](#page-242-2))。

#### ズームできない

• [』) モード (00[74](#page-73-0)) では、動画撮影中にズームできません。
### **再生**

#### 再生できない

• パソコンでファイル名やフォルダ構造を変えると再生できないことがあります。ファ イル名やフォルダ構造については、「ソフトウェアの使用説明書」(1128) を参照 してください。

#### 再生が中断する、または音声が途切れる

- このカメラで物理フォーマットしたカードを使ってください (□[186\)](#page-185-0)。
- • 動画を、読み込み速度の遅いカードにコピーして再生すると、再生が一瞬中断する ことがあります。
- パソコンで動画を再生するとき、パソコンの性能によっては、画像がフレーム (コマ) 落ちしたり、音声が途切れたりすることがあります。

#### 動画を再生したときに音声が聞こえない

- •「消音]を「する]に設定(□[180\)](#page-179-0)しているときや、音声が小さいときは、音量 を調整してください(ロ[111\)](#page-110-0)。
- [▲] モード (①[74\)](#page-73-0) では音声が録音されていないため、音は出ません。

### **カード**

#### カードが認識されない

● カードを入れたままで、もう一度電源を入れなおしてください(□18)。 では音声か録音されていないた。<br>-<br>もう一度電源を入れなおしてく<br><br>**い込めない**<br>ブルでつないで取り込むときは、

#### **パソコン**

#### 画像をパソコンに取り込めない

カメラとパソコンをケーブルでつないで取り込むときは、次の操作で画像の取り込み 速度を遅くすることで、問題が解決できることがあります。

● <◯▶> ボタンを押して再生モードにしたあと、<<
MENU> ボタンを押したまま、 <▲>と <(響)>を同時に押します。表示された画面で <◀> か <▶> を押して [B] を選び、<(\)>を押します。

### **Wi-Fi**

#### <▲> を押しても Wi-Fi メニューを表示できない

- • 撮影モードからは Wi-Fi メニューを利用できません。再生モードに切り換えてくださ い。
- 再生モードでも、詳細情報表示、拡大表示、一覧表示(インデックス表示)のとき、 Wi-Fi メニューは表示できません。詳細情報表示以外の 1 枚表示に切り換えてくださ い。また、検索条件を指定して画像を表示しているときも Wi-Fi メニューは表示でき ません。検索した画像の再生状態を解除してください。
- • カメラをプリンター、パソコンまたはテレビとケーブルでつないでいるときは Wi-Fi メニューは表示できません。ケーブルを外してください。

#### カメラに接続先を登録できない

- カメラに登録できる接続情報は、あわせて 20 件までです。不要な接続情報を削除 してから新しい接続先を登録してください(日[175](#page-174-0))。
- • Web サービスを登録先として設定するには、「CameraWindow」をインストールし て、「CameraWindow」で設定してください(日[147\)](#page-146-0)。
- • スマートフォンを接続先として登録するには、スマートフォンに専用アプリケーショ ン「CameraWindow」をインストールしてから行ってください。
- • パソコンを接続先として登録するには、付属のソフトウェア「CameraWindow」を パソコンにインストールしてから行ってください。また、パソコンや Wi-Fi の環境や 設定を確認してください (ロ158、[160\)](#page-159-0)。 して登録するには、スマートフォ<br>インストールしてから行ってくだ<br>録するには、付属のソフトウェア<br>てから行ってください。また、ハ<br>口158、160)。<br>Sため、電子レンジや Bluetoot<br>では使用しないでください。<br>では使用しないでください。
- • Wi-Fi の電波状態が悪くなるため、電子レンジや Bluetooth など、2.4 GHz 帯の周 波数を使用する機器の近くでは使用しないでください。
- • 本製品と接続先の機器(アクセスポイントなど)を近づけて、その間に物を置かな いでください。

#### 画像を送信できない

- • 接続先の空き容量が不足しています。接続先の空き容量を増やしてから再度送信し てください。
- • 接続先のカメラに入れているカードのスイッチが「LOCK」側(書き込み禁止)になっ ています。スイッチを書き込みできる方へ切り換えてください。

#### 画像をリサイズして送信できない

- • 元の画像より大きい記録画素数にはリサイズできません。
- • 動画はリサイズできません。

#### 画像の送信に時間がかかる/ Wi-Fi 接続が切断されてしまう

- 複数の画像を送信すると時間がかかることがあります。送信時に「M21 または 「S」を選択してリサイズすると、送信時間を短くできます(01[171\)](#page-170-0)。
- • 動画を送信すると非常に時間がかかることがあります。
- • Wi-Fi の電波状態が悪くなるため、電子レンジや Bluetooth など、2.4 GHz 帯の周 波数を使用する機器の近くでは使用しないでください。なお、[ 】 が表示されてい ても、画像の送信に時間がかかることがあります。
- • 本製品と接続先の機器(アクセスポイントなど)を近づけて、その間に物を置かな いでください。
- 画像をパソコンに送信するときは、メモリーカードに大量の画像(約1000枚)が 保存されていると、接続が切断されることがあります。必要な画像をパソコンに取 り込んでから、メモリーカード内の画像を削除して減らしてください。

#### カメラを譲渡または廃棄するので、Wi-Fi の接続情報を消したい

• Wi-Fi の設定を初期化してください (日[178](#page-177-0))。

## <span id="page-219-0"></span>**画面に表示されるメッセージー**

画面にメッセージが表示されたときは、次のように対応してください。

#### カードがありません

• カードが正しい向きで入っていません。カードを正しい向きで入れます(Q[19](#page-18-0))。

#### カードがロックされています

• カードのスイッチが「LOCK」側(書き込み禁止)になっています。スイッチを書き 込みできる方へ切り換えます(日[18\)](#page-17-0)。

#### 記録できません

• カードが入っていない状態で撮影しました。撮影するときは、カードを正しい向き で入れます (00[19\)](#page-18-0)。

### カードが異常です (□[186\)](#page-185-0)

• 使えるカード (印2) を初期化して正しい向きで入れても同じ表示が出るときは、 別紙の修理受付センターへご相談ください(01[19\)](#page-18-0)。

#### カード残量が足りません

● カードの空き容量がないため、撮影(□45、[69、](#page-68-0)[87\)](#page-86-0) や編集(□[131](#page-130-0) ~ [135\)](#page-134-0)はできません。画像を消して([1] 124)空き容量を作るか、空き容量の あるカードに交換します (□18)。 いん、<sub>「福</sub>影(日中3、05、<br>画像を消して(四 124)空き容<br>四 18)。<br><mark>ださい(四 16)</mark><br>20)<br><del>この世界のだい、IPEC です。</del>

#### バッテリーを充電してください(□16)

#### 画像がありません

• カードに表示できる画像が入っていません。

#### 保護されています(日[120\)](#page-119-0)

#### 認識できない画像です/互換性のない JPEG です/画像が大きすぎます/ 再生できません(MOV)/再生できません(MP4)

- 非対応の画像やデータが壊れている画像は表示できません。
- • パソコンで加工したり、ファイル名を変えたりした画像や、このカメラ以外で撮影 した画像は、表示できないことがあります。

#### 拡大できない画像です/連想再生できない画像です/回転できない画像で す/処理できない画像です/処理できません/指定できない画像です

• パソコンで編集した画像やファイル名を変えた画像、このカメラ以外で撮影した画 像は、以下の機能が使えないことがあります。また、動画では、\* の機能が使えません。 拡大 (日[116](#page-115-0)) \*、 連 想 再 生 (日[119](#page-118-0)) \*、 回 転 (日[127](#page-126-0))、 編 集 (日[131](#page-130-0) ~ [135](#page-134-0)) \*、印刷指定(□[206](#page-205-0)) \*、フォトブック指定(□[210](#page-209-0)) \*

#### 指定範囲が正しくありません

● 画像を範囲指定(2[122、](#page-121-0)[126](#page-125-0)[、208](#page-207-0))するとき、始点に終点より遅い番号の 画像、または終点に始点より早い番号の画像を指定しようとしました。

#### 指定枚数の上限を超えています

- 印刷指定(□[206](#page-205-0))やフォトブック指定(□[210\)](#page-209-0)の画像を 998 枚より多く指 定しました。指定する画像を 998 枚以下にします。
- 印刷指定 (□[206\)](#page-205-0) やフォトブック指定 (□[210\)](#page-209-0) を正しく保存できませんでし た。指定枚数を減らして、もう一度指定します。
- 保護 (Ⅲ [120\)](#page-119-0)、消去 (Ⅲ [124\)](#page-123-0)、お気に入り (Ⅲ [129](#page-128-0))、印刷指定 (Ⅲ [206](#page-205-0))、 フォトブック指定(日[210](#page-209-0))で、501枚以上の画像を指定しようとしました。

#### 通信エラー

● カードに大量の画像 (1000 枚程度) があるため、パソコンに画像を取り込んだり 印刷したりできません。パソコンへ取り込むときは、カードリーダー(市販品)を使 います。印刷するときは、プリンターのカードスロットにカードを差して印刷します。

#### ファイル名が作成できません

• カード内の画像を保存するフォルダの番号が最大 (999) になっていて、各フォル ダに保存されている画像の番号も最大(9999)になっているため、フォルダの作 成や撮影した画像の記録ができません。[11]メニューで[画像番号]を[オートリヤッ ト]に変えるか ([1] [187\)](#page-186-0)、カードを初期化します ([1] [185\)](#page-184-0)。

#### レンズエラーを検知しました

- • レンズ動作中にレンズを押さえたり、ホコリや砂ボコリの立つ場所などでカメラを 使うと表示されることがあります。 37)、カードを初期化します(<u>ロードを初期化します(ローストン)<br>-ました<br>を押さえたり、ホコリや砂ボコ!<br>があります。<br>は故障が考えられますので、別に<br>- Little #PY-++771.trl...</u>
- 頻繁に表示されるときは故障が考えられますので、別紙の修理受付センターへご相 談ください。

#### カメラがエラーを検知しました (エラー番号)

- • 撮影直後に表示されたときは、撮影されていないことがあります。再生して画像を 確認してください。
- • 頻繁に表示されるときは故障が考えられますので、エラー番号(Exx)を控えて、別 紙の修理受付ヤンターへご相談ください。

#### ファイルエラー

• パソコンで加工したり、このカメラ以外で撮影した画像は、プリンターにつないで も正しく印刷(日[198](#page-197-0))できないことがあります。

#### 印刷エラー

●用紙サイズの設定を確認してください(□[202\)](#page-201-0)。正しく設定されていてもこのエ ラーが表示されるときは、プリンターの電源を入れなおして、もう一度設定してく ださい。

#### インク吸収体が満杯です

●お使いのキヤノン製インクジェットプリンターに付属のパーソナル機器修理受付セ ンター、またはお近くの修理受付窓口にインク吸収体の交換を依頼してください。

### **Wi-Fi**

#### 接続に失敗しました

- • アクセスポイントを認識できませんでした。アクセスポイントの設定を確認してく ださい (CQ[161](#page-160-0))。
- • 接続先が見つかりませんでした。カメラの電源を入れ直し、接続をやり直してくだ さい。
- 接続先の機器が、接続できる状態になっているか確認してください。

#### アクセスポイントが特定できません

● 複数のアクセスポイントの WPS ボタンが同時に押されました。接続をやり直して ください。

#### アクセスポイントが見つかりませんでした

- アクセスポイントの電源が入っているか確認してください。
- • アクセスポイントを手動で指定している場合は、入力した SSID が正しいか確認し てください。

# Wi-Fi の暗号化キーが正しくありません / Wi-Fi のセキュリティー設定が正 しくありません **,くありません / Wi-Fi のセ:**<br>リティー設定を確認してくださし<br>**ます**<br>i複しないように、IP アドレスを<br>**受信に失敗しました / 送信に**<br>ゆります。

● アクセスポイントのセキュリティー設定を確認してください (□[158](#page-157-1))。

#### IP アドレスが重複しています

• 他の機器と IP アドレスが重複しないように、IP アドレスを設定し直してください。

#### 接続が切断されました / 受信に失敗しました / 送信に失敗しました

- • Wi-Fi の環境が悪い可能性があります。
- 電子レンジや Bluetooth など、2.4 GHz 帯の周波数を使用する機器の近くでは使 用しないでください。
- • 本製品と接続先の機器(アクセスポイントなど)を近づけて、その間に物を置かな いでください。
- 接続先の機器でエラーが発生していないか確認してください。

#### 送信に失敗しました カードが異常です

• 初期化したカードを正しい向きで入れても同じ表示が出るときは、別紙の修理受付 センターへご相談ください。

#### 受信に失敗しました カード残量が足りません

• 受信するカメラのカードに空き容量がないため、画像を受信できません。画像を消 して空き容量を増やすか、空き容量のあるカードに交換してください。

#### 受信に失敗しました

#### カードがロックされています

• 画像を受信するカメラに入れているカードのスイッチが「LOCK」側(書き込み禁止) になっています。スイッチを書き込みできる方へ切り換えてください。

#### 受信に失敗しました ファイル名が作成できません

• 画像を受信するカメラのフォルダ番号が最大値(999)で、かつ画像番号も最大値 (9999)のときは受信できません。

#### サーバーの空き容量が不足しています

- • CANON iMAGE GATEWAY にアップロードされている画像を削除して、空き容量 を増やしてください。
- サーバー経由転送(00[173](#page-172-0))で送信した画像をパソコンに保存してください。

#### SSL 証明書が無効です パソコンと接続し付属のソフトウェアで設定し直してください

● カメラに設定されている日付/時刻の設定が正しいか確認してください。正しいこ とを確認したら、画面の指示にしたがって設定をやり直してください。

#### ネットワーク設定を確認してください

●お使いのネットワーク回線を使ってインターネットに接続できるか確認してくださ い。 る日付/時刻の設定が正しいか<sup>1</sup><br>D指示にしたがって設定をやり直<br><mark>!認してください</mark><br>|<mark>認してください</mark><br>回線を使ってインターネットに<del>!</del>

<span id="page-223-0"></span>**画面の表示内容一覧**

**撮影時(情報表示あり)**

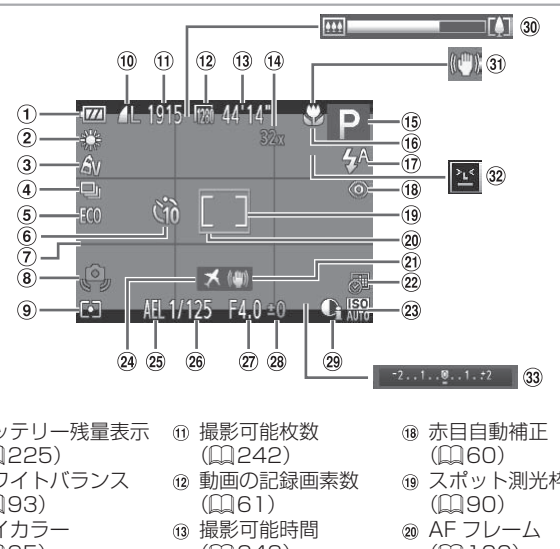

- バッテリー残量表示  $(1225)$  $(1225)$  $(1225)$
- ホワイトバランス  $(193)$  $(193)$  $(193)$
- マイカラー  $($  $($  $)$  $95)$  $95)$
- ドライブモード  $($  $\Box$ [97](#page-96-0))
- エコモード  $(1183)$  $(1183)$  $(1183)$
- 6 セルフタイマー  $($  $\Box$ [54](#page-53-0))
- の グリッドライン  $(162)$  $(162)$  $(162)$
- 手ブレ警告  $($  $\Box$ [49](#page-48-0))
- 測光方式  $(190)$  $(190)$  $(190)$
- 圧縮率(画質) (=[107](#page-106-0))/記録 画素数 (日[59\)](#page-58-0)
- 撮影可能枚数  $(1242)$
- (2) 動画の記録画素数  $(161)$
- 撮影可能時間  $(m243)$  $(m243)$  $(m243)$
- ズーム倍率 (=[53](#page-52-0))、デジタ ルテレコンバーター  $($  $\Box$ [99](#page-98-0))
- 撮影モード (=[228](#page-227-0))、 シーンアイコン  $(450)$  $(450)$  $(450)$
- フォーカスゾーン (=[98](#page-97-0))、AF ロック (日[104](#page-103-0))
- ストロボモード (=[56](#page-55-0)、[105](#page-104-0))
- 18 赤目白動補正  $(1960)$  $(1960)$  $(1960)$
- 19 スポット測光枠  $(190)$  $(190)$  $(190)$
- AF フレーム  $(01100)$  $(01100)$  $(01100)$
- の 手ブレ補正
- $(1107)$  $(1107)$  $(1107)$
- 22 日付写し込み  $($  $\Box$ [57](#page-56-0))
- @ ISO 感度 (□[91\)](#page-90-0)
- 24 エリア設定
- $($  $[$  $]$  $182)$  $182)$
- AE ロック (CQ[89](#page-88-0))、FE ロッ ク(印[106](#page-105-0))
- 26 シャッタースピード
- の 絞り数値
- 露出補正量  $(1989)$  $(1989)$  $(1989)$

<span id="page-224-1"></span>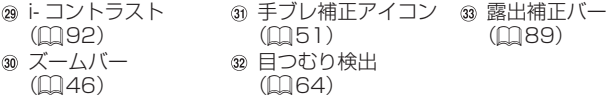

## <span id="page-224-0"></span>バッテリーの残量表示

バッテリーの状態は、画面にマークやメッセージで表示されます。

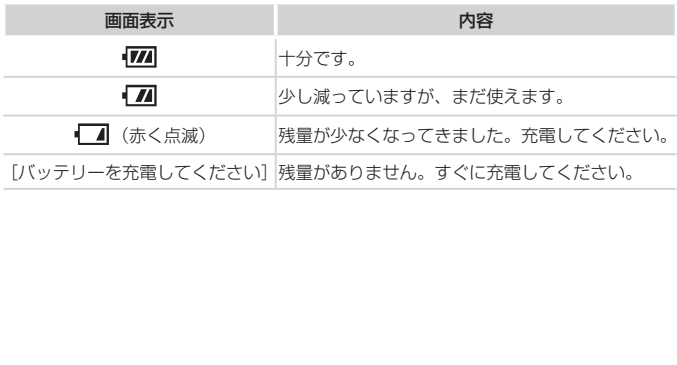

## <span id="page-225-0"></span>**再生時(詳細情報表示)**

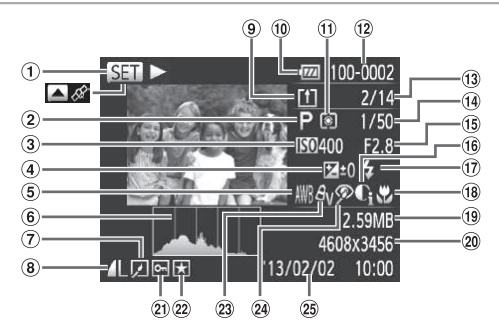

- ① 動画 (11[46](#page-45-1)、 [110](#page-109-0)) / GPS 情報 表示(00[113\)](#page-112-0)
- ② 撮影モード  $(1228)$  $(1228)$  $(1228)$
- 3) ISO 感度 (=[91](#page-90-0))、倍速  $(0.75)$  $(0.75)$  $(0.75)$
- 露出補正量  $(1289)$  $(1289)$  $(1289)$
- ホワイトバランス  $(193)$  $(193)$  $(193)$
- ヒストグラム  $(2112)$  $(2112)$  $(2112)$
- 画像編集(=[131](#page-130-0)  $\sim$  [135](#page-134-0))
- 圧縮率(画質) (=[107](#page-106-0))/記録 画素数 (日[59、](#page-58-0) [61](#page-60-0))、MOV(動画)
- サーバー経由転送済 み (日173) **⑩ バッテリー残量表示** ⑨ サーバー経由転送済<br>- み(口173)<br>⑩ バッテリー残量表示<br>- (口225)<br>- (回光方式(口90)<br>- の測光方式(口90)<br>- 西号(口187)<br>番号(口187)<br>- 番号(口187)
	- $(1225)$
- m 測光方式 (EQ90)
- 12 フォルダ番号-画像 番号 (0187)
- 再生画像番号/総画 像数
- シャッタースピー ド(静止画)、画質/ フレーム数(動画)  $(m61)$  $(m61)$  $(m61)$
- ß 絞り数値
- i- コントラスト (=[92](#page-91-0)、[134](#page-133-0))
- ストロボ発光  $(m105)$  $(m105)$  $(m105)$
- フォーカスゾーン (CQ[98](#page-97-0))
- ファイルサイズ
- 静止画:記録画素数  $(m242)$  $(m242)$  $(m242)$ 動画:再生時間
	- $(1243)$  $(1243)$  $(1243)$
- 20 保護 (□[120\)](#page-119-0)
- ② お気に入り  $(129)$  $(129)$  $(129)$
- マイカラー
	- (□[95](#page-94-0)、[133\)](#page-132-0)
- 赤目補正 (□[60](#page-59-0)、[135\)](#page-134-0) 撮影日時
	- $(120)$

• テレビに表示しているときは、一部の情報が表示されないことがあります  $($  $\Box$  [194\)](#page-193-0).

画面の表示内容一覧

## ■「見る」(□[110\)](#page-109-0)で表示される動画操作パネル一覧

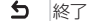

- $\blacktriangleright$ 再生
- $\blacktriangleright$ スロー再生 (<<>
) か< >
を押して再生速度を変更) (音声は再生されません)
- $\blacksquare$ 前スキップ\*(<m> を押したままにすると連続してスキップ)
- フレーム戻し (<(\``)> を押したままにすると早戻し)  $\left| \right|$
- $\mathbf{D}$ フレーム送り (< )> を押したままにすると早送り)
- ▶ 次スキップ\*(< ( )> を押したままにすると連続してスキップ)
- $\kappa$  編集 (01[136](#page-135-0))
- **凸 PictBridge 対応プリンターとつないだとき(ロ[198](#page-197-1))に表示**

\*約4秒前または後のフレームを表示

COPY $\bigotimes$ ●動画再生中に <◆> か <▶> を押すと、前スキップ、次スキップができます。

<span id="page-227-2"></span><span id="page-227-1"></span>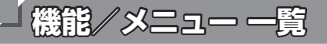

## <span id="page-227-0"></span>**撮影機能一覧**

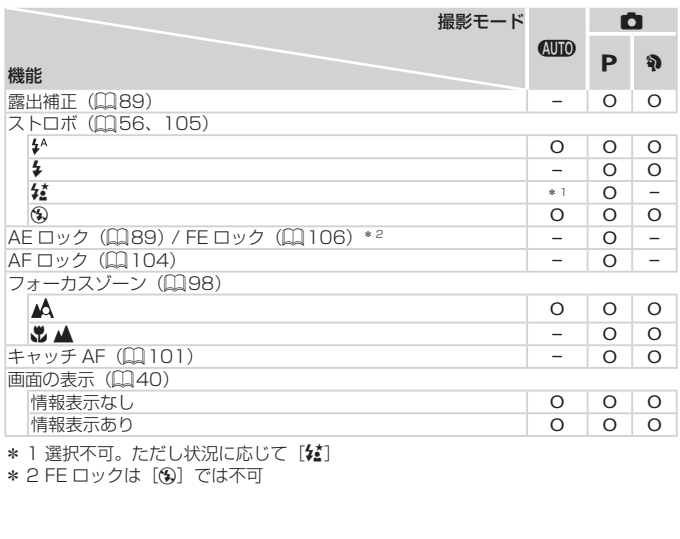

\* 1 選択不可。ただし状況に応じて[**½**]

\* 2 FE ロックは [43] では不可

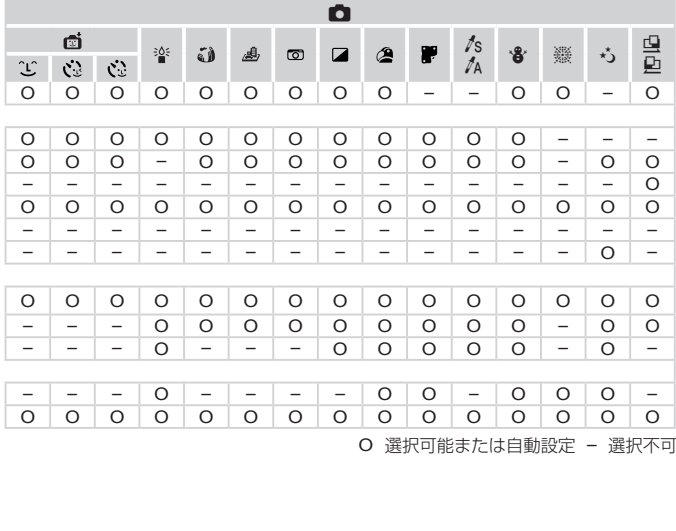

<span id="page-229-0"></span>**FUNC. メニュー 一覧**

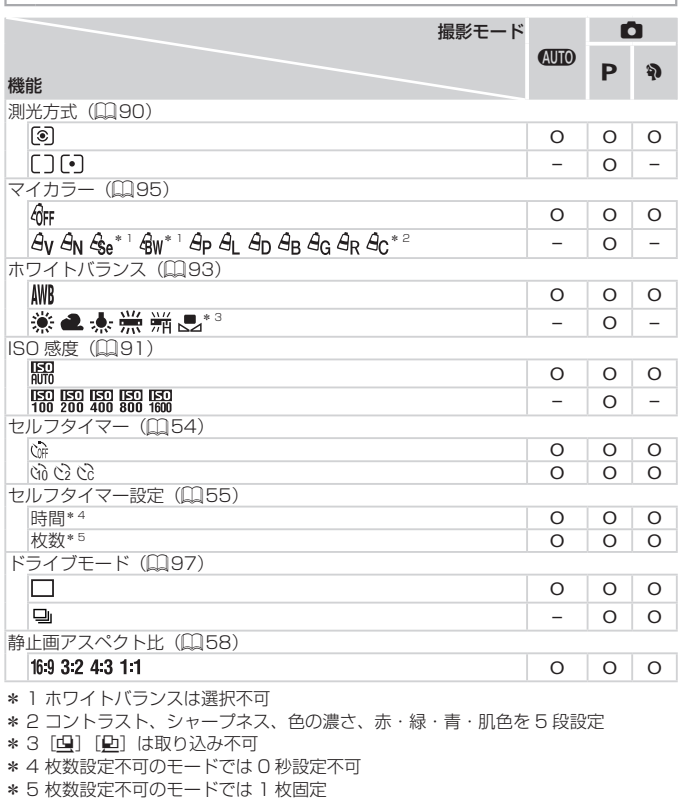

\* 6 [4:3] [16:9] のみ選択可

#### 機能/メニュー 一覧

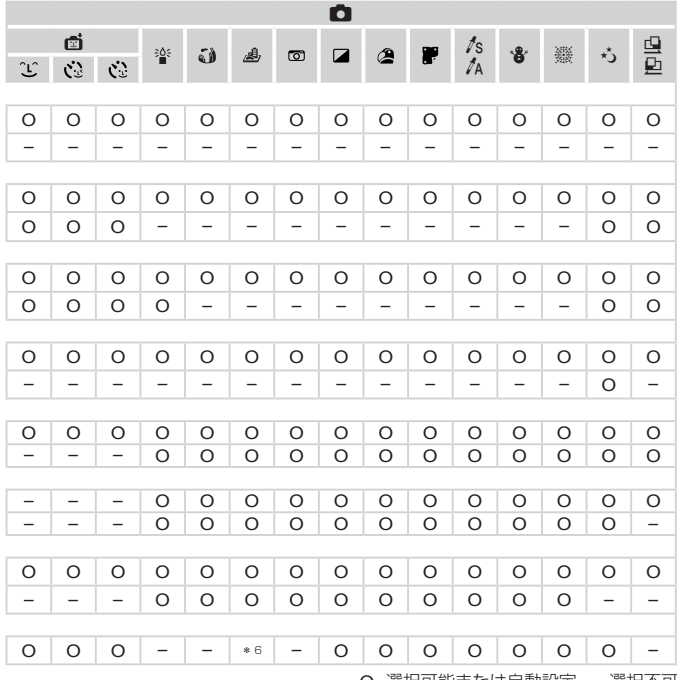

O 選択可能または自動設定 – 選択不可

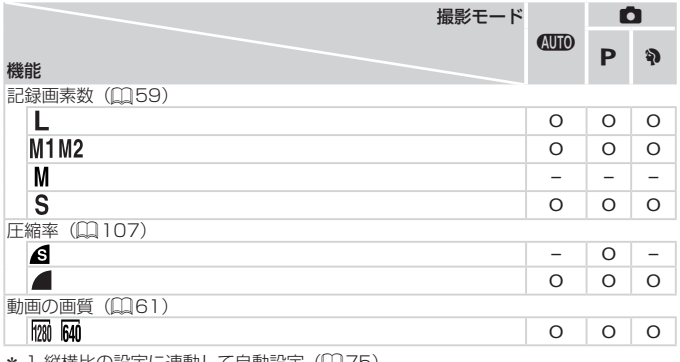

\* 1 縦横比の設定に連動して自動設定 (口75) - 白動設定(L.J. 75)<br>-<br>-

機能/メニュー 一覧

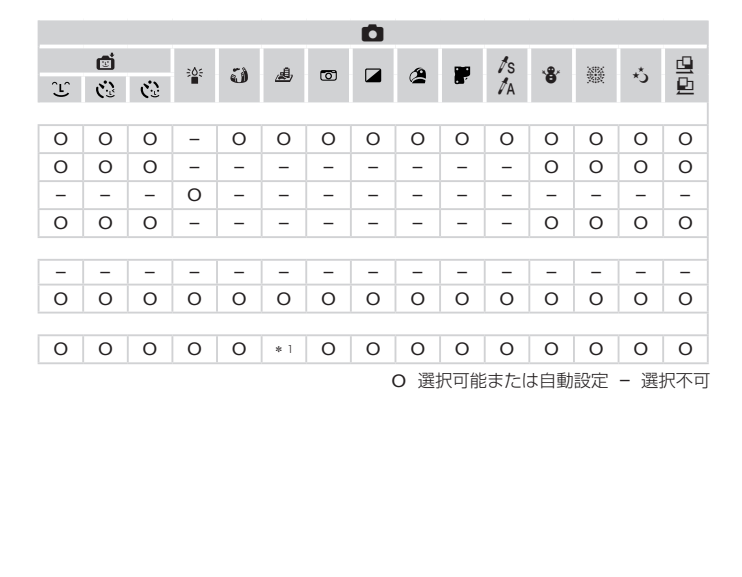

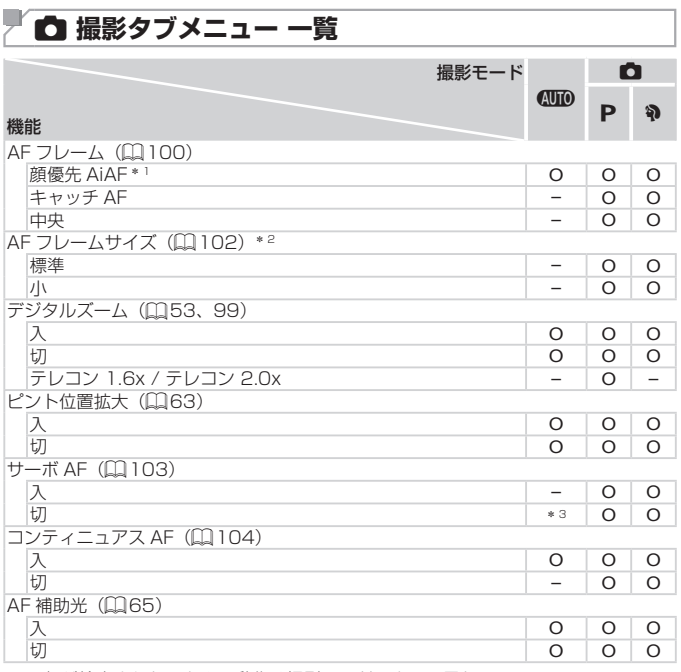

\* 1 顔が検出されないときの動作は撮影モードによって異なる

\* 2 AF フレームで [中央] 選択時に可

\* 3 [400] モードでは動きを検出したときは [入]

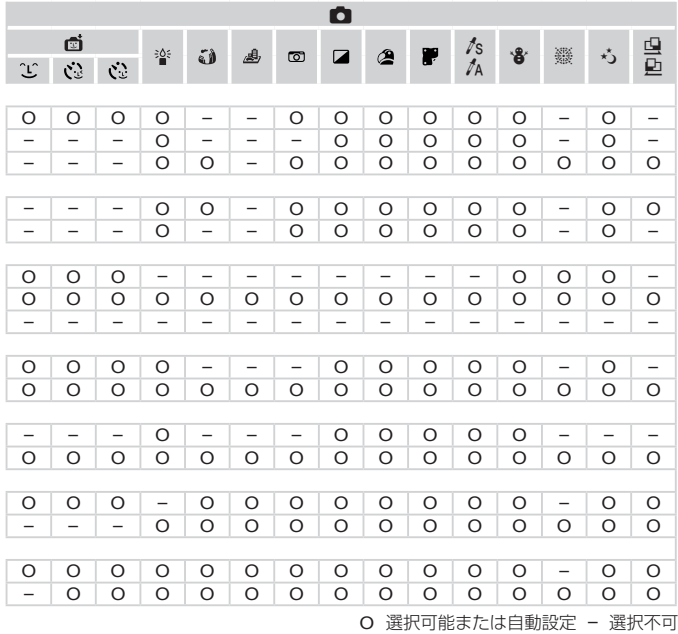

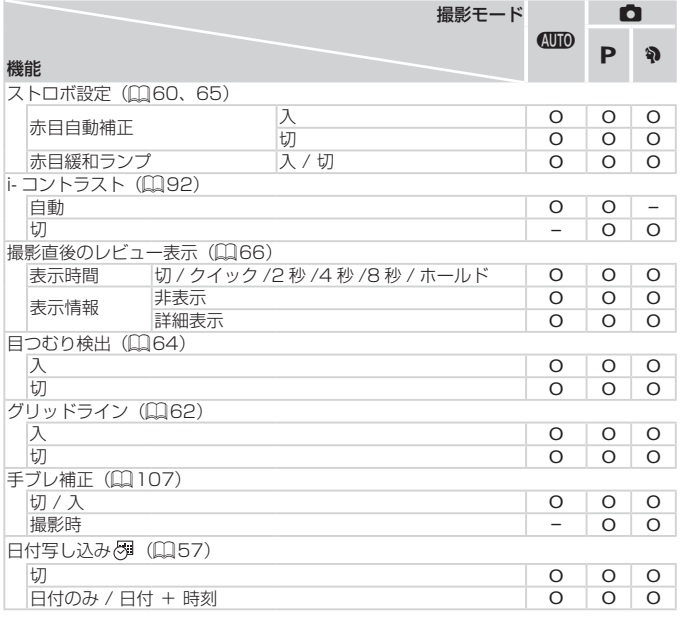

機能/メニュー 一覧

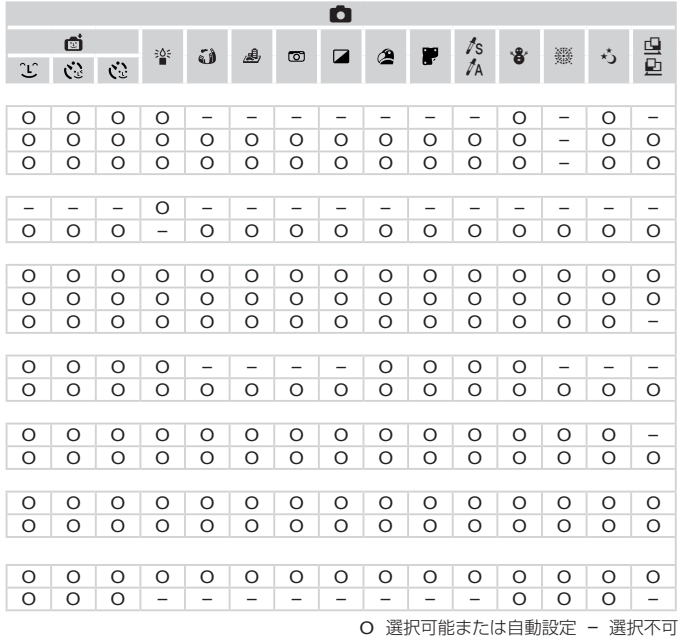

237

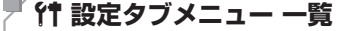

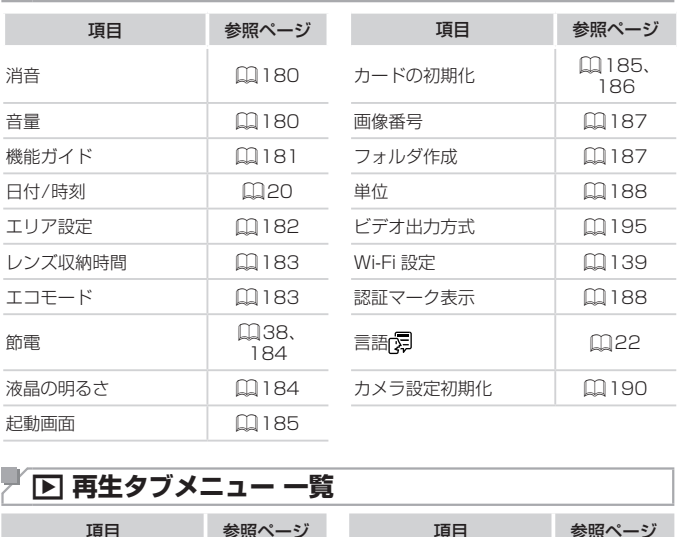

## 1 **再生タブメニュー 一覧**

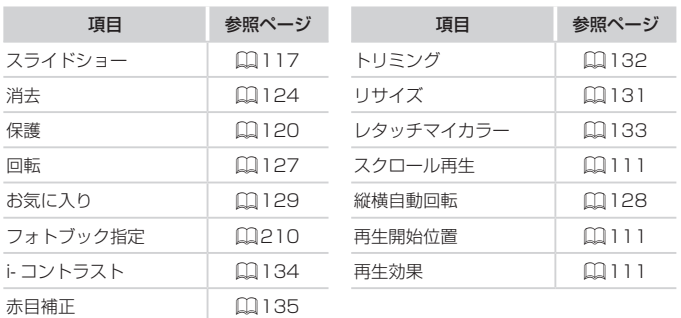

## <span id="page-238-0"></span>2 **印刷タブメニュー 一覧**

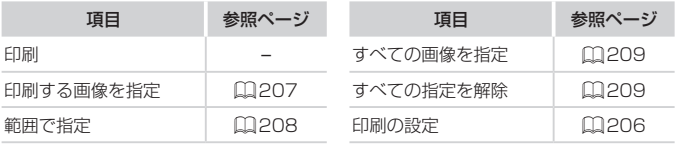

## **再生モードの FUNC. メニュー 一覧**

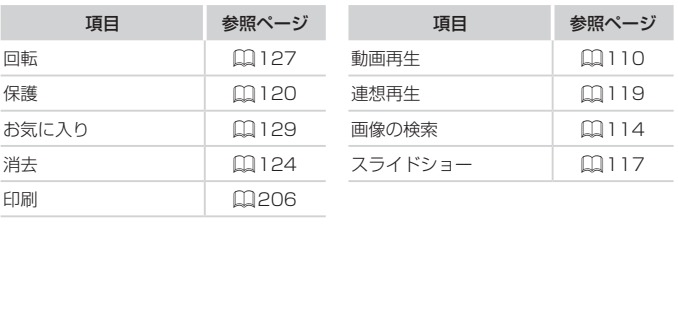

## **日でろの取り扱いについて**

- カメラは精密機器です。落としたり、衝撃を与えたりしないでください。
- カメラを磁石やモーターなどの、強力な磁場を発生させる装置の近くに、 絶対に置かないでください。電磁波により、カメラが誤作動したり、記 録した画像が消えたりすることがあります。
- カメラや画面に水滴や汚れがついたときは、眼鏡拭きなどのやわらかい 布で拭き取ってください。ただし、強くこすったり、押したりしないで ください。
- 有機溶剤を含むクリーナーなどでは、絶対にカメラや画面を拭かないで ください。
- レンズにゴミがついているときは、市販のブロアーで吹き飛ばすだけに してください。汚れがひどいときは、別紙の修理受付センターにご相談 ください。
- カメラを寒いところから急に暑いところへ移すと、カメラに結露(水滴) が発生することがあります。カメラを寒いところから暑いところへ移す ときは結露の発生を防ぐため、カメラをビニール袋に入れて袋の口を閉 じ、周囲の温度になじませてから取り出してください。
- • 結露が発生したときは、故障の原因となりますのでカメラを使わないで ください。バッテリー、カードをカメラから取り出し、水滴が消えてから、 カメラを使ってください。 ます。カメフを寒いところたください、カメラをビニール?<br>ぐため、カメラをビニール?<br>ませてから取り出してください<br>、故障の原因となりますの?<br>、カードをカメラから取り出し。<br>い。<br>管するときは、バッテリー?<br>管するときは、バッテリー?
- バッテリーを長期間保管するときは、バッテリーを使い切ってカメラか ら取り出し、ビニール袋などに入れて保管してください。バッテリーを 使い切らずに長期間(1 年くらい)保管すると、バッテリー寿命を縮め たり、性能が劣化することがあります。

# **主な仕様**

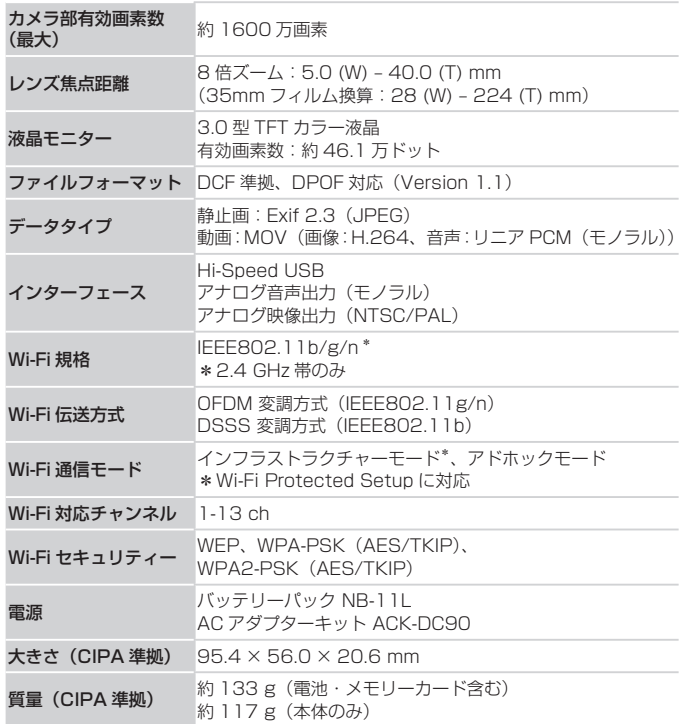

■ 撮影できる枚数・時間、再生できる時間

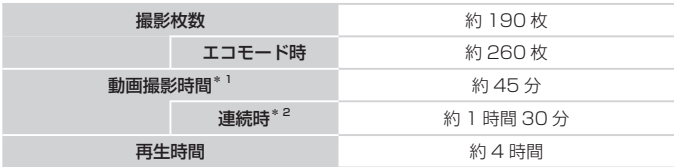

\*1 カメラの初期状態で、撮影 / 一時停止、電源の入 / 切、ズームなどの操作をしたと きの時間です。

\*2「一度に撮影できる時間まで撮影」、「自動停止」を繰り返したときの時間です。

- • 撮影枚数は、CIPA(カメラ映像機器工業会)の試験基準によります。
- •撮影枚数・時間は、撮影条件により少なくなることがあります。
- • フル充電状態での枚数・時間です。

<span id="page-241-0"></span>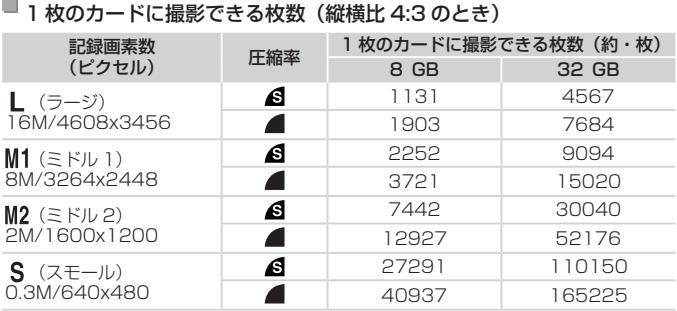

• 当社測定条件によるもので、被写体やカードの銘柄、カメラ設定などにより変わりま す。

• 表内の数値は画像の縦横比が 4:3 のときの値です。縦横比を変えると (□[58\)](#page-57-0)、 4:3 のときよりも 1 画像の容量が小さくなるため、撮影できる枚数は多くなります。 ただし、[M2] では 16:9 にすると 1 画像の記録画素数が 1920 x 1080 になるた め、4:3 より容量が大きくなります。

<span id="page-242-1"></span><span id="page-242-0"></span>■ 1 枚のカードに撮影できる時間

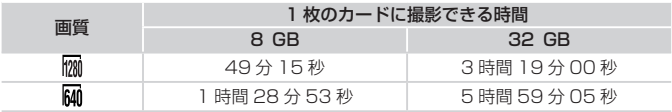

• 当社測定条件によるもので、被写体やカードの銘柄、カメラ設定などにより変わりま す。

• 一度の撮影で動画の容量が 4 GB になるか、撮影時間が「 $\overline{\rm SM}$ ] では約 10 分、[ $\overline{\rm Mi}$ ] では約 1 時間になると、自動的に撮影が終わります。

• カードによっては、連続撮影時間に満たなくても、撮影が終わることがあります。 SD スピードクラス 4 以上のカードを使用することをおすすめします。

### ■ ストロボ調光範囲

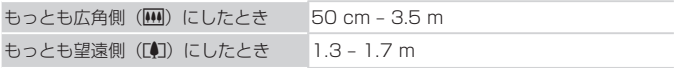

■ 撮影距離

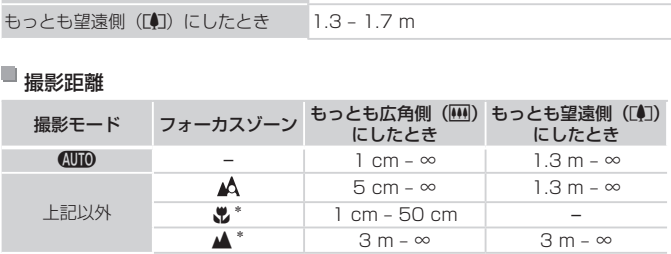

\*撮影モードによっては、選択できません。

### ■ 連続撮影の速さ

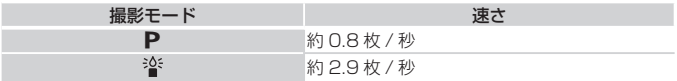

## ■ シャッタースピード

[A]モードで自動設定される範囲 1 – 1/2000 秒

### ■絞り

### ■ バッテリーパック NB-11L

形式: リチウムイオン充電池 公称電圧: DC 3.6 V 公称容量: 680 mAh 充放電回数:約 300 回 使用温度: 0 - 40℃ 大きさ: 34.6 x 40.2 x 5.2 mm 質量: 約 13 g

## ■ バッテリーチャージャー CB-2LF

定格入力: AC 100 V - 240 V(50/60 Hz) 定格出力: DC 4.2 V、0.41 A 充電時間: 約 2 時間(NB-11L 充電時) 充電表示: 充電中:オレンジ色点灯、充電完了:緑色点灯(2 灯式) 使用温度: 5 - 40℃

• 記載データはすべて当社試験基準によります。

• 製品の什様および、外観の一部を予告なく変更することがあります。 験基準によります。<br>一部を予告なく変更することがあ<br>

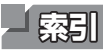

## 【英数字】

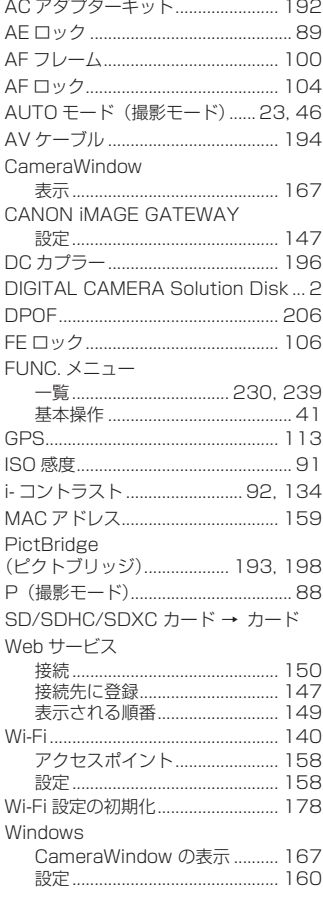

#### **WPS**

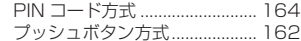

## 【あ】

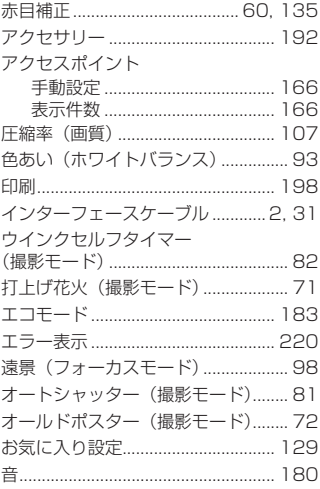

## $[$ יכל

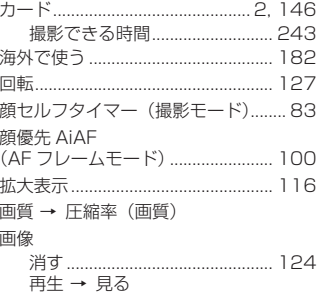

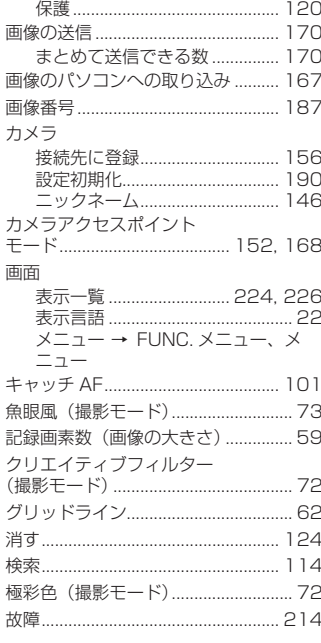

【さ】

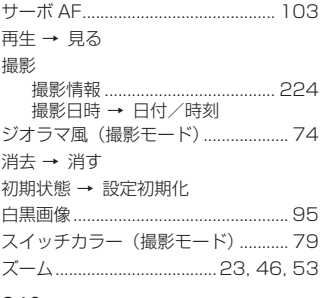

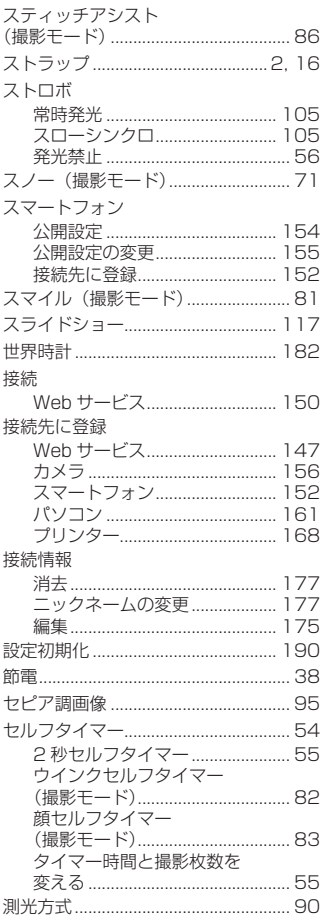

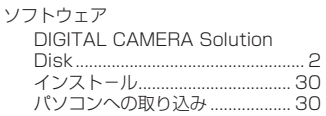

## $[*t*_{C}]$

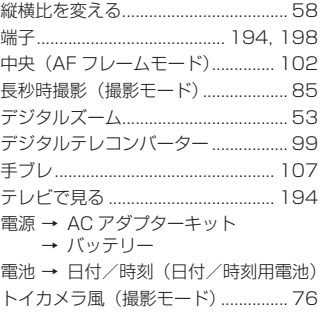

#### 動画

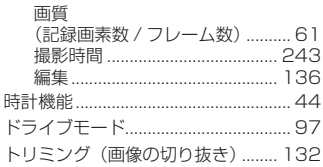

## 【な】

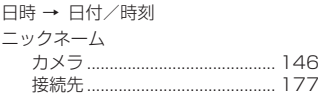

## $[!t]$

## パソコン

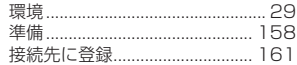

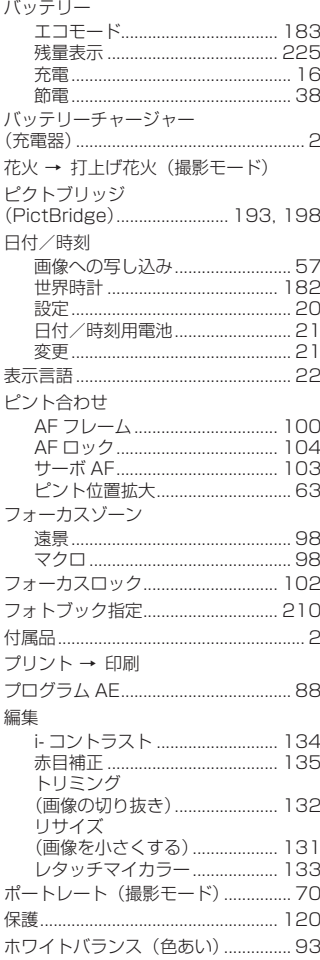

## 【ま】

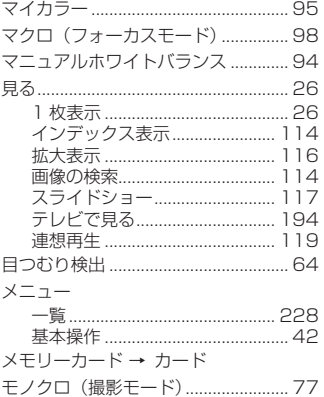

 $[5]$ 

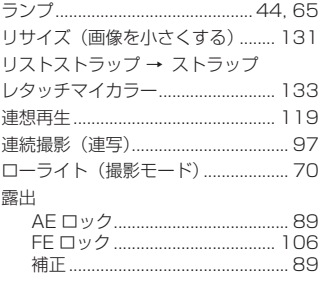

## $[t]$

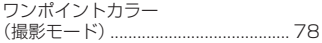
#### 注意

指定外のバッテリーを使うと、爆発などの危険があります。使用済みのバッテリー は、各自治体のルールにしたがって処分してください。

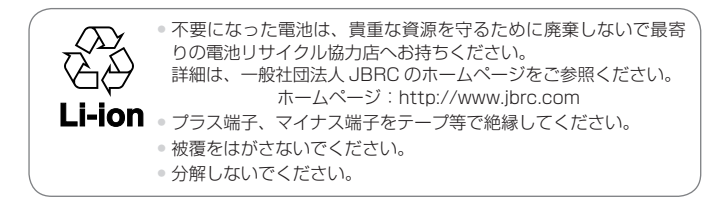

#### ■ アフターサービス期間について

本製品のアフターサービス期間は、製品の製造打切り後 5 年間です。 なお、弊社の判断によりアフターサービスとして同一機種または同程度の 仕様の製品への本体交換を実施させていただく場合があります。同程度の 機種との交換の場合、ご使用の消耗品や付属品をご使用いただけないこと や、対応 OS が変更になることがあります。

#### 妨害電波自主規制について

この装置は、クラスB情報技術装置です。この装置は、家庭環境で使用す ることを目的としていますが、この装置がラジオやテレビジョン受信機に 近接して使用されると、受信障害を引き起こすことがあります。カメラユー ザーガイド(本書)にしたがって正しい取り扱いをしてください。 :<br>使用の消耗品や付属品をごという。<br>ることがあります。<br>ることがあります。<br>こ**ついて**<br>軽技術装置です。この装置がラジオやう<br>すが、この装置がラジオやう<br>信障害を引き起こすことが。<br>だって正しい取り扱いをし

VCCI-B

# ■商標、ライセンスについて

- • DCF は、(社)電子情報技術産業協会の団体商標で、日本国内における 登録商標です。
- SDXC ロゴは SD-3C, LLC. の商標です。
- 本機器は、Microsoft からライセンスされた exFAT 技術を搭載してい ます。
- Wi-Fi®、Wi-Fi Alliance®、WPA™、WPA2™ および Wi-Fi Protected Setup™ は Wi-Fi Alliance の商標または登録商標です。
- This product is licensed under AT&T patents for the MPEG-4 standard and may be used for encoding MPEG-4 compliant video and/or decoding MPEG-4 compliant video that was encoded only (1) for a personal and non-commercial purpose or (2) by a video provider licensed under the AT&T patents to provide MPEG-4 compliant video. No license is granted or implied for any other use for MPEG-4 standard.

# ■このガイドについて

- 内容の一部または全部を無断で転載することは、禁止されています。
- 内容に関しては、将来予告なく変更することがあります。
- イラストや画面表示は、実際と一部異なることがあります。
- このガイドについて<br>■ このガイドについて<br>• 内容の一部または全部を無断で転載することは、禁止されています。<br>• 内容に関しては、将来予告なく変更することがあります。<br>• イラストや画面表示は、実際と一部異なることがあります。<br>• このカメラを運用した結果については、上記にかかわらず責任を負いか ねますので、ご了承ください。

# Canon

キヤノン株式会社 キヤノンマーケティングジャパン株式会社 〒 108-8011 東京都港区港南 2-16-6

#### 製品取り扱い方法に関するご相談窓口

#### お客様相談センター 050-555-90005

受付時間: 平日 9:00 ~ 20:00 土・日・祝日 10:00 ~ 17:00 (1月1日~1月3日は休ませていただきます)

※ 上記番号をご利用いただけない方は、043-211-9630 をご利用ください。 ※ IP電話をご利用の場合、プロバイダーのサービスによってつながらない場合があります。 ※ 受付時間は予告なく変更する場合があります。あらかじめご了承ください。

#### 修理受付窓口

別紙でご確認ください。

#### キヤノンデジタルカメラホームページのご案内

キヤノンデジタルカメラのホームページを開設しています。最新の情報が掲載され ていますので、インターネットをご利用の方は、ぜひお立ち寄りください。 **修理受付窓口**<br>タ**ルカメラホームペーシ**<br>ホームページを開設しています。<br><sub>ホームペー</sub>ジを開設しています。<br>ヤノンデジタルカメラ製品情報

キヤノンデジタルカメラ製品情報 <http://canon.jp/cdc>

キヤノンサポートページ <http://canon.jp/support>

CANON iMAGE GATEWAY <http://www.imagegateway.net>

リチウムイオン・バッテリーパック、チャージャーの「模倣品」にご注意下さい 国内・国外を問わず、ネットオークションでリチウムイオン・バッテリーパック、チャージャーの「模 倣品」が頻繁に出回っておりますので十分にご注意ください。詳細は以下のURLよりご覧ください。 <http://cweb.canon.jp/e-support/info/battery-anno.html>

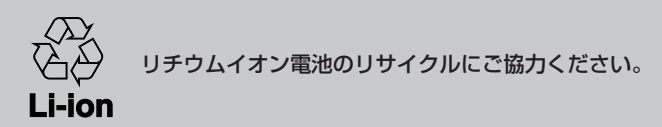

CDP-J520-010 ©CANON INC. 2013